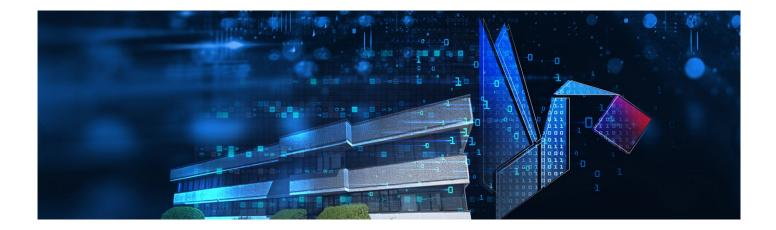

# **TS MANAGER**

## 21 CFR Part 11, Annex 11, GAMP 5 compliant system

User's Manual (Basic and Pro Versions)

Version 2.6.0.8

Date 11/09/2023

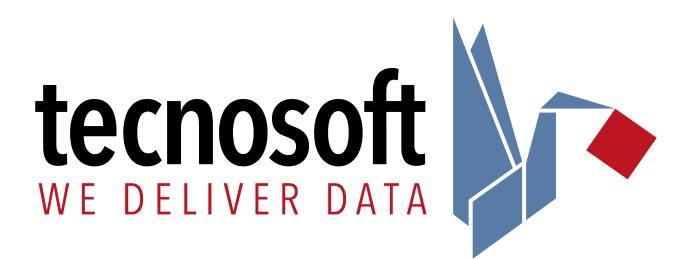

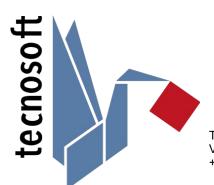

Tecnosoft srl Via Luigi Galvani, 4, 20068, Peschiera Borromeo (MI) – ITALY +39 0226922888 - <u>tecnosoft@tecnosoft.eu</u> - <u>tecnosoft.eu</u> ISO 9001:2015

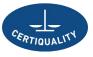

CERTIFIED QUALITY MANAGEMENT SYSTEM

### CONTENTS

| LICENSE AGREEMENT                                                                                            | <u>8</u>  |
|----------------------------------------------------------------------------------------------------|-----------|
| INTRODUCTION                                                                                                 | 9         |
| Main characteristics of the system                                                                           |           |
| Compatible devices                                                                                           |           |
| IQ/OQ/PQ PROTOCOLS                                                                                           |           |
| How to use this manual                                                                                       |           |
| Pro Version options List (Administrator only)                                                                | 10        |
| SYSTEM REQUIREMENTS                                                                                          | <u>11</u> |
| Hardware                                                                                                    |           |
| Software                                                                                                    | 11        |
| INSTALLATION AND DATABASE SETUP                                                                              | 12        |
| WHERE TO GET THE SOFTWARE.                                                                                   |           |
| INSTALLATION PRE-REQUISITES.                                                                                 |           |
| Three possible installation scenarios                                                                        |           |
| USB PROTECTION KEY.                                                                                          |           |
| CLIENT/SERVER INSTALLATION - STANDALONE PC (TYPE A)                                                          |           |
| CREATING THE DATABASE (SQL SERVER CONNECTION) - TYPE A                                                       |           |
| CLIENT/SERVER + CLIENT INSTALLATION - MULTI-USER (TYPE A + C)                                                |           |
| Network administrator tasks                                                                                  |           |
| DATABASE CONNECTION (SQL Server CONNECTION) - TYPE A                                                         |           |
| Database connection (SQL Server Connection) – type C<br>Client+server installation - multi-user (type B + C) |           |
| Network administrator tasks                                                                                  |           |
| Creating the database (SQL Server Connection) – type B                                                       | /۱<br>17  |
| Connecting to the database (SQL Server Connection) – type C.                                                 |           |
| Modifying the connection string (Administrator only)                                                         |           |
| Recreating the database – How to gain access to the SQL Server Connection window                             |           |
| Program update                                                                                               |           |
| SOFTWARE CONFIGURATION AND SETUP                                                                             |           |
| Post installation operations                                                                                 |           |
| Post configuration operations                                                                                | -         |
| RUNNING THE PROGRAM FOR THE FIRST TIME                                                                       |           |
|                                                                                                    |           |
| Creating the Administrator user – User window                                                                |           |
| The login page                                                                                               |           |
| MAIN OPERATIONS AND BASIC CONFIGURATION                                                                      |           |
| Registration                                                                                                 |           |
| Retrieving the registration code (Administrator only)                                                        |           |
| Starting the program                                                                                         |           |
|                                                                                                    |           |
| The Status Bar                                                                                               |           |
| Managing the archive tables<br>Editing and deleting entries                                                  |           |
| TIMEOUT – RE-TYPE PASSWORD                                                                                   |           |
| Setting the timeout period (Administrator only)                                                              |           |
| Changing the language (Administrator only).                                                                  |           |
| Changing the temperature measurement units (Administrator only)                                              |           |
| Setting Users creation privileges (Administrator only)                                                       |           |
| SPECIFYING THE FOLDER TO WHICH DATA LOGGER MISSIONS ARE STORED (ADMINISTRATOR ONLY)                          | 25        |
| Locate a Mission file                                                                                        |           |
| Specifying the folder for calibration data (Administrator only)                                              |           |
| Applying changes to the configuration                                                                        |           |
| Manual                                                                                                    |           |
| CLOSING THE PROGRAM                                                                                          |           |
| MANAGING THE USERS                                                                                           |           |
| User privilege levels.                                                                                       |           |
|                                                                                                    |           |

4/111

| GUEST                                                                                                    |    |
|----------------------------------------------------------------------------------------------------|----|
| Standard<br>Advanced                                                                                                    |    |
| Advanced                                                                                                    |    |
| Adding a user (Administrator only, Advanced users may be eligible to crate Standard user – option depending)                            |    |
| Deleting a user (Administrator only)                                                                                                    | 28 |
| ENABLING AND DISABLING A USER (ADMINISTRATOR ONLY)                                                                                      |    |
| Managing the Titles (Administrator only)                                                                                                |    |
| Logging into the program                                                                                                    |    |
| Changing the password (Administrator only and the user currently logged in for his/her own user)                                        |    |
| Password expired                                                                                                    |    |
| Table of Privileges                                                                                                    |    |
| User ban (Pro Version – Administrator only).<br>Setting the maximum number of wrong password typing (Pro Version - Administrator only). |    |
| Setting the maximum number of wrong password typing (Fro Version - Administrator only)                                                  |    |
|                                                                                                    |    |
| MANAGING THE STATIONS (STATIONS)                                                                                                    |    |
| Adding a station (Administrator, Advanced only)                                                                                         | 33 |
| Associating a station with a PC (Administrator only)<br>Deleting a station (Administrator only)                                         |    |
| DELETING A STATION (ADMINISTRATOR ONLY)                                                                                                 |    |
| MANAGING THE PROFILES (PROFILES)                                                                                                    |    |
| Adding a profile (Administrator, Advanced only)                                                                                         | 35 |
| Analysis types and Parameters                                                                                                    |    |
|                                                                                                    |    |
| F0<br>FT                                                                                                    |    |
| PU                                                                                                    |    |
| A080                                                                                                    |    |
| A090                                                                                                    |    |
|                                                                                                    |    |
| OVERKILLING<br>AIR LEAKAGE TEST                                                                                                    |    |
| MKT                                                                                                    |    |
| HUMIDITY                                                                                                    |    |
| PRESSURE                                                                                                    | 39 |
| CLONE A PROFILE (ADMINISTRATOR ONLY)                                                                                                    |    |
| Deleting a profile (Administrator only)                                                                                                 | 40 |
| MANAGING CUSTOMERS AND THEIR EQUIPMENT (CUSTOMERS)                                                                                      | 41 |
| Adding a client (Administrator, Advanced only)                                                                                          |    |
| Adding an instrument (Administrator, Advanced only)                                                                                     |    |
| Using Customers and Instruments as Filters for the Missions                                                                             |    |
| User custom fields (Administrator only)                                                                                                 |    |
| Adding custom fields                                                                                                    |    |
| Deleting a custom field (Administrator only)<br>Deleting a customer (only Administrator users)                                          |    |
| Deleting a customer (only Administrator users)<br>Deleting an instrument (only Administrator users)                                     |    |
|                                                                                                    |    |
| DEVICES AND ACCESSORIES.                                                                                                    |    |
| Connecting the interfaces                                                                                                    |    |
|                                                                                                    |    |
| STARTING THE DATA LOGGERS (MISSIONS)<br>The concept of a mission                                                                        |    |
| THE CONCEPT OF A MISSION                                                                                                    |    |
| Request user authentication when starting a mission (Options – Advanced – Security) (Administrator only)                                |    |
| Mission customizable fields (Administrator only)                                                                                        |    |
| Setting the name of the data logger (Devices – Name)                                                                                    |    |
| CHECKING THE DEVICES IN USE (DEVICES)                                                                                                   |    |
| CHECKING THE DEVICES IN USE (DEVICES)                                                                                                   |    |
| CHECKING THE STATUS OF A DEVICE<br>Deleting a device (Administrator only)                                                               |    |
| STOPPING AND DOWNLOADING A MISSION (MISSIONS)                                                                                           |    |
| Downloading data from a device (Missions – Download)                                                                                    |    |
|                                                                                                    |    |

|                                                                                                    | 53                                                                                                    |
|----------------------------------------------------------------------------------------------------|----------------------------------------------------------------------------------------------------|
| Files saved and data encryption (Pro Version - Administrator only)                                                                                                    |                                                                                                    |
| ENABLE ENCRYPTION (PRO VERSION – ADMINISTRATOR ONLY)                                                                                                    |                                                                                                    |
| Downloading a mission started using a different database<br>Checking a mission without stopping it or downloading data                                                                                                    |                                                                                                    |
| Zooming the graph in the Preview view                                                                                                    |                                                                                                    |
| Exporting Preview data                                                                                                    |                                                                                                    |
|                                                                                                    |                                                                                                    |
| ANALYZING SINGLE MISSIONS (MISSIONS)                                                                                                    |                                                                                                    |
| The Summary tab<br>Analyzing data using the Graph                                                                                                    |                                                                                                    |
| Selecting curves                                                                                                    |                                                                                                    |
| THE ZOOM FUNCTION OF THE GRAPH                                                                                                    |                                                                                                    |
| ZOOM OUT THE GROUP GRAPH                                                                                                    |                                                                                                    |
| Setting grid-lines and scale                                                                                                    |                                                                                                    |
| Setting the grid-lines for the time axis (X)                                                                                                    |                                                                                                    |
| Setting the grid-lines for the values axis (Y)                                                                                                    |                                                                                                    |
| Setting the Scale                                                                                                    |                                                                                                    |
| Setting the markers                                                                                                    |                                                                                                    |
| Setting vertical markers<br>Aligning the cursor on the X axis                                                                                                    |                                                                                                    |
| Aligning the cursor on the X axis                                                                                                    |                                                                                                    |
| Remove markers                                                                                                    |                                                                                                    |
| Showing the Analysis curves and other curves                                                                                                    |                                                                                                    |
| Lethality Analysis curve                                                                                                    |                                                                                                    |
| Pressure curve options: gauge pressure and theoretical temperature                                                                                                    |                                                                                                    |
| Analyzing data using the table (Data)                                                                                                    |                                                                                                    |
| Mission Statistics (Data - Statistics)                                                                                                    | 61                                                                                                    |
| Analyzing data using the profiles (Data - Profiles)                                                                                                    |                                                                                                    |
| Additional post-mission notes<br>The <i>Comments</i> are not removed when recreating the database (p. 41)                                                                                                    |                                                                                                    |
| The Comments are not removed when recreating the database (P. 41)                                                                                                    |                                                                                                    |
| CLOSING A MISSION PERMANENTLY (SEAL).                                                                                                    |                                                                                                    |
| Exporting data in Excel                                                                                                    |                                                                                                    |
| Export All data or only part of them                                                                                                    |                                                                                                    |
| Mark a mission as failed                                                                                                    |                                                                                                    |
| ANALE MICOLON REPORT PRINTING                                                                                                    |                                                                                                    |
| SINGLE MISSION REPORT PRINTING                                                                                                    |                                                                                                    |
| Report Printing Options (Administrator only)<br>Changing the header image of the report                                                                                                    |                                                                                                    |
|                                                                                                    |                                                                                                    |
|                                                                                                    | 64                                                                                                    |
| Adjusting the margins of the printed report                                                                                                    |                                                                                                    |
| Default report printing options                                                                                                    | 64                                                                                                    |
| Default report printing options<br>Signature on the Report                                                                                                    | 64<br><b>64</b>                                                                                                    |
| Default report printing options<br>Signature on the Report                                                                                                    | 64<br><b>64</b><br><b>65</b>                                                                                                    |
| DEFAULT REPORT PRINTING OPTIONS<br>SIGNATURE ON THE REPORT<br><u>FILTERING THE MISSIONS (MISSIONS – FILTER)</u><br>FILTERING MISSIONS BY MISSION START DATE (FILTER BY DATE)                                                                                                    | 64<br>64<br>65<br>65                                                                                                    |
| Default report printing options<br>Signature on the Report<br>FILTERING THE MISSIONS (MISSIONS – FILTER)<br>Filtering missions by mission start date (Filter By Date)<br>Filtering missions by device type (Filter By Device)                                                                                                    | 64<br>65<br>65<br>65                                                                                                    |
| DEFAULT REPORT PRINTING OPTIONS<br>SIGNATURE ON THE REPORT<br>FILTERING THE MISSIONS (MISSIONS – FILTER)<br>FILTERING MISSIONS BY MISSION START DATE (FILTER BY DATE)<br>FILTERING MISSIONS BY DEVICE TYPE (FILTER BY DEVICE)<br>FILTERING MISSIONS BY USER (FILTER BY START E FILTER BY STOP)                                                                                                    | 64<br>65<br>65<br>65<br>65                                                                                                    |
| DEFAULT REPORT PRINTING OPTIONS<br>SIGNATURE ON THE REPORT<br>FILTERING THE MISSIONS (MISSIONS – FILTER)<br>FILTERING MISSIONS BY MISSION START DATE (FILTER BY DATE)<br>FILTERING MISSIONS BY DEVICE TYPE (FILTER BY DEVICE)<br>FILTERING MISSIONS BY USER (FILTER BY START E FILTER BY STOP)<br>FILTERING BY PROFILE (FILTER BY PROFILE)                                                                                                    | 64<br>65<br>65<br>65<br>65<br>65                                                                                                    |
| DEFAULT REPORT PRINTING OPTIONS<br>SIGNATURE ON THE REPORT<br>FILTERING THE MISSIONS (MISSIONS – FILTER)<br>FILTERING MISSIONS BY MISSION START DATE (FILTER BY DATE)<br>FILTERING MISSIONS BY DEVICE TYPE (FILTER BY DEVICE)<br>FILTERING MISSIONS BY USER (FILTER BY START E FILTER BY STOP)                                                                                                    | 64<br>65<br>65<br>65<br>65<br>65                                                                                                    |
| DEFAULT REPORT PRINTING OPTIONS<br>SIGNATURE ON THE REPORT<br>FILTERING THE MISSIONS (MISSIONS – FILTER)<br>FILTERING MISSIONS BY MISSION START DATE (FILTER BY DATE)<br>FILTERING MISSIONS BY DEVICE TYPE (FILTER BY DEVICE)<br>FILTERING MISSIONS BY USER (FILTER BY START E FILTER BY STOP)<br>FILTERING BY PROFILE (FILTER BY PROFILE)                                                                                                    | 64<br>65<br>65<br>65<br>65<br>65<br>65                                                                                                    |
| DEFAULT REPORT PRINTING OPTIONS<br>SIGNATURE ON THE REPORT<br>FILTERING THE MISSIONS (MISSIONS – FILTER)<br>FILTERING MISSIONS BY MISSION START DATE (FILTER BY DATE)<br>FILTERING MISSIONS BY DEVICE TYPE (FILTER BY DEVICE)<br>FILTERING MISSIONS BY USER (FILTER BY START E FILTER BY STOP)<br>FILTERING BY PROFILE (FILTER BY PROFILE)<br>How to show failed MISSIONS (Show Failed MISSIONS)                                                                                                    |                                                                                                    |
| DEFAULT REPORT PRINTING OPTIONS<br>SIGNATURE ON THE REPORT<br>FILTERING THE MISSIONS (MISSIONS – FILTER)<br>FILTERING MISSIONS BY MISSION START DATE (FILTER BY DATE)<br>FILTERING MISSIONS BY DEVICE TYPE (FILTER BY DEVICE)<br>FILTERING MISSIONS BY USER (FILTER BY START E FILTER BY STOP)<br>FILTERING BY PROFILE (FILTER BY PROFILE)<br>How to show failed MISSIONS (Show Failed MISSIONS)<br>GROUPING MISSIONS: MULTIPLE ANALYSIS AND GRAPH                                                                                                    | 64<br>65<br>65<br>65<br>65<br>65<br>65<br>65<br>65<br>66                                                                                                    |
| DEFAULT REPORT PRINTING OPTIONS<br>SIGNATURE ON THE REPORT<br>FILTERING THE MISSIONS (MISSIONS – FILTER)<br>FILTERING MISSIONS BY MISSION START DATE (FILTER BY DATE)<br>FILTERING MISSIONS BY DEVICE TYPE (FILTER BY DEVICE)<br>FILTERING MISSIONS BY USER (FILTER BY START E FILTER BY STOP)<br>FILTERING BY PROFILE (FILTER BY PROFILE)<br>How to show failed MISSIONS (Show Failed MISSIONS)<br>GROUPING MISSIONS: MULTIPLE ANALYSIS AND GRAPH<br>CREATION OF A GROUP                                                                                                    | 64<br>65<br>65<br>65<br>65<br>65<br>65<br>65<br>66<br>66<br>66                                                                                                    |
| DEFAULT REPORT PRINTING OPTIONS<br>SIGNATURE ON THE REPORT<br>FILTERING THE MISSIONS (MISSIONS – FILTER)<br>FILTERING MISSIONS BY MISSION START DATE (FILTER BY DATE)<br>FILTERING MISSIONS BY DEVICE TYPE (FILTER BY DEVICE)<br>FILTERING MISSIONS BY USER (FILTER BY START E FILTER BY STOP)<br>FILTERING BY PROFILE (FILTER BY PROFILE)<br>How to show failed missions (Show Failed Missions)<br>GROUPING MISSIONS: MULTIPLE ANALYSIS AND GRAPH<br>GROUP MODES<br>SINGLE PROCESS<br>MULTIPLE PROCESSES                                                                                                    | 64<br>65<br>65<br>65<br>65<br>65<br>65<br>65<br>66<br>66<br>67<br>67<br>67                                                                                                    |
| DEFAULT REPORT PRINTING OPTIONS<br>SIGNATURE ON THE REPORT<br>FILTERING THE MISSIONS (MISSIONS – FILTER)<br>FILTERING MISSIONS BY MISSION START DATE (FILTER BY DATE)<br>FILTERING MISSIONS BY DEVICE TYPE (FILTER BY DEVICE)<br>FILTERING MISSIONS BY USER (FILTER BY START E FILTER BY STOP)<br>FILTERING BY PROFILE (FILTER BY PROFILE)<br>How to show failed missions (Show Failed Missions)<br>GROUPING MISSIONS: MULTIPLE ANALYSIS AND GRAPH<br>GROUP MODES<br>SINGLE PROCESS<br>MULTIPLE PROCESSES<br>ADDING MISSIONS TO A GROUP                                                                                                    | 64<br>65<br>65<br>65<br>65<br>65<br>65<br>65<br>65<br>65<br>65<br>65<br>67<br>67<br>67<br>67<br>67                                                                                                    |
| DEFAULT REPORT PRINTING OPTIONS<br>SIGNATURE ON THE REPORT<br>FILTERING THE MISSIONS (MISSIONS – FILTER)<br>FILTERING MISSIONS BY MISSION START DATE (FILTER BY DATE)<br>FILTERING MISSIONS BY DEVICE TYPE (FILTER BY DEVICE)<br>FILTERING MISSIONS BY USER (FILTER BY START E FILTER BY STOP)<br>FILTERING BY PROFILE (FILTER BY PROFILE)<br>How to show failed MISSIONS (Show Failed Missions)<br>GROUPING MISSIONS: MULTIPLE ANALYSIS AND GRAPH<br>GROUP MODES<br>SINGLE PROCESS<br>MULTIPLE PROCESSE<br>ADDING MISSIONS TO A GROUP<br>REMOVE A MISSION FROM A GROUP                                                                              |                                                                                                    |
| DEFAULT REPORT PRINTING OPTIONS<br>SIGNATURE ON THE REPORT<br>FILTERING THE MISSIONS (MISSIONS – FILTER)<br>FILTERING MISSIONS BY MISSION START DATE (FILTER BY DATE)<br>FILTERING MISSIONS BY DEVICE TYPE (FILTER BY DEVICE)<br>FILTERING MISSIONS BY USER (FILTER BY START E FILTER BY STOP)<br>FILTERING BY PROFILE (FILTER BY PROFILE)<br>How to show failed missions (Show Failed Missions)<br>GROUPING MISSIONS: MULTIPLE ANALYSIS AND GRAPH<br>CREATION OF A GROUP<br>GROUP MODES<br>SINGLE PROCESS<br>MULTIPLE PROCESSE<br>ADDING MISSIONS TO A GROUP<br>REMOVE A MISSION FROM A GROUP<br>MULTIGRAPH ANALYSIS                                | 64<br>64<br>65<br>65<br>65<br>65<br>65<br>65<br>66<br>66<br>67<br>67<br>67<br>67<br>67<br>67<br>67<br>67                                                                                                    |
| DEFAULT REPORT PRINTING OPTIONS<br>SIGNATURE ON THE REPORT<br>FILTERING THE MISSIONS (MISSIONS – FILTER)<br>FILTERING MISSIONS BY MISSION START DATE (FILTER BY DATE)<br>FILTERING MISSIONS BY DEVICE TYPE (FILTER BY DEVICE)<br>FILTERING MISSIONS BY USER (FILTER BY START E FILTER BY STOP)<br>FILTERING BY PROFILE (FILTER BY PROFILE)<br>How to show failed missions (Show Failed Missions)<br>GROUPING MISSIONS: MULTIPLE ANALYSIS AND GRAPH<br>CREATION OF A GROUP<br>GROUP MODES<br>Single process<br>MULTIPLE PROCESSES<br>ADDING MISSIONS TO A GROUP<br>REMOVE A MISSION FROM A GROUP<br>MULTIGRAPH ANALYSIS<br>ADJUSTING GRAPH AREA SIZE. | 64<br>65<br>65<br>65<br>65<br>65<br>65<br>65<br>65<br>66<br>67<br>67<br>67<br>67<br>67<br>67<br>67<br>68<br>68                                                                                                    |
| DEFAULT REPORT PRINTING OPTIONS<br>SIGNATURE ON THE REPORT                                                                                                    | 64<br>64<br>65<br>65<br>65<br>65<br>65<br>65<br>65<br>66<br>66<br>67<br>67<br>67<br>67<br>67<br>67<br>68<br>68<br>68                                                                                                    |
| DEFAULT REPORT PRINTING OPTIONS<br>SIGNATURE ON THE REPORT                                                                                                    | 64<br>64<br>65<br>65<br>65<br>65<br>65<br>65<br>65<br>66<br>67<br>67<br>68<br>68<br>68 |
| DEFAULT REPORT PRINTING OPTIONS<br>SIGNATURE ON THE REPORT                                                                                                    | 64<br>                                                                                                    |
| DEFAULT REPORT PRINTING OPTIONS<br>SIGNATURE ON THE REPORT                                                                                                    | 64<br>                                                                                                    |

Tecnosoft srl

| = TO SAVE CHANGES TO A COMMENT                                                                               | 70        |
|----------------------------------------------------------------------------------------------------|-----------|
| The Comments are not removed when recreating the database (p. 41)                                            |           |
| Setting grid-lines and scale                                                                                 |           |
| Setting the grid-lines for the time axis in a group<br>Setting the grid-lines for the values axis in a group |           |
| Setting the grid-lines for the values axis in a group<br>Setting the Scale in a group                        |           |
| Setting the Markers.                                                                                         |           |
| Setting vertical markers                                                                                     |           |
| Setting horizontal markers                                                                                   |           |
| Remove markers                                                                                               | 72        |
| GROUP STATISTICS                                                                                             | 72        |
| Extra Statistics                                                                                             |           |
| Managing the Curves and the Legend                                                                           |           |
| Names settings                                                                                               |           |
| Selecting the Curves                                                                                         |           |
| CALCULATING THEORETICAL TEMPERATURE FROM PRESSURE                                                            |           |
| Checking Analysis.<br>Progressive Lethality acquisition per acquisition.                                     |           |
| Progressive Lethality acquisition per acquisition                                                            |           |
| Analysis tab<br>Lethality Analysis graphs on the Group graph                                                 |           |
| Lethality graphs of the curves                                                                               |           |
| Synchronized data table                                                                                      |           |
| Markers and synchronized data                                                                                | 77        |
| Changing the colour of the data within markers in the Time sync table (Administrator only)                   |           |
| Exporting Group data to excel                                                                                |           |
| Exporting data between markers and sections                                                                  |           |
| Use of formulas (Pro version only)                                                                           |           |
| Generate simple statistics with formulas<br>Advanced formula generation                                      |           |
| Advanced formula generation.                                                                                 |           |
| The Group Sections                                                                                           |           |
| Assigning a name and changing the colour to a section                                                        |           |
| Changing Sections colour palette (Administrator only)                                                        |           |
| Setting the Section's area                                                                                   |           |
| Section Analysis                                                                                             |           |
| Section Statistics                                                                                           |           |
| Adding a second Sections<br>Creating Groups from Sections                                                    |           |
| Seal a Group.                                                                                                |           |
| Saving Group changes                                                                                         |           |
|                                                                                                    | -         |
| GROUP REPORT PRINTING.                                                                                       |           |
| List of options for the Group report                                                                         |           |
| Sections Printing options                                                                                    |           |
| Setting default options for the Group report                                                                 | -         |
| SHORTENING THE COLUMNS HEADERS IN THE REPORTED (PRO VERSION - ADMINISTRATOR ONLY)                            | 04        |
| FILTERING THE GROUPS                                                                                         | <u>85</u> |
| RHTEMP CALIBRATION ADJUSTMENT.                                                                               | 96        |
| ENABLING THE ADJUSTMENT (ADMINISTRATOR, ADVANCED, PRO ONLY)                                                  |           |
| Adding a correction (Administrator, Advanced, Pro only)                                                      |           |
| Exporting and importing RHTemp corrections between PCs (Administrator, Advanced if enabled only)             |           |
|                                                                                                    |           |
| USE OF THE TC-LOG.                                                                                           |           |
| Memory of TC-Log                                                                                             |           |
|                                                                                                    |           |
| CHANGE THE THERMOCOUPLE TYPE FOR EACH CHANNEL                                                                |           |
| Select channels for the Mission                                                                              | -         |
| Set the maximum temperature<br>Assignment of the name Device                                                 |           |
| Assignment of the name Device<br>Download the data                                                           |           |
| Calibrate the sensors.                                                                                       |           |
| CALIBRATION OF A SINGLE THERMOCOUPLE                                                                         |           |
| CALIBRATION OF MULTIPLE THERMOCOUPLES                                                                        | 93        |
| Load a calibration file                                                                                      |           |

Tecnosoft srl

| TROUBLESHOOTING                                             | 93  |
|-------------------------------------------------------------|-----|
| THE FOLDERS                                                 |     |
| Adding and renaming a folder                                |     |
| OPENING A FOLDER                                            |     |
| Opening, Renaming and deleting a file                       |     |
| DELETE A FOLDER                                             |     |
| Refreshing the Folders                                      |     |
| Adding a Mission to a folder                                |     |
| Adding a Group to a folder                                  | 96  |
| THE MODULES                                                 | 97  |
| Add a Public <i>Module</i>                                  |     |
| Add a Custom <i>Module</i>                                  | 97  |
| AUDIT TRAIL                                                 |     |
| Mark a record as Audited                                    |     |
| FILTERING THE AUDIT TRAIL                                   |     |
| EXPORTING THE AUDIT TRAIL                                   |     |
| Printing the Audit Trail                                    |     |
| DATA BACKUP AND RESTORE (OPTIONS - BACKUP & RESTORE)        |     |
| BACKUP (Administrator only)                                 |     |
| RESTORE (ADMINISTRATOR ONLY)                                |     |
| RESTORING A BACKUP FROM AN OLDER VERSION                    |     |
| TRANSFER A DATABASE                                         |     |
| BACKUP IN A CLIENT/SERVER INSTALLATION                      |     |
| UPDATING THE PROGRAM                                        |     |
| Updating a Client / Server installation                     |     |
| RUNNING AN AUDIT (LOGIN – AUDIT)                            |     |
| Database integrity test (Integrity Check)                   |     |
| CHECKING INTEGRITY OF A SINGLE MISSION.                     |     |
| CHECKING INTEGRITY OF A GROUP                               |     |
| Performing automatic check (Administrator only)             |     |
| ADDENDUM A – AUDIT TRAIL LEGEND                             |     |
|                                                             |     |
| <u>ADDENDUM B – MKT</u>                                     |     |
| ADDENDUM C – LETHALITY                                      | 106 |
| ADDENDUM D – OVERKILLING                                    | 107 |
| ADDENDUM E – VACUUM LEAK TEST                               |     |
| FAQ                                                         |     |
| UNABLE TO LOAD DLL "FTD2XX.DLL"                             |     |
| SQL INSTALLATION ISSUES.                                    |     |
| At times I am not able to communicate with the data loggers |     |
| CANNOT SEE SOME OF THE MISSIONS                             |     |
| GET AN ERROR AFTER UPDATE OR RESTORE                        |     |

### **License agreement**

Read this license agreement thoroughly before using the Software. Using and copying this Software is subject to the acceptance of this agreement. If you choose to refuse the following conditions, please delete the downloaded software or return the support where this Software is saved to the provider.

This agreement involves Tecnosoft srl, Peschiera Borromeo, Milano, Italy (henceforth called Tecnosoft) and the User (be it a physical or juridical person) for the following software products (henceforth called Software): "TS Manager" and any software product accompanying it. Tecnosoft grants the user a revocable, non-exclusive, limited right to use a copy of the software on one or more computers provided that the user accepts the following conditions.

- 1. **User license**. The Software is property of Tecnosoft and cannot be copied nor sold without the prior written authorization of Tecnosoft. The Software is protected by Italian and European Laws and by International Treaties concerning intellectual properties and copyright.
- 2. Exclusion of liabilities. Except for what stated by applicable laws, in no case can Tecnosoft be considered liable for damages or losses, direct or indirect, including, but not limited to, loss or missing income, suspension of activities, loss of information or any other monetary or economical damage, deriving from proper or improper use of the Software even if Tecnosoft has been advised of the possibility of such damages. In any case, the responsibility of Tecnosoft for such damages will be limited to the price paid for the Software. This clause is applied even if the User does not accept the license agreement of the Software.
- 3. Use of Software results. It is User's responsibility to check that results given by the Software are correct and appropriate. In no case the Software should be used if such use can be threatening to the health or life of human beings. This clause is applied even if the User does not accept the license agreement of the Software.
- 4. Updates. If the Software is an update of a previous version, the license is transferred from the old version to the update. Only the update can be used.
- 5. Separation of components. The Software is licensed as a single product. Components cannot be separated.
- 6. Limitations. The User cannot convert, decode, decompile or disassemble the Software, except for what is explicitly requested by applicable laws.

Neither the whole nor any part of the information contained in this manual, nor the product described in it may be adapted or reproduced in any material or electronic form without the prior written consent of the copyright holder. This product and its documentation are supplied on an as-is basis and no warranty as to their suitability for any particular purpose is either made or implied. Tecnosoft s.r.l. will not accept any claim for damages howsoever arising as a result of use or failure of this product. Your statutory rights are not affected. This product or any variant of it is not intended for use in any medical appliance, device or system in which the failure of the product might reasonably be expected to result in personal injury. This document provides preliminary information that may be subjected to change without notice. No freedom to use patents or other intellectual property rights is implied by the publication of this document.

### Introduction

TS Manager come in three different versions:

- Limited
- Basic
- Pro

Present manual covers just the last two version, indication where a feature is available for just the Pro version. Basic and Pro versions are an FDA 21 CFR part 11, Annex 11 and GAMP 5 complaint while Limited version has various limitations and not such compatibility.

The software manages a number of Tecnosoft data loggers and in the Basic and Pro versions is particularly suited for pharmaceutical, medical, healthcare and validation processes. By including this software and its compatible data loggers, for temperature, humidity and pressure monitoring, in your processes you will be able to implement operating procedures that are fully compliant with these guidelines.

The TS Manager system can be used in any stage of your process that involves monitoring and electronic recording of data: for example in the validation of autoclave and sterilization processes or warehouses and stock houses, fridges, freezers validation and mapping.

By means of this software you are able to program the data loggers by applying various logging profiles, download data from the devices and analyze the recorded data, after which they may be printed by means of customized reports or exported in XML and Excel formats.

#### Main characteristics of the system

This software is fully compliant with the requirements of the aforementioned directives, and also contains other specific features that facilitate the implementation of the system for particular applications.

The non-exhaustive list below outlines some prominent features of the system; to learn about all the features of the program please refer to the specific sections of this manual:

- the data stored in the data loggers cannot be modified or edited
- the data stored by the software cannot be modified or edited and an integrity check both of the data and the database can be performed automatically or any time upon request
- every user must access the software by means of an username and password
- client/server installation and shared database
- multi-user access
- graded user access levels different permissions for each level
- all the operations carried out using the software are recorded in an Audit Trail that cannot be modified
- data are analysed by means of pre-set or customized parameters
- pre and post mission comments may be added to the logged data
- data is displayed in spreadsheet or graph format with zoom feature
- personalized reports may be printed
- data may be exported in XML and xls (MS Excel) format
- data can be encrypted (Pro version only)
- ban of Users who insert wrong password for a customizable amount of attempts
- multi-graph with Sections creation and analysis
- possibility to generate Groups from Sections for a more detailed analysis
- for system validators: a list of clients and the equipment they validate including associations with the data loggers used to validate the systems.

#### Compatible devices

TS Manager is a flexible software and system and more and more Tecnosoft devices are constantly added. At present the devices and their accessories outlined in the list below are compatible with the system.

| Communication Bay | Loggers Supported                                                       |
|-------------------|-------------------------------------------------------------------------|
|                   | TempStick, HumiStick                                                    |
|                   | SterilDisk, S-Radio, MicroW, RHTemp, PressureDisk, Pirani Vacuum Logger |
| No Interface      | TC-Log                                                                  |

The software supports also old and discontinued connection bays and old models. Discontinued Connection Base supports: DiskInterface USB with adapters, DiskInterface HS Mini. Discontinued Data Loggers: PasteurDisk, SterilDisk Can, PasteurDisk Can, SterilDisk Jumbo, SterilCyl, PasteurCyl, PasteurCyl Jumbo, SterilCyl Jumbo, S-Disk J, L-Disk, PressureDisk V, SterilCyl Radio, PasteurCyl Radio, P-Radio, S-Micro, S-Micro L, S-Micro XL.

#### IQ/OQ/PQ Protocols

The system can be provided with Installation, Operational, Performance Qualification Protocols (IQ/OQ/PQ) for a complete validation of the whole solution.

#### How to use this manual

This manual was designed to quickly give users the information needed to carry out specific tasks; it is therefore not merely a list of program functions, and furthermore, the titles of each chapter, section and paragraph have been chosen such that the user may immediately identify what is to be explained. The sequence in which the chapters are presented follow a hypothetical standard sequence that would normally be followed when using the software, from installation to configuration, to starting and downloading data from the devices, and ending with printing and managing reports. Next to the titles you will also see, within brackets, the name of the window or particular option that is being referred to.

Note: this software must be installed and started (for the first time) by an *Administrator*, possibly the person managing that particular PC or network (especially for client/server installations), who will then assign the passwords and permissions to the other users of the system.

#### Pro Version options List (Administrator only)

Following is a list of options available in the Pro version only.

| Options                                                                  |
|--------------------------------------------------------------------------|
| Properties Advanced Report Customisation Backup & Restore Groups Version |
| Limited Basic Pro Modules                                                |
| Banned user tryout number 3 😓                                            |
| Banned user timeout (minutes) 10 🔄                                       |
| Name shorting from left                                                  |
| Name shorting from right                                                 |
| Encrypt mission data                                                     |
| Enable advanced user RHTemp Adjustment                                   |
|                                                                          |
|                                                                          |
|                                                                          |
|                                                                          |
|                                                                          |
|                                                                          |
|                                                                          |
|                                                                          |
|                                                                          |
|                                                                          |
|                                                                          |
| Close                                                                    |

| Option                                  | Description                                                                                                    |
|-----------------------------------------|----------------------------------------------------------------------------------------------------|
| Banned user tryout number               | Number of times a user can digit wrong password before ban.                                                                                                    |
| Banned user timeout (minutes)           | Time of the ban for a user who missed too many times to type the correct password.                                                                                                    |
| Name shorting from left                 | Names or serial numbers of the device shortened from left in the header columns for the synchronized data table of the groups in the printed report (only 8 characters are printed).  |
| Name shorting from right                | Names or serial numbers of the device shortened from right in the header columns for the synchronized data table of the groups in the printed report (only 8 characters are printed). |
| Encrypt mission data                    | The downloaded data will be written in an encrypted file                                                                                                    |
| RHTemp adjustment for<br>Advanced users | Enable Advanced Users to adjust RHTemp readings.                                                                                                    |

## System Requirements

### Hardware

| Description          | Minimum Requirements |  |
|----------------------|----------------------|--|
| Operating System     | Windows 10           |  |
| Processor (CPU)      | Core i5              |  |
| RAM                  | 8 GB                 |  |
| Free USB Ports       | 2                    |  |
| Hard disk free space | 2 GB                 |  |

### Software

| Item                         | Minimum version |
|------------------------------|-----------------|
| .NET Framework               | 4.0             |
| Microsoft SQL Server Express | Express 2012    |
| MSSQL Instance               |                 |
| Server Instance Running      |                 |

### Installation and database setup

#### Where to get the software

All Tecnosoft software are available through the *TecnoUtility* Windows app from Tecnosoft. Just open your browser and digit <u>tecnosoft.eu</u> in the URL's bar. Once the website is open, choose **Software/Download** and then scroll down to select *TecnoUtility*. Click on it and download the software by clicking on the **Download to install the software** link under the *Download* section to start downloading the software.

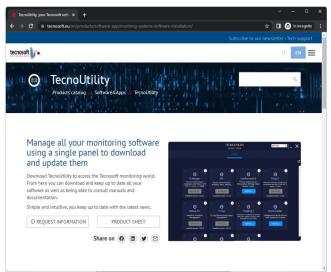

Once download is complete just double click on the file to open *TecnoUtility*. Select **TS Manager** and then **INSTALL** to start downloading and installing the software. If the software is already installed click and a new version is available you'll get the possibility to **UPDATE** the software. Click on the "i" in the top right corner of each software to look for more information on the software and get the link for direct download.

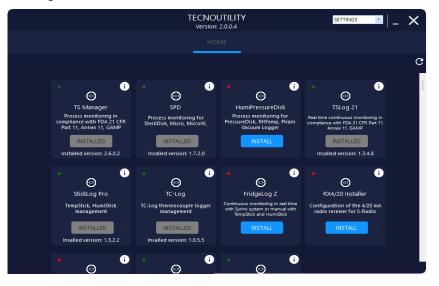

Note: in case you have installed the software in a folder different from the default one, you have to indicate the installation folder in order to check for updates.

Follow below instructions according to the type of installation you wish to perform.

#### Installation pre-requisites

The installation of TS Manager includes the installation of some additional required components; if these are not already present on the system they will automatically be installed before it actually installs TS Manager. The component prerequisites are:

Microsoft .NET Framework

– Microsoft SQL Server Express

#### Three possible installation scenarios

There are three possibles scenarios under which the program may be installed:

- client/server: the database (server) and the software program (client) are installed on the same PC, and no other PC's need to access the database
- client/server + client: one PC will have a client/server installation whilst one or more additional PC's will connect, as clients, to the client/server PC in order to access the database.
- server + client: the database is installed on a single PC, acting as a server, which is accessed by multiple client PC's acting as clients.

Note: to be able to install this software you must access your Windows operating system as a user that is able to install programs (generally an Administrator). When installing we recommend that you install the software for all users (Everyone) and not only for the active user.

Once the installation is complete, before starting the program on client machines, you will need to insert the USB hardware protection key.

#### USB protection key

To be able to run TS Manager, you will need the USB protection key (there are two versions, the smaller one is the newest) supplied with the software, and insert it in a USB slot on the machine. This must be plugged from the moment the program is started.

The USB protection key does not require any driver to be installed and also contains a code that holds the software version and may be requested by Tecnosoft in order to activate additional software modules or new program features and updates.

If you have the white bigger key readings from its internal barometer are displayed and updated in real time in the bottom right corner of the main window (p. 22).

#### Client/server installation - standalone PC (type A)

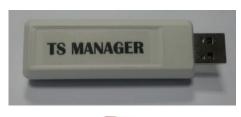

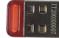

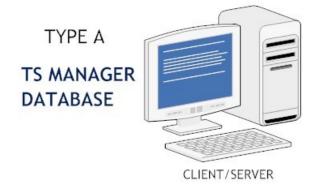

Once the installation starts, follow the on-screen prompts when they appear. The installation program will check whether all the pre-requisite components are installed. If not they will be automatically installed. This part of the installation may take a few minutes to complete. Once all the components are installed, the actual TS Manager software will install. Once this is complete the only remaining step will be to create the database on the same PC, since this is a standalone PC installation.

#### Creating the database (SQL Server Connection) - type A

Once the software has installed, double click on the **TSManager** icon on the desktop, or start the program from **Start > Tecnosoft > TSManager**.

Upon the very first time the program is launched, you will be asked to create the database. The *SQL Server Connection* window will appear where one may choose the required options according to the type of installation required. If the window does not appear, manually open it by selecting **Start > Tecnosoft > TS Manager DB Creation**. For type A (client/server) installation, select the first option *New Local Installation*, then enable the *Create Database* option, making sure you do not change the default connection string (*Connection*).

| SQL Server Connection     |                         | _ | $\times$ |
|---------------------------|-------------------------|---|----------|
| Connection                |                         |   |          |
| Data Source=.\SQLEXPRESS; | ntegrated Security=True |   |          |
|                           | Test Connection         |   |          |
| Database                  |                         |   |          |
| New Local Installation    |                         |   |          |
| 🗹 Create Database         | Execute                 |   |          |
| O Manual Installation     | Test Database           |   |          |
|                           |                         |   |          |
|                           |                         |   |          |
| Close Ok                  | 1                       |   |          |

Note: if this window does not show up, close the Login window of the TS Manager and keep pressed SHIFT key on the keyboard and then right click on TS Manager icon and select Open. Alternatively select Start – Tecnosoft – TS Manager DB Creation.

To create the database carry out the following steps:

 click on Test Connection to verify that SQL is correctly installed and that it is able to connect to the database via the connection string. Once the test is complete, the button will turn green if the test is successful or red if SQL was not installed properly or if the user does not have sufficient privileges to access the database;

| SQL Server Connection                                                 |                             |    | _ | × |
|-----------------------------------------------------------------------|-----------------------------|----|---|---|
| Connection                                                            |                             |    |   |   |
| Data Source=.\SQLEXPRESS;Integrated Se                                | curity=True                 |    |   |   |
|                                                                       | Test Connection             |    |   |   |
| Database                                                              |                             |    |   |   |
| <ul> <li>New Local Installation</li> <li>✓ Create Database</li> </ul> | Execute                     |    |   |   |
| O Manual Installation                                                 | Test Database               |    |   |   |
| Connecting using Data Source=\SQLEXPRI<br>OK                          | ESS;Integrated Security=Tru | le |   |   |
| Close Ok                                                              |                             |    |   |   |

- create the database by clicking Execute. If the operation is successful, the button will turn green. In most cases, if the *Test Connection* was successful, this operation will succeed. A possible case for failure would be if the database has already been created, and you are trying to recreate it or the user may not have enough privileges to delete the old database. Note: creating a new database will delete all the data in the old database including the archives: answer Yes to Proceed.

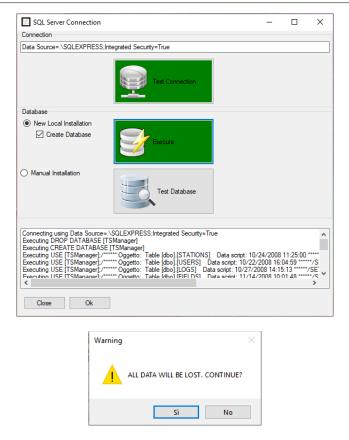

finally, check that the database is functioning correctly by clicking on the Test Database button. If the first two
tests were successful, this button will turn green, indicating that the test was OK.

| 🔀 SQL Server Connection                                          |                                                       | - | $\times$ |
|------------------------------------------------------------------|-------------------------------------------------------|---|----------|
| Connection                                                       |                                                       |   |          |
| Data Source=.\SQLEXPRESS                                         | Integrated Security=True                              |   |          |
|                                                                  | Test Connection                                       |   |          |
| Database                                                         |                                                       |   |          |
| New Local Installation                                           |                                                       |   |          |
| ☑ Create Database                                                | Execute                                               |   |          |
| O Manual Installation                                            | Test Database                                         |   |          |
|                                                                  |                                                       |   |          |
| Connecting using Data Source<br>Executing SELECT * FROM sy<br>OK | =:\SQLEXPRESS;Integrated Security=True<br>s.databases |   |          |
|                                                                  |                                                       |   |          |
| Close Ok                                                         |                                                       |   |          |

Click on **OK** to run the program.

### Client/server + client installation - multi-user (type A + C)

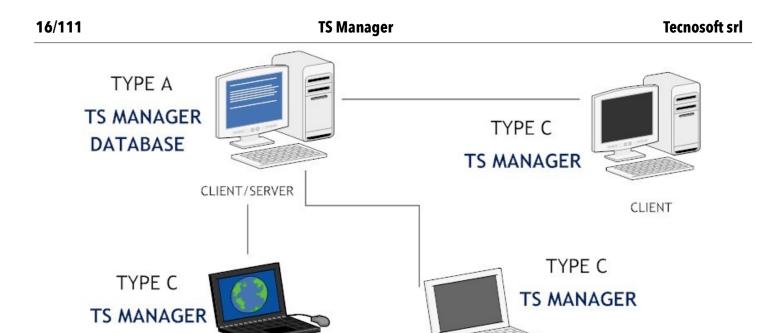

CLIENT

In this type of installation, the setup will consist of a PC upon which both the database and the software will be installed, since the same PC will act as a database server and also as a client for one user, and other client PC's that will connect to the database on the client /server PC.

First and foremost, the installation should be run on the client/server PC, where a type A installation described above should be ran (p. 13). Once complete, proceed to install the software on the other client PC's. You may follow the same procedure here, since in reality it is the type of database connection that changes (type C) not the actual installation.

#### Network administrator tasks

In this type of installation, the network administrator needs to carry out additional tasks, for two reasons:

- each client PC needs to be given sufficient privileges to access the client/server PC and to read and write data to the TSManager database on the client server.;
  - each client needs the correct connection string to access the database on the client/server PC.

#### Database Connection (SQL Server Connection) - type A

To create the database on the server PC, follow the instructions described above (p. 13).

CLIENT

#### Database connection (SQL Server Connection) - type C

After creating the database on the client/server PC, you may proceed to connect the clients to the client/server database. Your network administrator will provide you with the connection string, that needs to be entered in the appropriate field (*Connection*) in the SQL Server Connection window, as well as ensuring that you have been granted sufficient privileges to access the database.

| SQL Server Connection                   |                                           | _         | × |
|-----------------------------------------|-------------------------------------------|-----------|---|
| Connection                              |                                           |           |   |
| Data Source=192.168.0.1;Initia          | I Catalog=TSManager;User ID=ABCD;Password | =12345678 |   |
|                                         | Test Connection                           |           |   |
| Database                                |                                           |           |   |
| New Local Installation                  |                                           |           |   |
| Create Database                         | Execute                                   |           |   |
| <ul> <li>Manual Installation</li> </ul> | Test Database                             |           |   |
|                                         |                                           |           |   |
|                                         |                                           |           |   |
|                                         |                                           |           |   |
|                                         |                                           |           |   |

The steps to do this are:

- after inserting the correct connection string, select Manual Installation and disable the Create Database option;
- click on Test Connection and once this turns green, click on Test Database;
- if the procedure was successful, click on **OK** to run the program.

If this procedure fails, make sure the connection string is correct, and that the user of the particular client PC has sufficient rights to access the client/server PC.

#### Client+server installation - multi-user (type B + C)

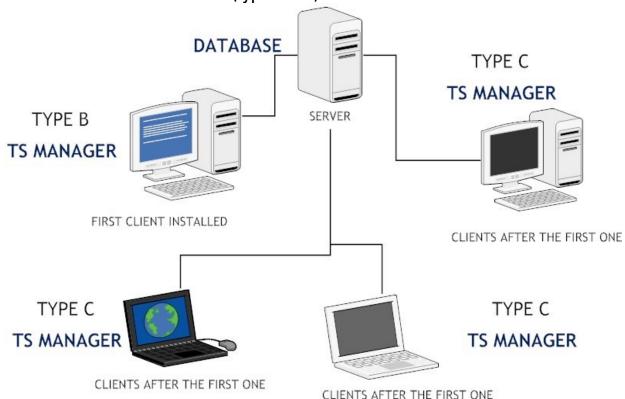

This type of installation has the following setup: one PC will hold the database and will act as a server to the other client PC's. The client PC's, running TS Manager, will then connect to the server to access the database. First and foremost the installation on the server needs to be carried out. The network administrator needs to to install SQL, unless already present, and needs to make note of the connection string that will be then passed on the client PC's to enable them to have read and write access to the database.

After that the software can be installed on the other PC's. The installation on the client machines can follow the instructions described for a Type A installation (p. 13). The database creation, however, will be different: the first client PC will create the database directly on the server (Type B). The other clients will then connect to the database that has already been created by the first PC, and will therefore be a type C connection as described above (p. 16).

#### Network administrator tasks

In this type of installation, the network administrator needs to carry out additional tasks, for two reasons:

- each client PC needs to be given sufficient privileges to access the client/server PC and to read and write data to the TS Manager database on the client server;
- each client PC needs to be given the correct connection string that will enable them to access the database on the client/server PC.

#### Creating the database (SQL Server Connection) - type B

After having installed the software on the first client PC, the database needs to be created directly on the server. It is very important that the correct connection string is used. Select *Manual Installation* and enable the *Create Database* option. Carry out the following tasks:

- click on Test Connection; if the operation fails (the button turns red instead of green) double check the connection string and that the user has sufficient privileges to access the server;
- click on Execute to create the database on the server; if the operation fails and the button does not turn green, one of the possibilities is that we are trying to recreate a TS Manager database that already exists, and it is not possible to delete the old one to create the new one. Reasons for this could be that the user does not have sufficient privileges to delete it or that another user is currently connected to the database. Note: re-creating a database will delete all the data and archives from the old database;
- click on **Test Database** to verify that it is up and running.

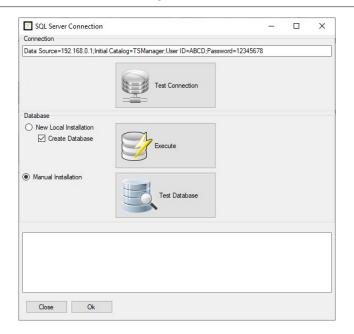

Once this procedure is complete, click on **OK** to launch the program.

Connecting to the database (SQL Server Connection) - type C

To connect to the database on the server, please follow the instructions described in the section above (p. 16).

#### Modifying the connection string (Administrator only)

If required, the connection string may be modified on each PC even after the database has been created. To do so you need to access TS Manager as an administrator (p. 28). Select *Options* from the *Tools* menu at the top and open the *Advanced* window. In the database section locate the Connection String field and insert the new connection string. To test that the client is able to connect to the database, click on **Test**: it will turn green if the connection is functioning.

Note: default string for local installation should be Data Source=.\SQLEXPRESS;Integrated Security=True

#### **Recreating the database - How to gain access to the SQL Server Connection window**

If the database has already been created and the connection to the PC has already been made, there are three ways to re-gain access to the SQL Server Connection window.

The first method, only for Administrator users, is by accessing the *Options* window (click on *Tools – Options*) and click on the **Advanced** button in the *Database* area found in the *Advanced* tab.

| Options    |             |           |               |                       |        |         |  |      |
|------------|-------------|-----------|---------------|-----------------------|--------|---------|--|------|
| Properties | Advanced    | Report    | Customisation | Backup & Restore      | Groups | Version |  |      |
| Database   | Database    |           |               |                       |        |         |  |      |
| Connecti   | on string D | ata Sourc | e=.\SQLEXPRES | S;Integrated Security | /=True |         |  | Test |

The second method may be carried out by starting the program whilst keeping the SHIFT button on your keyboard pressed. The *SQL Server Connection* will this time appear in the program language you have selected (whereas when this window appears on the first program launch it is always in English).

The third method is to access the Start Menu of Windows, selecting the TS Manager DB Creation item.

**Note**: when recreating the database and erasing all the tables, the *Comments* (p. 69) will be held as they are saved in a folder and not in the database. If you want to remove them you have to delete them from the software or delete the Comments.xml file (typically saved in the C:\Users\[User\_Name]\AppData\Roaming\TecnoSoft\TSManager folder).

#### Program update

When program is updated, the database structure may change. Be sure to updated it too by pressing the button **Force database check at program start**, in the *Advanced* tab in the *Options* window. Close and start the program again. Same procedure must be followed when restoring backups from older versions.

### Software configuration and setup

After installing the program according to your preferred configuration, you need to follow the instructions below to configure and use the software. The following chapters describe the procedures that must be carried out for each program function, from managing the archives to analyzing the acquired data. Some functions are not enabled in some user privilege levels, and for each function the level of user that may access the particular function will be notified. We recommend that each user (regardless of privilege level) reads the *Main Program Functions* section (p. 22), where the main window, the program structure and the basic functions are described.

#### Post installation operations

Once the program is installed, we recommend you follow the procedures below:

1. change the program language if required. To do this click on *Tools – Options* and select the required language in the *Language* field. Click on **Ok** and then close and restart the software to apply the change;

| Options    |          |        |           |
|------------|----------|--------|-----------|
| Properties | Advanced | Report | Customisa |
| Language   | English  |        | $\sim$    |

- 2. **create an administrator user** (p. 20): this is a required operation and the program won't start until you have created one;
- 3. log in to the software as the newly created administrator (p. 28);
- 4. create the various users that will need to access the system (p. 27);
- 5. create the *Stations* (PC's that may connect to the shared database) if necessary (p. 33). If you are going to use the software on a single PC, skip this operation;
- 6. create the Profiles (p. 42) and Customers (p. 41) archives.

#### Post configuration operations

Once you have configured the program and created the archives you require (the archives may also be accessed and created at a later stage), you are finally in a position to use the software and its basic functions: starting a data logger, downloading and analyzing the data. The main operations that need to be carried out are:

- 1. connecting to a device and starting a data-logging mission;
- 2. once the mission is complete, connecting to the device and downloading data;
- 3. analyzing the data according to the selected profiles and printing or exporting the data.

### Running the program for the first time

Once you have installed the program on the computer or computers in your setup, and after creating the database and having connected all the machines running TS Manager software to the database, you may proceed to create the database tables.

This operation can be carried out by any user with proper privileges on any PC, however, after the first access, when the tables are empty and there are no users present, you will need to create an administrator user.

#### Creating the Administrator user - User window

After the very first program start, when the archives are still blank, you'll be warned to create an Administrator user.

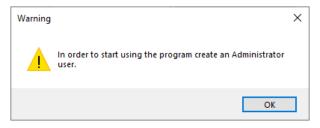

The User window will open and you can fill in the necessary information to add the first user to your database. At this stage you can add only an Administrator.

| Title | First name | Last name        |
|-------|------------|------------------|
|       | Login      | Level            |
|       |            | Administrator ~  |
|       | Password   | Confirm password |
|       | Expiry     |                  |
|       | 28/12/2021 | 🕞 🗹 Enabled      |

- Title: User's title. You may select one from the list or enter a new title manually;
- First Name: users first name;
- Last Name: users surname;
- Login: username used to access the program (along with the password);
- Level: Administrator is the only possible choice;
- Password: temporary password to be used to access the program. The software will require to change the password at first log in of this user. Input the password in this field: it must be 5 characters long. Retype the password in the *Confirm Password* field. Passwords can be changed any time by the single user. Note: take note of the administrator password and store it in a safe place. If you forget this password you will not be able to access the program as an administrator and will therefore not be able to use all the program features. To access again as administrator once this is lost, you have to contact Tecnosoft;
- Expiry: the date after which the password will no longer be valid. Maximum period is 90 days. After this period
  expires, the software will ask to assign a new password. The new password cannot be identical to the previous
  one.
- Enabled: this option is used to enable or disable the user. Since we are creating the first Administrator user you must leave it enabled.

| Title | First name | Last name        |
|-------|------------|------------------|
| Mr.   | ~ John     | Smith            |
|       | Login      | Level            |
|       | Admin      | Administrator ~  |
|       | Password   | Confirm password |
|       | ######     | ######           |
|       | Expiry     |                  |
|       | 28/12/2021 | - I Enabled      |

Click on **OK** to confirm the operation.

### The login page

After the creation of the first user and whenever you start the program you will be presented with the login page. Select the user from the *Login* drop down list and digit the password in the proper field. Click on **Login** to access the program.

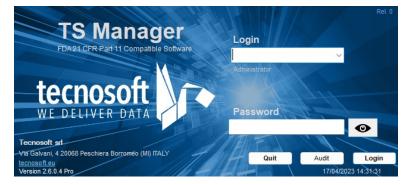

Once the main window opens, click on Users on the left: you will see there is the Administrator you just created in the list.

|               | er 21 CFR Part 11 Compatible |            |           |         |               | - 0                        |
|---------------|------------------------------|------------|-----------|---------|---------------|----------------------------|
| ile Objects A |                              |            |           |         |               |                            |
| Add De        | lete                         |            |           |         |               | FAQ                        |
| 🛨 🧲           |                              |            |           |         |               |                            |
| Login         | Title                        | First name | Last name | Status  | Level         | Expiration                 |
| Admin         | Mr.                          | John       | Smith     | Enabled | Administrator | 02/06/2020 09:59           |
| issions       |                              |            |           |         |               |                            |
|               |                              |            |           |         |               |                            |
| roups         |                              |            |           |         |               |                            |
|               |                              |            |           |         |               |                            |
|               |                              |            |           |         |               |                            |
| lders         |                              |            |           |         |               |                            |
| 2             |                              |            |           |         |               |                            |
|               |                              |            |           |         |               |                            |
| evices        |                              |            |           |         |               |                            |
|               |                              |            |           |         |               |                            |
| rofiles       |                              |            |           |         |               |                            |
| Te            |                              |            |           |         |               |                            |
|               |                              |            |           |         |               |                            |
| Jsers         |                              |            |           |         |               |                            |
|               |                              |            |           |         |               |                            |
| -             |                              |            |           |         |               |                            |
| ations        |                              |            |           |         |               |                            |
|               |                              |            |           |         |               |                            |
|               |                              |            |           |         |               |                            |
| tomers        |                              |            |           |         |               |                            |
| •             | 57295 DEFAULT Install User A |            |           |         |               | +-150 m) 04/03/2020 09:59: |

You will see that a new entry has been added to the *Users* list. Now close program by clicking on **File-Exit**. At this point, the Administrator user should create all the database tables or at least create the list of users for the software who will then create the tables, as long as they have sufficient privileges to do so. To create new users, access the program with as the Administrator user.

### Main operations and basic configuration

#### Registration

The first time you install the program on a specific PC you will be asked to register it. Fill out the form and send the information: you will receive an immediate reply to the email address you just introduced. In the email there is the activation code you need to complete registration. Copy and paste it in the proper field in the registration window. It is possible to view a video tutorial on how register correctly: <u>https://www.youtube.com/watch?v=pcO4u3Q9IOE</u> Save the code as it might be still useful in the event of updates: you can reuse it as long as you are installing on the same PC.

Registration has no cost and the software can be installed on all PCs you need.

#### Retrieving the registration code (Administrator only)

If you need to retrieve the registration code you have to access the advanced tab of the *Tools – Options* window. There is a field named Registration code.

|                   |              | - |
|-------------------|--------------|---|
| Registration code | 8E2361BF82C0 |   |
|                   |              | _ |

#### Starting the program

Once the PC has booted, double click the **TSManager** icon to run the program, or launch it from the *Start menu*. Once the program loads you will see the main login page: select the username from the drop-down list and enter the corresponding password in the *Password* field. Click on **Login** to proceed or **Quit** to exit the program.

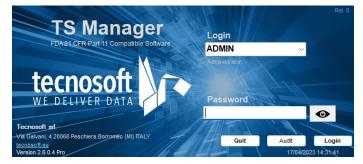

Note: if it is the first time the selected user log in the program, you'll be asked to set a new password. See p. 28. You can click on the eye icon to toggle between hidden and unhidden password.

#### The Main window

The main window will appear, which is divided into different sections. In the middle section you will see the details for the archive that is currently selected: the required archive, on the other hand, may be selected using the buttons on the left hand side or else from the *Objects* menu. The archives are: *Missions*, *Devices*, *Profiles*, *Users*, *Stations* and *Customers*. Each archive presents different options that may be accessed from the buttons above the main (details) pane or via the *Actions* menu item. To configure the program, on the other hand, you need to access the menu *Tools* – *Options*.

| E7 T       | 0.M. 01.000        | D 1110 111                  |                              |               | 8-187 (Sec. 1997) |      |                    | <u></u>          |            | $\sim$ |
|------------|--------------------|-----------------------------|------------------------------|---------------|-------------------|------|--------------------|------------------|------------|--------|
|            |                    | Part 11 Compatible          |                              |               |                   |      |                    | _                |            | ×      |
| File Or    | bjects Actions     |                             | Toggle filter Failed Print I | Draviau Group |                   |      |                    |                  | FAQ        |        |
|            | Start [Ctri+3] Dow |                             | _                            |               |                   |      |                    |                  |            |        |
|            |                    |                             | 📰 😢 🥪                        | < It          |                   |      |                    |                  |            |        |
|            | Programmed         | <ul> <li>Stopped</li> </ul> | First record on              | Device        | Serial            | Name | Sealed             | Profile name     |            |        |
| Missions   |                    |                             |                              |               |                   |      |                    |                  |            |        |
| 77         |                    |                             |                              |               |                   |      |                    |                  |            |        |
|            |                    |                             |                              |               |                   |      |                    |                  |            |        |
| Groups     |                    |                             |                              |               |                   |      |                    |                  |            |        |
|            |                    |                             |                              |               |                   |      |                    |                  |            |        |
| Folders    |                    |                             |                              |               |                   |      |                    |                  |            |        |
|            |                    |                             |                              |               |                   |      |                    |                  |            |        |
|            |                    |                             |                              |               |                   |      |                    |                  |            |        |
| Devices    |                    |                             |                              |               |                   |      |                    |                  |            |        |
| 1          |                    |                             |                              |               |                   |      |                    |                  |            |        |
| Profiles   |                    |                             |                              |               |                   |      |                    |                  |            |        |
| 7 m        |                    |                             |                              |               |                   |      |                    |                  |            |        |
|            |                    |                             |                              |               |                   |      |                    |                  |            |        |
| Users      |                    |                             |                              |               |                   |      |                    |                  |            |        |
|            |                    |                             |                              |               |                   |      |                    |                  |            |        |
|            |                    |                             |                              |               |                   |      |                    |                  |            |        |
| Stations   |                    |                             |                              |               |                   |      |                    |                  |            |        |
|            |                    |                             |                              |               |                   |      |                    |                  |            |        |
| Customers  |                    |                             |                              |               |                   |      |                    |                  |            |        |
| D          | <                  |                             |                              |               |                   |      |                    |                  |            | >      |
| 2.4.6.0 Ba | sic 4294967295 DI  | EFAULT   Sig. Mario Ross    | i Administrator Missions     | 0             |                   |      | 0,999 bar 113 Mt ( | +-150 m) 04/03/2 | 2020 09:50 | 0:35   |

#### The Status Bar

The bottom part of the main window is used to display information related to the program as well as to the user currently accessing the program. Starting from the left hand side, each panel of the status bar holds:

- the program version number and type (Limited, Basic, Pro). **Note**: if you have upgraded from a version previous than 2.4.6.0 your version will be Basic. If you want to upgrade to Pro contact Tecnosoft at <u>sales@tecnosoft.eu</u>;
- USB key code;
- Station name;
- name and surname of the current User;
- level of the current User;
- currently selected archive;
- number of records selected in current archive;
- barometric pressure reading taken from the sensor located in the hardware key and an approximation of the height above sea level (available with the white USB protection key only, p. 13);
- current date and time, taken from the PC.

#### Managing the archive tables

Once an archive is selected from the list, the details pane in the middle will display the details and elements for the particular archive. Depending upon the privilege level of the user, new entries may be added or removed from the archive. To add an entry, in general, you need to click on the **Add (+)** button, or select the menu item **Actions – Add**; to delete an entry, when it is possible, select it from the list and click on the **Delete (-)** button.

For each archive, the different columns will display details for each element in the list. Clicking on the column title will toggle the sorting of the elements by that column in ascending or descending order. For example, if you select **Users** and click once on **First Name**, the users in the list will be sorted in ascending alphabetical order, and an up arrow will appear close to the column name. If you click the title again, the arrow will change to a down arrow and the list will be sorted in descending order. This makes it simple to locate the items you are looking for.

| Tech         | osoft Manager 21 ( | CFR Part 11 Compatible |                             |               |                    |                           | - 0              | ×      |
|--------------|--------------------|------------------------|-----------------------------|---------------|--------------------|---------------------------|------------------|--------|
| _            | Objects Actions    |                        |                             |               |                    |                           |                  | ~      |
|              | Add Delete         |                        |                             |               |                    |                           | FA               | Q      |
|              | +                  |                        |                             |               |                    |                           |                  |        |
|              |                    |                        |                             |               |                    |                           |                  |        |
| $\mathbf{x}$ | Login              | Title                  |                             | Last name     | Status             | Level                     | Expiration       |        |
| Mission      | Admin<br>s adv     | Mr.                    | John<br>test                | Smith<br>test | Enabled<br>Enabled | Administrator<br>Advanced | 02/06/2020 0     |        |
| 1            | auv                |                        | lest                        | 1031          | Linabled           | Auvanceu                  | 23/00/20201      | 1.23   |
|              |                    |                        |                             |               |                    |                           |                  |        |
| Groups       |                    |                        |                             |               |                    |                           |                  |        |
|              |                    |                        |                             |               |                    |                           |                  |        |
| Folders      |                    |                        |                             |               |                    |                           |                  |        |
|              |                    |                        |                             |               |                    |                           |                  |        |
|              |                    |                        |                             |               |                    |                           |                  |        |
| Devices      |                    |                        |                             |               |                    |                           |                  |        |
| 1            |                    |                        |                             |               |                    |                           |                  |        |
| Profiles     |                    |                        |                             |               |                    |                           |                  |        |
| Profiles     |                    |                        |                             |               |                    |                           |                  |        |
| 27           |                    |                        |                             |               |                    |                           |                  |        |
| Users        |                    |                        |                             |               |                    |                           |                  |        |
|              |                    |                        |                             |               |                    |                           |                  |        |
| 2462         | Basic 4204067205   |                        | nith Administrator User     | . 1           | 1                  | 010 bar 22 Mt (+-150 n    | a) 15/04/2020 17 | 41.22  |
| 15.4.0.3     | 00310 [425450/295  | The Ader This sources  | inter paurinistrator posets | , , ,         |                    | 010 bai   22 Wit (++130 H | 1) 10/04/2020 1/ | .41.23 |

#### Editing and deleting entries

In TS Manager usually it is not possible to modify parts of an entry, to maintain conformance with the requirements of the regulations, since these may have been already tied to some program operations, such as starting a new mission. The administrator user, however, may delete an entry, where available, and create new ones (for example if an error was made when typing in some details). In any case the entry that has been deleted and the operations that were linked to such entries will remain traceable. Not all entries can be deleted.

#### Timeout - re-type password

To avoid the possibility that a third person uses TS Manager in the name of another user, for example if the legitimate user leaves the software idle, a timeout feature has been added. This means that if the software is not used and therefore the timeout period passes, the program will require the password for the logged user to be reinserted to continue. In the password window, that will remain on top of other windows, the user may then either insert the password and click **Ok** to keep working or choose **Quit** to close the program.

If the program is closed all analysis that have not been saved will be lost.

| Timeout password | request |
|------------------|---------|
|                  |         |
| Cancel           | Ok      |

#### Setting the timeout period (Administrator only)

To change the timeout period, select *Options* from the *Tools* menu and *Advanced* tab. In the *Security* box, you will see the *Logout Timeout (Minutes)* option. The default value is 15 minutes: use the up and down arrows to change the value or enter it directly in the field. The minimum timeout is 3 minutes. Click **Ok** to confirm.

| Security                                |                                   |                                       |
|-----------------------------------------|-----------------------------------|---------------------------------------|
| Require authentication to start mission | Logout timeout (minutes) 60 🚖     | Only Administrators can add new Users |
| Require authentication to stop mission  | Maximum days password expiry 90 🚖 | Integrity check on mission open       |
|                                         |                                   |                                       |

### Changing the language (Administrator only)

The TS Manager installation program installs all the available languages. To change the language access the *Properties* tab from the *Tools-Options* window.

**TS Manager** 

| Options    |          |        |           |
|------------|----------|--------|-----------|
| Properties | Advanced | Report | Customisa |
| Language   | English  |        | $\sim$    |

Select the required language from the drop down list next to *Language* and click **Ok** to apply.

#### Changing the temperature measurement units (Administrator only)

Temperature may be displayed according to the Celsius or Fahrenheit scale. Access the *Properties* tab from the *Tools – Options* and select the scale from the *Temperature mode* section, then click **Ok** to apply changes.

| Temperature mode      |  |  |  |  |  |
|-----------------------|--|--|--|--|--|
| Celsius (centigrades) |  |  |  |  |  |
| O Fahrenheit          |  |  |  |  |  |

### Setting Users creation privileges (Administrator only)

It is possible to set that the Administrator only will have the rights to create new users. Just enable the option in the Advanced tab, Security box.

| Security                                |                                   |                                       |
|-----------------------------------------|-----------------------------------|---------------------------------------|
| Require authentication to start mission | Logout timeout (minutes) 60 🚖     | Only Administrators can add new Users |
| Require authentication to stop mission  | Maximum days password expiry 90 🛓 | Integrity check on mission open       |
|                                         |                                   |                                       |

#### Specifying the folder to which data logger missions are stored (Administrator only)

You can specify the folder in which missions will be saved. This data is stored in single files which are accessed by the database, and these may be stored in a different folder to that where the database is stored (even on a different PC), as long as the specified folder resides on a PC to which all the other PC's (including the database server PC) can connect with read and write access.

Open the *Advanced* tab from *Tools – Options* and in the *Mission Data Path* section, click on **Browse** and select the destination directory for the data. Once this is set, click on **Ok** to apply the changes.

| Mission data path                               |        |  |  |  |  |  |  |
|-------------------------------------------------|--------|--|--|--|--|--|--|
| C:\ProgramData\TecnoSoft\TSManager\MissionData\ |        |  |  |  |  |  |  |
|                                                 |        |  |  |  |  |  |  |
| Calibration path                                |        |  |  |  |  |  |  |
| C:\ProgramData\TecnoSoft\TSManager\Calibration\ |        |  |  |  |  |  |  |
|                                                 |        |  |  |  |  |  |  |
| Folders path                                    |        |  |  |  |  |  |  |
| C:\Users\AROS\Documents\TSManager Folders       | Browse |  |  |  |  |  |  |
|                                                 |        |  |  |  |  |  |  |

#### Locate a Mission file

To find out the exact name of a file relating to a single *Mission*, simply generate the single mission report (p. 63) and find the complete path and file name in the lower left corner of the first page of the report.

#### Specifying the folder for calibration data (Administrator only)

Note: this option is not currently implemented, although present in the software. You can specify this folder, however the functions related to it will not become available until an update is released.

The calibration folder holds the files that contain the calibration data for each data logger being used by the software. The calibration data files are copied, manually, into this folder and will be supplied, if required, by Tecnosoft or downloaded via the web.

Access the *Advanced* tab from *Tools* – *Options* and in the *Calibration Path* section click on **Browse** to specify the folder to which you will copy/have copied the calibration files. Once set, click on **Ok** to apply.

However, you can download calibration certificates from the Tecnosoft Support&Assistance website.

#### 26/111

#### **TS Manager**

For certificates of data loggers and primary sensors, you can consult our support site where you can find the certificates of our instruments together with those of the references: <u>http://support.tecnosoft.eu/en</u>

For registration instructions and more you can consult our FAQs: <u>https://www.tecnosoft.eu/en/faqs/#faq-category-ts-manager-software</u>

### Applying changes to the configuration

In general, for the changes made to the configuration to take effect, you need to close and restart TS Manager.

#### Manual

To access the manual in PDF format, click on **Help – Manual**. You will need to have Adobe Acrobat Reader to be able to view the manual.

### Closing the program

To exit the program click on **File – Exit.** The program will be closed.

### Managing the users

Once the program has been installed, and the database and the administrator user have been created, you may define the other users of the program and assign their privileges.

To be able to assign new users, you will need to access the program as an Administrator or Advanced user (if it has been enabled to do so, p. 25), although the Advanced user cannot add Administrator users or delete any entries from the lists. Note: administrators may prevent Advanced users to create new users by selecting proper option. Check p. 25.

#### User privilege levels

TSManager caters for four levels of user, each with increasing privileges up to the Administrator who has full access to the program functions and features. The options and functions that are not available to the current user are hidden or graved out. If you click on these functions, a message will appear informing you that you may not access the particular function due to restricted privileges.

#### Guest

A guest user can only view the content of the archives. This user may not carry out any of the program functions (e.g. start and download data loggers) and cannot manage the archives. When an audit is carried out (p. 102) the user should access the program as a Guest user.

#### Standard

Standard users have limited access to a number of functions, for example they can start data loggers but cannot create Groups.

#### Advanced

An Advanced user has access to most of the program functions, but does not have complete control over the archives, and furthermore cannot access the configuration page of the program.

#### Administrator

This is the highest user level and can access any program function or operation. It is the first user type that must be created, after which the others may follow. The password should be stored in a safe place since if you are unable to login as an administrator you will not be able to carry out all the program functions.

Should you forget he administrator password contact Tecnosoft at assistance@tecnosoft.eu.

#### Adding a user (Administrator only, Advanced users may be eligible to crate Standard user - option depending)

To add a user, select the Users archive and click on Add. In the User window fill in the fields with the appropriate data (fields with an asterisk are required fields):

- Title: User's title. You may select one from the list or enter a new title manually; in this case, when you click OK to add the user, the program will ask whether you would like to add this title to the list. Choose Yes to add the title so that you can select it from the list for successive users, or No to leave the list as it is. See p. 28 for ore information:
- First Name: first name for this user:
- Last Name: users surname:
- *Login*: username used to access the program;
- Password: password required to access the program with the above username. Input a temporary password in this field: the program will ask to input a different password at first access;
- *Level*: select the appropriate level for this user (default is *Guest*);
- *Expiry*: the expiration date of the password. Maximum duration is 90 days (default setting).

Once all the fields are complete, click on **Ok** to apply.

Note: apart from the password, it is not possible to modify any of the above fields not even by an Administrator. If you have made an error when adding the user, you will need to access the program as an Administrator, delete the entry and create a new user from scratch. Only users that have never logged in can be deleted.

| User   |            | ×                |
|--------|------------|------------------|
| Title  | First name | Last name        |
| Mrs. v | Laura      | Smith            |
|        | Login      | Level            |
|        | laura      | Advanced ~       |
|        | Password   | Confirm password |
|        | #####      | #####            |
|        | Expiry     |                  |
|        | 22/09/2020 | Enabled          |
|        |            |                  |
| С      | lose       | Ok               |

#### Deleting a user (Administrator only)

You can delete users that have never logged in the program. To delete a user you simply select the entry from the list, and then click **Delete**. Confirm to proceed.

Note: you cannot undo this operation. You will have to create a new user if you inadvertently deleted one.

#### Enabling and disabling a user (Administrator only)

To change the state of a user, select the user from the list and then click on the **Status** button from the top row.

#### Managing the Titles (Administrator only)

Open the *Tools – Options* window: in the first tab, *Properties*, you can write new *Title* in the bottom left field and then click on + to add it to the list and select it next time. You can also delete a Title by selecting it and pressing the – button or change it, by selecting it and editing it and then click on =.

| Options                                                                            |                          |        |               |                  |        |         |   |  |  |  |  | ×  | : |
|------------------------------------------------------------------------------------|--------------------------|--------|---------------|------------------|--------|---------|---|--|--|--|--|----|---|
| Properties                                                                         | Advanced                 | Report | Customisation | Backup & Restore | Groups | Version | ۱ |  |  |  |  |    |   |
| Language<br>Temperat<br>Celsiu<br>Fahre<br>Mr.<br>Sig. ra<br>Dott. saa<br>-<br>Mr. | ure mode<br>s (centigrad | es)    | Group         | filter days 5    | 1      |         |   |  |  |  |  |    |   |
| Close                                                                              |                          |        |               |                  |        |         |   |  |  |  |  | Ok |   |

#### Logging into the program

The first time you access the software with a user, each user, apart from the first Administrator, you will be required to set a new password. This is requested because the users are created mainly by the Administrator and with proper option set, only by the Administrator, who knows the passwords for all users. To prevent this, the user who has never logged into the TS Manager and is trying to log in for the first time, will need to change the password. So, after selecting the user you want to log in with, the password field will disappear.

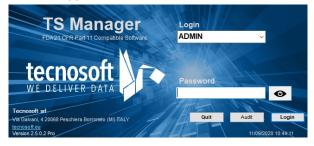

By clicking on **Login**, the software will require to enter current password and then type the new password and repeat it in the last field. Click **Ok** when finished to proceed to start the program.

| Password                                                                                                    |  |  |  |  |  |  |  |
|----------------------------------------------------------------------------------------------------|--|--|--|--|--|--|--|
| First access password creation                                                                                                    |  |  |  |  |  |  |  |
| A temporary password has been set by administrator.<br>You must provide your secret password.<br>Password must contain at least 5 characters |  |  |  |  |  |  |  |
| User John Doe                                                                                                    |  |  |  |  |  |  |  |
| Type current password                                                                                                    |  |  |  |  |  |  |  |
| Type new password                                                                                                    |  |  |  |  |  |  |  |
| Retype new password                                                                                                    |  |  |  |  |  |  |  |
| Cancel                                                                                                    |  |  |  |  |  |  |  |

Note: when changing password you cannot use the previous password.

Once you have accessed as an administrator you can create as many users as you require, granting each one the appropriate privileges (p. 27). Refer to the following chapters to find out the characteristics of each user privilege level and other program functions.

#### Changing the password (Administrator only and the user currently logged in for his/her own user)

To change a password double click on the user you want to edit and click on the **Update password** button. In the new window type and retype the new password and click **Ok**.

| User   |                                                           | ×                 |
|--------|-----------------------------------------------------------|-------------------|
| Title  | First name                                                | Last name         |
| Mrs. v | Laura                                                     | Smith             |
|        | Login                                                     | Level             |
|        | laura                                                     | Advanced ~        |
|        | Password                                                  |                   |
|        |                                                           | Update password   |
|        | Expiry                                                    |                   |
|        | 22/09/2020                                                | ✓ Enabled         |
|        |                                                           |                   |
| С      | lose                                                      | Ok                |
|        | Reset password to a te                                    | emporary password |
|        | nporary password will b<br>acces<br>'assword must contain |                   |
| User   | Mrs. Lau                                                  | ira Smith         |
|        | ew password new password                                  |                   |
| Cancel |                                                           | Ok                |

**Note**: if you are not an Administrator you can change the password just for your user. In this case you will be required to type also the old password.

| Password                                                                                        |                       |  |  |  |  |  |  |
|-------------------------------------------------------------------------------------------------|-----------------------|--|--|--|--|--|--|
|                                                                                                 | Change your password  |  |  |  |  |  |  |
| Password must be different from current password<br>Password must contain at least 5 characters |                       |  |  |  |  |  |  |
| User                                                                                            | Mrs. Laura Smith      |  |  |  |  |  |  |
| Туре о                                                                                          | Type current password |  |  |  |  |  |  |
| Type new password                                                                               |                       |  |  |  |  |  |  |
| Retype new password                                                                             |                       |  |  |  |  |  |  |
| Cance                                                                                           | el Ok                 |  |  |  |  |  |  |

Note: changing the password will update its expiration date.

### Password expired

When password is expired software will prompt you and ask to choose a new password. The new password cannot be the same as the previous one.

### Table of Privileges

Following is the table of accessible functions to all different levels with the possibility to see or act with that specific function.

| Feature                               | Standard | Advanced | Administrator | Guest |
|---------------------------------------|----------|----------|---------------|-------|
| Starting a logger                     | •        | •        | •             | •     |
| Downloading data                      | •        | •        | •             | •     |
| Open a Mission                        | ٠        | •        | •             | ٠     |
| Filter Missions archive               | ٠        | •        | •             | •     |
| Preview a Mission                     | ٠        | •        | •             | •     |
| Mass Mission Printing                 | ٠        | •        | •             | •     |
| Set a Mission as failed               | •        | •        | •             | •     |
| Print a Mission                       | ۲        | •        | •             | ٠     |
| Analyse a Mission                     | ٠        | •        | •             | •     |
| Exporting Mission data to excel       | ٠        | •        | •             | •     |
| Saving a Mission Link for the Folders | ٠        | •        | •             | ٠     |
| Creating a Group                      | •        | •        | •             | •     |
| Opening a Group                       | ٠        | •        | •             | •     |
| Deleting a Group                      | •        | •        | •             | •     |
| Removing a Mission from a Group       | ٠        | •        | •             | ٠     |
| Filter the Groups                     | ٠        | •        | •             | ٠     |
| Analyse a Group                       | ۲        | •        | •             | •     |
| Print a Group                         | ۲        | •        | •             | ٠     |
| Export data of a Group to excel       | ٠        | •        | •             | •     |

Tecnosoft srl

| Feature                             | Standard                  | Advanced                                                     | Administrator                       | Guest                          |
|-------------------------------------|---------------------------|--------------------------------------------------------------|-------------------------------------|--------------------------------|
| Saving a Group Link for the Folders | •                         | •                                                            | •                                   | ٠                              |
| Formula expert                      | •                         | •                                                            | •                                   | •                              |
| Manage the Folders                  | •                         | •                                                            | •                                   | ٠                              |
| Delete a device                     | •                         | •                                                            | •                                   | •                              |
| Check device Status                 | ٠                         | •                                                            | •                                   | •                              |
| Change Name to a device             | •                         | •                                                            | •                                   | •                              |
| Create a profile                    | •                         | •                                                            | •                                   | •                              |
| Delete a profile                    | •                         | •                                                            | •                                   | •                              |
| Open a profile                      | ٠                         | •                                                            | •                                   | •                              |
| User creation                       | •                         | (only if option is<br>enabled and<br>Standard users<br>only) | •                                   | •                              |
| Password change                     | (only for<br>him/herself) | (only for<br>him/herself)                                    | •                                   | ●<br>(only for<br>him/herself) |
| Delete a user                       | •                         | •                                                            | •                                   | •                              |
| Open a user                         | •                         | •                                                            | •                                   | •                              |
| Create a Station                    | •                         | •                                                            | •                                   | •                              |
| Delete a Station                    | •                         | •                                                            | •                                   | •                              |
| Open a Station                      | •                         | •                                                            | •                                   | ٠                              |
| Create a Customer                   | •                         | •                                                            | •                                   | •                              |
| Delete a Customer                   | •                         | •                                                            | •                                   | •                              |
| Open a Customer                     | •                         | •                                                            | •                                   | ٠                              |
| Create an Instrument                | •                         | •                                                            | •                                   | •                              |
| Delete an Instrument                | •                         | •                                                            | •                                   | •                              |
| Open an Instrument                  | •                         | •                                                            | •                                   | ٠                              |
| Options window access               | •                         | •                                                            | •                                   | •                              |
| Integrity Check                     | •                         | •                                                            | •                                   | •                              |
| Audit Trail access                  | •                         | •                                                            | •                                   | •                              |
| Audit Trail filter                  | •                         | •                                                            | •                                   | •                              |
| Print Audit Trail                   | •                         | •                                                            | •                                   | •                              |
| Export Audit Trail to excel         | •                         | •                                                            | •                                   | •                              |
| RHTemp adjustment                   | •                         | (if enabled)                                                 | •                                   | •                              |
| Enable Modules                      | •                         | •                                                            | ●<br>(some for Pro<br>Version only) | •                              |

#### 32/111

#### User ban (Pro Version - Administrator only)

The Administrator can set a limit to the number of times a user can type a wrong password. When this number is reached, the user is banned for a period of time.

Setting the maximum number of wrong password typing (Pro Version - Administrator only)

To set the number of times a user can digit a mistyped password open the **Tools – Options** window and select *Version* tab. Select then *Pro* tab and set the number in the *Banned user tryout number* field.

#### Setting the period of ban

To set the period of ban for the user who mistype its password too many times, open the **Tools – Options** window and select *Version* tab. Select then *Pro* tab and set the number in the *Banned user timeout (minutes)* field.

| Options                                                                  | ×  |
|--------------------------------------------------------------------------|----|
| Properties Advanced Report Customisation Backup & Restore Groups Version |    |
| Limited Basic Pro Modules                                                |    |
| Banned user tryout number 3 🗧                                            |    |
| Banned user timeout (minutes) 10 🖨                                       |    |
| O Name shorting from left                                                |    |
| Name shorting from right                                                 |    |
| Encrypt mission data                                                     |    |
| Enable advanced user RHTemp Adjustment                                   |    |
|                                                                          |    |
|                                                                          |    |
|                                                                          |    |
|                                                                          |    |
|                                                                          |    |
|                                                                          |    |
|                                                                          |    |
|                                                                          |    |
|                                                                          |    |
|                                                                          |    |
| Close                                                                    | Ok |

### **Managing the Stations (Stations)**

A station is a terminal (PC) upon which TS Manager is installed. The Stations function allows you to give names to each computer running TS Manager. This will enable you to keep track of which computer started a specific mission.

Once you have created a station for each PC, to actually assign the station to a specific PC you will need to set the configuration parameters (p. 34).

You can delete all the stations except for the station assigned to the PC from which the operation is being carried out. Furthermore, you can never delete the last station in the archive.

To access the stations archive click on the *Stations* button from the left menu.

| 🔀 Tec   | nosoft Ma | nager 21 CF | R Part 11 | Compatible             |            |      |                           | _      |            | ×       |
|---------|-----------|-------------|-----------|------------------------|------------|------|---------------------------|--------|------------|---------|
| File    | Objects   | Actions     | Tools     | Help                   |            |      |                           |        |            |         |
|         | Add       | Delete      |           |                        |            |      |                           |        | FAQ        |         |
|         | +         | -           |           |                        |            |      |                           |        | $\sim$     |         |
| 19 (    |           |             | _         |                        |            | <br> |                           | _      | _          | _       |
| Mission | DEE       | AULT        |           | Address                |            |      |                           |        |            |         |
| Mission | IS        |             |           |                        |            |      |                           |        |            |         |
|         |           |             |           |                        |            |      |                           |        |            |         |
| Group   | s         |             |           |                        |            |      |                           |        |            |         |
| Folder  |           |             |           |                        |            |      |                           |        |            |         |
|         |           |             |           |                        |            |      |                           |        |            |         |
|         |           |             |           |                        |            |      |                           |        |            |         |
| Device  | s         |             |           |                        |            |      |                           |        |            |         |
| 1       |           |             |           |                        |            |      |                           |        |            |         |
| Profile | s         |             |           |                        |            |      |                           |        |            |         |
| 87      |           |             |           |                        |            |      |                           |        |            |         |
| Users   |           |             |           |                        |            |      |                           |        |            |         |
| Station |           |             |           |                        |            |      |                           |        |            |         |
| Custom  |           |             |           |                        |            |      |                           |        |            |         |
| custom  | D.        |             |           |                        |            |      |                           |        |            |         |
| 2.4.7.1 |           | 94967295    | DEFAULT   | John Doe Administrator | Stations 0 |      | 1,004 bar 74 Mt (+-150 m) | 24/06/ | 2020 15:52 | :42 .:: |

This archive is never empty, even right after program installation, since at least one station is required and can be shared by all the PC's running TS Manager. The default station is called DEFAULT and cannot be deleted unless you first create another station and associate it with the terminal you are using.

#### Adding a station (Administrator, Advanced only)

Click on Add to open the Station window and fill in the fields.

| $\times$ |
|----------|
|          |
|          |
|          |
|          |
|          |
|          |
|          |
|          |
|          |

The following fields need to be filled in (those with an asterisk are compulsory):

- Name: digit a name that will be used to identify the station;
- Address: an email or web or IP address linked to that terminal.

Note: it is not possible to modify any of the above fields, not even by an Administrator. If you have made an error when adding the station, you will need to access the program as an Administrator, delete the entry and create a new station from scratch.

Associating a station with a PC (Administrator only)

After creating all the stations required to identify all the computers that will access the TS Manager database, you may now link the station to the corresponding PC.

Select *Options* from the *Tools* menu and then open the *Advanced* tab. In the database section, next to the *Station* label select the station to which you want to assign the PC being used from the drop-down list. Click **Ok** to apply the change. Once you change the station assigned to the PC, TS Manager will ask you to close and restart the software.

| Options    |              |               |                   |                      |        |              |             |          |     |                                       |                     |       |
|------------|--------------|---------------|-------------------|----------------------|--------|--------------|-------------|----------|-----|---------------------------------------|---------------------|-------|
| Properties | Advanced     | Report        | Customisation     | Backup & Restore     | Groups | Version      |             |          |     |                                       |                     |       |
| Database   |              |               |                   |                      |        |              |             |          |     |                                       |                     |       |
| Connectio  | on string    | Data Sourc    | e=.\SQLEXPRES     | S;Integrated Securit | y=True |              |             | Tes      | ŧ   |                                       |                     |       |
| Station    | [            | DEFAULT       |                   |                      |        |              | ~           | Advanced |     | Force database check at program start |                     |       |
|            |              | DEFAULT       |                   |                      |        |              |             |          |     |                                       |                     |       |
| Security   |              | My_PC         |                   |                      |        |              | _           |          |     |                                       |                     |       |
| Requ       | ire authenti | ication to st | art mission       |                      |        | Logout tim   | eout (minut | es) 24   | 0   | Only Administ                         | trators can add new | Users |
| Requi      | ire authenti | cation to st  | op mission        |                      | Мах    | kimum days p | assword ex  | kpiry 90 |     | Integrity chec                        | ck on mission open  |       |
| Enabl      | le advance   | d user adju   | st RHTemp         |                      |        |              |             |          |     |                                       |                     |       |
| Mission o  | data path    |               |                   |                      |        |              |             |          |     |                                       |                     |       |
| C:\Progr   | ramData\Teo  | cnoSoft\TS    | Manager\Mission   | Data\                |        |              |             | Brow     | /se | Registration code                     | 8E2361BF82C0        |       |
| Calibratio | n nath       |               |                   |                      |        |              |             |          |     |                                       |                     |       |
|            |              | noSoft/TSI    | /lanager\Calibrat | ion)                 |        |              |             | Brow     |     | Name for mission links                |                     |       |
| C.Frogh    | ambatarrec   | 103010131     | anagencaliorat    |                      |        |              |             | DIOW     | 30  |                                       |                     |       |
| Folders p  | ath          |               |                   |                      |        |              |             |          |     | Name for group links                  |                     |       |
| C:\Users   | s\AROS\Doc   | cuments\TS    | Manager Folder    | s                    |        |              |             | Brow     | se  |                                       |                     |       |
|            |              |               |                   |                      |        |              |             |          |     |                                       |                     |       |
| Close      |              |               |                   |                      |        |              |             |          |     |                                       |                     | Ok    |
| 5,000      |              |               |                   |                      |        |              |             |          |     |                                       |                     | U.    |

### Deleting a station (Administrator only)

To delete a station, select it from the list and click **Delete**.

Note: you cannot undo this operation. You will have to create a new station if you inadvertently deleted one.

### **Managing the Profiles (Profiles)**

To be able to launch a mission on a data logger, you will have to assign at least one profile by which data will be analyzed. The profiles are identified by their name, and hold a number of parameters that can be set by the user. You may access the profiles by clicking on the **Profiles** button from the left menu. The profiles are then selected when a mission is started, and therefore avoid you having to input the parameters each time a new mission is started.

| 🔀 Tecnos              | oft Manager 21 ( | CFR Part 11 | Compatible     |                 |           |            |           |                 |          |           | Х    |
|-----------------------|------------------|-------------|----------------|-----------------|-----------|------------|-----------|-----------------|----------|-----------|------|
| File Ob               | ojects Actions   | Tools       | Help           |                 |           |            |           |                 |          |           |      |
|                       | Add Delete       |             |                |                 |           |            |           |                 |          | FAQ       |      |
|                       | + -              |             |                |                 |           |            |           |                 |          | V         |      |
|                       | Name             |             | Mode           |                 | Rate      | Analysis 1 | Ana       | lysis 2         |          |           |      |
| Missions              |                  |             |                |                 |           |            |           |                 |          |           |      |
| Groups                |                  |             |                |                 |           |            |           |                 |          |           |      |
|                       |                  |             |                |                 |           |            |           |                 |          |           |      |
| Folders               |                  |             |                |                 |           |            |           |                 |          |           |      |
|                       |                  |             |                |                 |           |            |           |                 |          |           |      |
| Devices               |                  |             |                |                 |           |            |           |                 |          |           |      |
| Vertifies             |                  |             |                |                 |           |            |           |                 |          |           |      |
| Users                 |                  |             |                |                 |           |            |           |                 |          |           |      |
|                       |                  |             |                |                 |           |            |           |                 |          |           |      |
| Stations<br>Customers |                  |             |                |                 |           |            |           |                 |          |           |      |
|                       |                  | DEFAULT     | Mr. John Smith | Administrator P | rofiles 0 |            | 0,999 bar | 114 Mt (+-150 m | ) 04/03/ | 2020 10:0 | 2:16 |

### Adding a profile (Administrator, Advanced only)

Click on the Add button to add a new profile and fill in the fields in the Profile window.

| Profile                                           |                                 |                       |               |                          |                                             |      |
|---------------------------------------------------|---------------------------------|-----------------------|---------------|--------------------------|---------------------------------------------|------|
| Name                                              |                                 | Datalogger            | Version       | N. of acquisitions       | Max Duration (d hh:mm:s                     |      |
| F0_1sec_Sterilisation                             |                                 | RHTemp 125 XL         | 2.0           | 10112                    | 02:48:32                                    |      |
| Delay                                             | Start Time Discard Manual start | RHTemp 80             | 2.0           | 10112                    | 02:48:32                                    |      |
| Days Hours Min. Sec.                              | Dava Have Mia Cas               | RHTemp 80 XL          | 2.0           | 10112                    | 02:48:32                                    |      |
| -                                                 | Start at                        | S-Disk J              | 2.01          | 54528                    | 15:08:48                                    |      |
|                                                   |                                 | S-Micro               | 2.0           | 20224                    | 05:37:04                                    |      |
| Rate                                              | End Time Discard                | S-Micro L             | 2.0           | 20224                    | 05:37:04                                    |      |
| Days Hours Min. Sec.                              | Days Hours Min. Sec.            | S-Micro XL            | 2.0           | 20224                    | 05:37:04                                    |      |
|                                                   |                                 | S-MicroW              | 2.0           | 20224                    | 05:37:04                                    |      |
|                                                   |                                 | S-MicroW L            | 2.0           | 20224                    | 05:37:04                                    |      |
| _ength                                            | Notes                           | S-MicroW XL           | 2.0           | 20224                    | 05:37:04                                    |      |
| Days Hours Min. Sec.                              |                                 | S-Radio               | 2.01          | 20224                    | 05:37:04                                    |      |
|                                                   |                                 | SterilCyl             | 2.0           | 20224                    | 05:37:04                                    |      |
|                                                   | An abasia A                     | SterilDisk            | 2.0           | 20224                    | 05:37:04                                    |      |
| Analysis 1                                        | Analysis 2                      | SterilDisk            | 1.01          | 15264                    | 04:14:24                                    |      |
| F0 ~                                              | OVERKILLING ~                   | SterilDisk            | 1.04          | 15264                    | 04:14:24                                    |      |
|                                                   |                                 | Humistick             | 0.01          | 1365                     | 00:22:45                                    |      |
| Tr (°C) 121,11                                    | Max temp. (°C) 125              | PressureDisk 05       | 3.0           | 27264                    | 07:34:24                                    |      |
| Z (°C) 10,00                                      | Min temp. (°C) 121              | Tempstick             | 10.11         | 2730                     | 00:45:30                                    |      |
| F0 Target 5 9 Minutes<br>Start Let. Cal. (*C) 120 | Duration (Minutes) 5            | Some data logger      | rs are not co |                          | ion rate (acquisition rate for Temp         |      |
|                                                   |                                 | field it will be igno | ored).        | formed on all data logge | e different from 0 is set in the se<br>ers. | cond |
| Close                                             |                                 | L                     |               |                          | Clone Ok                                    | 1    |

- *Name*: a name assigned to the profile;
- Mode: this field is displayed only for profiles created with versions previous than 1.4.7.1 and are grayed. New profiles, created with version 1.4.7.1 and above do not have this field. If present, it indicates the type of data loggers to which this profile is assigned. Old profiles cannot be used anymore but they can be copied using the Clone function to generate an identical profile. Just assign a new name to it;

- Delay: the delay, which applies from the instant the mission is programmed, after which the logger will start recording. This is expressed in Days, Hours, minutes (Min.) and seconds (Sec.);
- Rate: acquisition interval expressed in Days, Hours, minutes (Min.) and seconds (Sec.). It indicates how often a data is recorded;
- Length: mission duration, expressed in Days, Hours, minutes (Min.) and seconds (Sec.). When this time expires, the logger stops acquiring. TempStick and HumiStick do not support this function;
- Manual Start: select this option if you want the logger to start manually. When this option is selected and you start a logger that support this option, you will have to put a clip on the logger between the two metal ends within 60 seconds; the logger will check its presence every 60 seconds. When the clip is removed the acquisition will start according to the set *Rate* (this option is not supported by all loggers and all firmware versions). If you have set also a delay, it will be ignored;
- Start at: type in this field the temperature at which the logger must start its recordings. If the option is enabled, the device will check temperature every 60 seconds and start acquiring when that value is reached according to acquisition *Rate* (this option is not supported by all loggers and all firmware versions). If you have set also a delay, it will be ignored;
- Start Time Discard: this is the time, expressed in Days, Hours, minutes (Min.) and seconds (Sec.) that will be
  discarded from the Analysis from the start of the mission. The data is nevertheless recorded but the software will
  ignore them while checking the Analysis;
- End Time Discard: this is the time, expressed in Days, Hours, minutes (Min.) and seconds (Sec.) that will be discarded from the Analysis from the end of the mission. The data is nevertheless recorded but the software will ignore them while checking the Analysis;
- Notes: here you can type in some notes to help you to remind the use of the profile while starting a mission; these
  notes won't be printed in the report;
- Analysis 1 / 2: you may select standard formula from the drop down menus with which to perform additional analysis; some parameters cannot be modified by the user since fixed, specific values are required. The parameters shown may differ according to the logger type and the type of analysis chosen and will only be shown after a specific choice has been made. You may add profiles without including any predefined analysis.

On the right part of the window a list of loggers is displayed: these are all loggers currently supported by TS Manager. Each logger has the following information:

- Version: the firmware version of the logger. Some loggers have different firmware version and so different features;

- *Read*: number of maximum acquisitions that can record before memory is full. If memory is full the logger will stop recording. Start a new mission to reset the memory;

- *Duration*: according to the set parameters (delay, rate, length) and the memory, here it is indicated the maximum duration of a mission before the logger will stop acquiring. For example, if you have set 1 second rate, it will show, in days, hours, minutes and seconds, the duration of the mission for each logger, according to the number of acquisitions in its memory. However, if the length set will stop the acquisitions before the memory is full, this duration will be shown.

When you set the different parameters for the profile some of the loggers will be highlighted in red meaning they cannot use this profile. Reasons may be vary: a function is not supported, *Rate* or *Analysis* are not compatible and so on.

# Note: it is not possible to modify any of the above fields, not even by an Administrator. If you have made an error when adding the profile, you will need to access the program as an Administrator, delete the entry and create a new profile from scratch.

When finished, click **Ok** to save the new *Profile*.

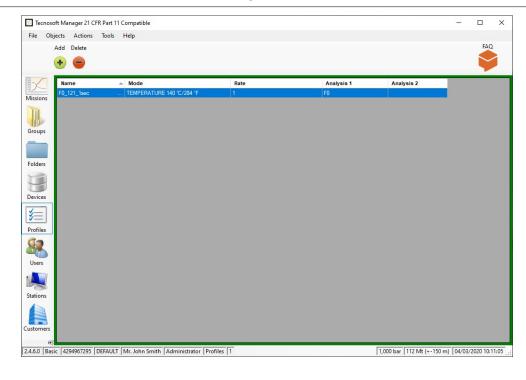

### Analysis types and Parameters

The *Analysis* is a set of values and parameters to be set so that the TS Manager will do automatic calculation and will provide an immediate result. The Analysis types that calculate Lethality share the same parameters. Here is the list of these common parameters:

- Tr (°C): reference temperature of the process used in the Lethality formula;
- Z (°C): the value of Z used in the Lethality formula;
- F0 / FT / PU / A080 / A090 / A0T / Target (Min.): the target Lethality value that you want to reach during your process. Select if you want it to be expressed in Minutes or Seconds;
- Start Let. Calc. (°C): stands fro Start Lethality Calculation, the temperature value below which the recordings will not be considered when calculating Lethality.

Below is a list of all available analysis and the parameters that can be set for each of it.

#### TEMPERATURE

Here you can set a maximum and minimum value to check if temperature goes out of limits.

- Maximum (°C)
- Minimum (°C)

| TEMPERATURE  |  |  |
|--------------|--|--|
| Maximum (°C) |  |  |
| Minimum (°C) |  |  |

#### F0

Analysis to check Lethality. F0 is used for sterilisation check.

- *Tr* (°C): fixed at 121,11;
- Z (°C): fixed at 10;
- F0 Target (Min.): free field;
- Start Let. Calc. (°C): free field.

| F0                   | ~                   |
|----------------------|---------------------|
| Tr (°C)              | 121,11              |
| Z (°C)               | 10,00               |
| F0 Target            | Minutes     Seconds |
| Start Let. Cal. (°C) |                     |

#### FT

Analysis to check Lethality with all free fields.

| FT                   | ~                   |
|----------------------|---------------------|
| Tr (°C)              |                     |
| Z (°C)               |                     |
| F0 Target            | Minutes     Seconds |
| Start Let. Cal. (°C) |                     |

#### PU

Analysis to check Lethality. PU means Pasteurisation Units and is used especially in Pasteurisation processes. All fields are free.

| PU                   | ~                   |
|----------------------|---------------------|
| Tr (°C)              |                     |
| Z (°C)               |                     |
| PU Target            | Minutes     Seconds |
| Start Let. Cal. (°C) |                     |

### A080

Analysis to check Lethality. A0 is used especially for washer disinfectors check,

- *Tr* (°*C*): fixed at 80; *Z* (°*C*): fixed at 10; ٠
- •
- •
- *F0 Target (Min.)*: free field; *Start Let. Calc. (°C)*: free field. •

| A080                 | ~       |
|----------------------|---------|
| Tr (°C)              | 80      |
| Z (°C)               | 10      |
| A080 Target          | Minutes |
| Start Let. Cal. (°C) | -       |

### A090

Analysis to check Lethality. A0 is used especially for washer disinfectors check,

- *Tr* (°*C*): fixed at 90; *Z* (°*C*): fixed at 10;
- •
- ٠
- *F0 Target (Min.)*: free field; *Start Let. Calc. (°C)*: free field. ٠

| ~                   |
|---------------------|
| 90                  |
| 10                  |
| Minutes     Seconds |
|                     |
|                     |

### A0T

Analysis to check Lethality. A0 is used especially for washer disinfectors check, All fields are free.

| AOT                  | ~                   |
|----------------------|---------------------|
| Tr (°C)              |                     |
| Z (°C)               | 10                  |
| AOT Target           | Minutes     Seconds |
| Start Let. Cal. (°C) |                     |

### **OVERKILLING**

Analysis to check stability of the autoclave but not only. It will check if the temperature is maintained within the two set limits for the indicated period.

- Max Temp. (°C): maximum temperature limit;
- *Min Temp.* (°C): minimum temperature limit;
- Duration (Minutes): duration (in minutes) of the stability period within limits set.

| OVERKILLING        |     | ~ |
|--------------------|-----|---|
| Max temp. (°C)     | 125 |   |
| Min temp. (°C)     | 121 |   |
| Duration (Minutes) | 5   |   |

#### AIR LEAKAGE TEST

Analysis for pressure, to check if there are leaks during the vacuum period in an autoclave. The parameters are taken directly from the UNI EN ISO 13060.

- Time t1-t2 (Sec 300/600): time in seconds between starting time and first step. Should be between 300 and 600 seconds;
- *Time t2-t3 (Sec 600±10)*: time in seconds between first and second step. Must be 600±10 seconds;
- P. increase (mbar/min): increase of pressure during each period. It cannot exceed 1.3 mbar per minute, fixed value.

| AIR LEAKAGE TE           | ST ~ |
|--------------------------|------|
| Time t1-t2 (Sec 300/600) | 500  |
| Time t2-t3 (Sec 600±10)  | 600  |
| P. Increase (mbar/min)   | 1,3  |

### MKT

MKT is the calculation of the Mean Kinetic Temperature (read more in Addendum B, p. 105).

- Act. Energy (kJ mol-1): Activation Energy. By default is set to 83 (leave this value if you don't know what to set);
- Abs. Maximum (°C): absolute temperature that must never be exceeded;
- *Maximum MKT* (°*C*): standard maximum conservation temperature that must not be exceeded by MKT; *Minimum MKT* (°*C*): standard minimum conservation temperature. MKT must never go below this;
- Abs. Minimum (°C): absolute temperature which MKT must never go below of.

| МКТ                       | ~ |
|---------------------------|---|
| Act. energy (kJ mol-1) 83 |   |
| Abs. maximum (°C)         |   |
| Maximum MKT (°C)          |   |
| Minimum MKT (°C)          |   |
| Abs. minimum (°C)         |   |

#### HUMIDITY

Here you can set a maximum and minimum value to check if humidity goes out of limits.

- Maximum (%RH)
- Minimum (%RH)

| ~ |
|---|
|   |
|   |

### PRESSURE

Set here maximum and minimum pressure values to check out of limits readings.

- Maximum
- Minimum
- Bar / mBar: set the unit for your values.

| PRESSURE |        |
|----------|--------|
| Maximum  | O Bar  |
| Minimum  | O mBar |

# Clone a profile (Administrator only)

It is possible to make an exact copy of a Profile simply opening it and clicking on **Clone**. A window will open where you have to assign a name to the new Profile.

## Deleting a profile (Administrator only)

To delete a profile, select it from the list and click **Delete**. **Note: you cannot undo this operation. You will have to create a new profile if you inadvertently deleted one.** 

# Managing Customers and their Equipment (Customers)

This archive is especially suited for system validators, that is to those users who have a number of customers and possibly more than one piece of equipment, instrument, per client. In this manner, such users may keep track of their validation procedures, knowing which devices were used for each of their client's instruments. The top part of the middle pane holds the list of clients. The pane below holds the instrument (equipment) to be validated (autoclaves, incubators, disinfectors etc.): the pane enclosed in a green rectangle is the currently selected pane.

This part may also be used by normal users to keep track of their own missions, possibly also setting custom fields in the configuration section (p. 43).

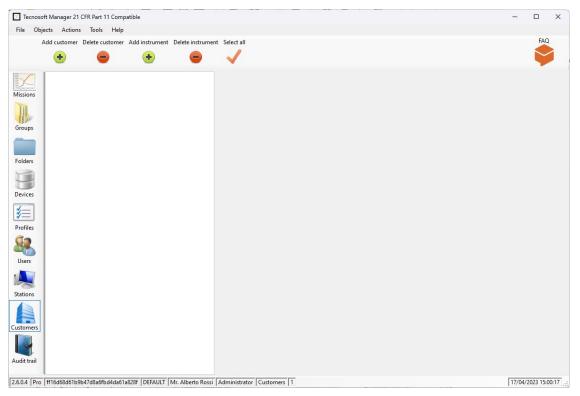

## Adding a client (Administrator, Advanced only)

Click on **Add customer** to add a new client, and fill in the appropriate fields in the *Customer* window, which contains two fixed fields that cannot be changed:

- Name: the client's name or business name. We suggest to use different names to be able to find easily each Customer and to use the filters in the proper way;
- Address: the client's address.

| Customer |             | _ |    | × |
|----------|-------------|---|----|---|
| Name     |             |   |    |   |
|          |             |   |    |   |
| Address  |             |   |    |   |
|          |             |   |    |   |
|          |             |   |    |   |
|          |             |   |    |   |
|          |             |   |    |   |
|          |             |   |    |   |
|          |             |   |    |   |
|          |             |   |    |   |
| Close    | Edit fields |   | Ok |   |
|          |             |   |    |   |

You can add custom fields by clicking on Edit fields: for more information see p. 43.

| Field editor     |    |
|------------------|----|
| Customers fields |    |
| Name             |    |
|                  |    |
|                  |    |
|                  |    |
|                  |    |
|                  |    |
|                  |    |
|                  |    |
|                  |    |
| •                |    |
|                  | Ok |

You may also select all the clients by clicking on the **Select All** button in the *Actions* menu, if the top part is highlighted in green.

Note: it is not possible to modify any of the above fields, not even by an Administrator. If you have made an error when adding the client, you will need to access the program as an Administrator, delete the entry and create a new client from scratch.

### Adding an instrument (Administrator, Advanced only)

Select the client under which you would like to add an instrument, then click on the instrument pane and click **Add instrument** to add the new instrument. Fill in the fields in the *Instrument* window, that holds one standard and non-editable field name:

 Name: the name assigned to the instrument. We suggest to use different names to be able to find easily each Instruments and to use the filters in the proper way.

| Instrument |             | _ |    | Х |
|------------|-------------|---|----|---|
| Name       |             |   | 1  |   |
|            |             |   |    |   |
|            |             |   |    |   |
|            |             |   |    |   |
|            |             |   |    |   |
|            |             |   |    |   |
|            |             |   |    |   |
|            |             |   |    |   |
| Close      | Edit fields |   | Ok |   |

You can add custom fields by clicking on Edit fields: for more information see p. 43.

| Field editor       |    |
|--------------------|----|
| Instruments fields |    |
| Name               |    |
|                    |    |
|                    |    |
|                    |    |
|                    |    |
|                    |    |
|                    |    |
|                    |    |
|                    |    |
|                    |    |
|                    | Ok |

You may select all the instruments by clicking on the **Select All** button in the *Actions* menu, if the bottom part is highlighted in green.

Note: It is not possible to modify any of the above fields, not even by an Administrator. If you have made an error when adding an instrument, you will need to access the program as an Administrator, delete the entry and create a new instrument from scratch.

## Using Customers and Instruments as Filters for the Missions

If you select one *Customer* and then one or more of its *Instruments* and then access the *Missions* archive you will only see those missions that have been performed on those specific instruments. You may enable or disable the filters by client and instrument by clicking on the **Toggle Filter** button in the *Actions* menu bar of the *Missions* archive.

### User custom fields (Administrator only)

The user may add up to 16 custom fields for the clients and instruments and missions by means of the configuration window: these fields will appear in the *Client* or *Instrument* windows or when a mission is started (p. 46) and the user can fill in those fields at that time.

We recommend, to those users who are using TS Manager to monitor their own plants and processes, to create a client entry for themselves so that they are able to keep a database of their own instruments and areas being monitored.

### Adding custom fields

To add a new custom field click on the **Edit fields** button in the window for *Customer* or *Instrument* creation: a list will open(at the beginning will be empty) where you can add items by clicking on the + and removing them be clicking on the -. You can access the same list select *Options* from the *Instruments* menu at the top and open the *Properties* tab. Three panes will appear: *Customers, Instruments* and *Missions.* 

| Options    |           |        |               |        |                   |         |                    |    | $\times$ |
|------------|-----------|--------|---------------|--------|-------------------|---------|--------------------|----|----------|
| Properties | Advanced  | Report | Customisation | Backup | & Restore Groups  | Version |                    |    |          |
| Custom     | er fields |        |               |        | Instrument fields |         | <br>Mission fields |    |          |
| Name       |           |        |               |        | Name              |         | Name               |    |          |
| Vat N.     |           |        |               |        |                   |         |                    |    |          |
|            |           |        |               |        |                   |         |                    |    |          |
|            |           |        |               |        |                   |         |                    |    |          |
|            |           |        |               |        |                   |         |                    |    |          |
|            |           |        |               |        |                   |         |                    |    |          |
|            |           |        |               |        |                   |         |                    |    |          |
|            |           |        |               |        |                   |         |                    |    |          |
| •          | -         |        |               | ♣      | •                 |         | •                  |    |          |
|            |           |        |               |        |                   |         | <br>               |    |          |
|            |           |        |               |        |                   |         |                    |    |          |
|            |           |        |               |        |                   |         |                    |    |          |
| Close      | •         |        |               |        |                   |         |                    | Ok |          |

Click on the corresponding + button below the required pane to open the *Field* window. For Mission fields see p. 49. A message will inform you of the number of fields you can still add.

Each custom field is identified by its *Name*. For example, for each instrument you may wish to specify to fields to hold the manufacturer and model or for the customer its Vat N. Once you have filled the *Name* field click **Ok**. Repeat the procedure to add all requested fields for *Customers* and *Instruments*.

| Field  | ×  |
|--------|----|
| Name   |    |
| Vat N. |    |
| Close  | Ok |

You will see that the fields have been added to the proper list. From now on when a new *Customer* or *Instrument* window is called up these fields will appear in the window and they will of course also appear in the archive list list.

You can move up and down the fields inside their own list by selecting them and clicking on the **up** and **down** arrows.

| Customer              |                           | -     |    | $\times$ |
|-----------------------|---------------------------|-------|----|----------|
| Name                  |                           |       |    |          |
| Tecnosoft             |                           |       |    |          |
| Address               |                           |       |    |          |
| Via Luigi Galvani, 4, | Peschiera Borromeo (MI) - | ITALY |    |          |
| Vat N.                |                           |       |    |          |
|                       |                           |       |    |          |
|                       |                           |       |    |          |
|                       |                           |       |    |          |
|                       |                           |       |    |          |
|                       |                           |       |    |          |
|                       |                           |       |    |          |
|                       |                           |       |    |          |
|                       |                           |       |    |          |
|                       |                           |       |    |          |
|                       |                           |       |    |          |
|                       |                           |       |    |          |
|                       |                           |       |    |          |
|                       |                           |       |    |          |
|                       |                           |       |    |          |
|                       |                           |       |    |          |
|                       |                           | ſ     |    |          |
| Close                 | Edit fields               |       | Ok |          |
|                       |                           |       |    |          |

#### Deleting a custom field (Administrator only)

To delete a custom field select it from the list and the click on the - button.

Note: if you remove a field from the list, it will be removed from its customer or instrument too and all the related information will be lost. This operation is not reversible.

### Deleting a customer (only Administrator users)

To delete a customer, select it from the list and then click **Delete**. Note: this operation cannot be undone. You will have to recreate a client if you make an error.

### Deleting an instrument (only Administrator users)

To delete an instrument, select the client to which the instrument belongs, and then select the instrument from the list, after which click on the **Delete** button.

Note: this operation cannot be undone. You will have to recreate the instrument if you make an error.

# **Devices and accessories**

All the data loggers that are currently compatible with TS Manager connect to the PC by means of different connection bays that you can see at p. 9.

The first operation that needs to be done is to connect the interface to a free USB port. Drivers should have already been installed during software installation.

### Connecting the interfaces

You may have received your interface with the loggers, with the TS Manager kit or separately. Each interface comes with a USB cable: connect the cable to the interface and then to a free USB port on the PC.

As soon as the device is connected to the PC, Windows will automatically detect it and will start installing the drivers, if not already installed.

### Connecting the devices

The data loggers must be inserted in the interface in a particular manner, depending on the logger and the interface: if you connect the device incorrectly it will simply not be able to communicate with the PC, however there is no risk of damage to the device.

For loggers using the DiskInterface HS, DiskInterface HS Mini and Universal Multibay in general, the side of the data logger on which the serial number is engraved should face down and be placed on the base of the interface. In the case of cylindrical data loggers, where the laser marking I on the side, the probe tip should always be directed towards the top and be inserted in the fork.

See the images below to see how the data logger should be connected (not all loggers are shown) for correct communication with the software.

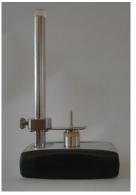

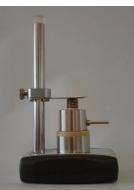

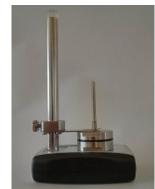

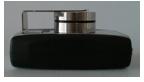

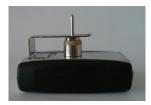

When using the TecnoStick Interface for TempStick and HumiStick, insert the flat part of the logger, with the three golden strips, in the narrow crack in the interface, opposite to the USB connector.

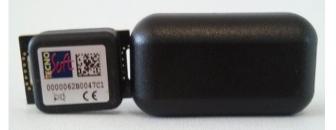

It is also possible to connect more than one interface simultaneously and start them and download data in sequence, one after the other.

TC-Log is connected to the PC USB Port directly.

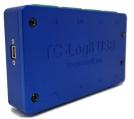

# Starting the data loggers (Missions)

After completing the stages described above, you may proceed to use the main functions of the program, that is the management of the data loggers and the analysis of the downloaded data. Make sure the interface is correctly connected to the PC, that the USB drivers are correctly installed and that the data logger is correctly connected to the interface.

### The concept of a mission

We can describe a mission as follows. Once a data logger is started we can say that it starts a data logging mission, that is a monitoring process that is well defined, with a start (normally the moment it is programmed) and an end, which could be the moment the data is downloaded, or a pre-programmed end date and time.

Each mission is therefore identified by means of two main parameters: the start date and time, and the serial number of the data logger. In fact, it is practically impossible that there exist two missions that start at exactly the same time, on the same day, on the same data logger (which holds a unique serial number).

Furthermore, TS Manager also adds other parameters that identify the mission in more details, and therefore makes it easier to identify, such as the station or user who started the data logger.

### Starting a mission (Missions - Start)

Make sure the data logger is inserted in the interface connected to the PC, and from the *Missions* archive click on the **Start** button from the *Actions* menu. If the option that requires user authentication to launch a mission has been enabled, you will have to re-type your password to proceed (p. 49).

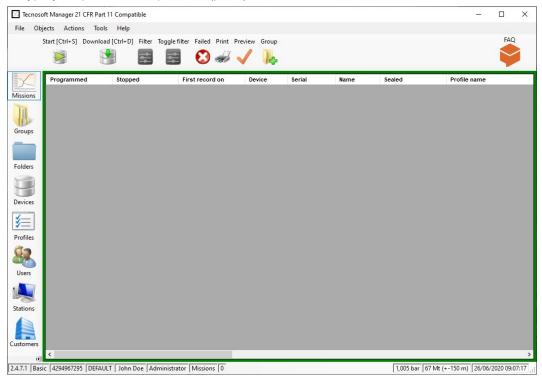

The *Mission Start* window will appear showing the list of interfaces connected to the PC and the port to which is connected as well as an image of the data logger that has been inserted, along with some additional information:

- the type of data logger and its firmware version;
- unique serial number that cannot be modified;
- suggested date for device recalibration. By default is 12 months since last calibration. If it is highlighted in red it means that it expired;
- device status (Stopped if it is not acquiring, In Acquisition if a mission is in progress)
- acquisition interval, expressed in days, hours and minutes (if the device is stopped this value refers to the interval used in the previous mission);
- the current temperature being measured;
- the current pressure being measured (if available);
- the current humidity being measured (if available);
- battery voltage. If it is highlighted in red you should replace the battery.

in the example below we see a connection with an S-MicroW L.

Click on **Next** to select the profile.

| Mission start -                                                                                                    | 2  |     | ×  |
|----------------------------------------------------------------------------------------------------|----|-----|----|
| Devices                                                                                                    |    |     |    |
| COM9<br>S-MicroW L 2.01<br>3301017504                                                                                                    |    |     |    |
| Stopped<br>0-0:0.1 (dhm:s)<br>25.17 °C                                                                                                    |    |     |    |
| 3.67 V                                                                                                    |    |     |    |
|                                                                                                    |    |     |    |
| Close Be sure to have set correct name for each logger before programming. If logger has no name yet, you'll be able to set it a the end of programming. | ſt | Nex | ct |

From the *Devices* tabs we move on to the *Profiles* tab, still within the *Mission Start* window. From the list at the top left of the form, select the profile you wish to use for this mission: only those profiles that are compatible with all connected loggers are shown (see p. 35).

Note: if you try to start a logger that is acquiring, meaning it is currently recording a mission, the program will ask you if you want to download it first or you wish to proceed.

|                            |                 |               |       | _                        |                |                        |                          |                   |         |
|----------------------------|-----------------|---------------|-------|--------------------------|----------------|------------------------|--------------------------|-------------------|---------|
| e                          | Analysis<br>1   | Analysis<br>2 | Notes | Datalogger<br>S-MicroW L | Version<br>2.0 | Read<br>20224          | (d hh:mm:ss)<br>05:37:04 | Stop<br>26/06/202 | 0 44.52 |
| sec_St                     | F0              | OVERKILLI     |       |                          | 2.0            | 20224                  | 05:37:04                 | 26/06/202         | 0 14:53 |
|                            |                 |               |       | <                        |                |                        |                          |                   | _       |
|                            |                 |               |       | Details                  |                |                        |                          |                   |         |
|                            |                 |               |       |                          |                |                        |                          |                   |         |
|                            |                 |               |       | Properties               |                |                        | Value                    |                   |         |
| elay moo                   | le Fixed time r | node          |       |                          |                |                        |                          |                   |         |
|                            | Days Hour       |               | Sec.  |                          |                |                        |                          |                   |         |
| elay                       | 0 🔹 0           | ÷ 0 ÷ 0       | -     |                          |                | -                      |                          |                   |         |
|                            | Days Hour       | s Min. S      | Sec.  |                          |                | Custome                | rs / Instrument          |                   |         |
| te                         | 0 🌲 0           | ÷ 0 ÷ 1       | A V   |                          | KILLING        |                        |                          |                   |         |
|                            | Days Hour       | s Min. S      | Sec.  | Tr (°C)                  | 121,11         |                        |                          |                   |         |
| nath                       |                 |               |       | Z (°C)                   | 10,00          |                        |                          |                   |         |
| ngui                       |                 |               | Ŧ     | F0 Target                | 5,00           | -                      |                          |                   |         |
| Manual                     | start           |               |       | Start Let. Cal. (        | °C) 120,00     |                        |                          |                   |         |
| Start at                   |                 |               |       |                          |                |                        |                          |                   |         |
| ngth<br>Manual<br>Start at | start           | • 0 • 0       | ×     |                          | 5,00           | ) Minutes<br>) Seconds |                          |                   |         |

You cannot modify the parameters for the selected profile, not even those shown in the bottom left part of the form for the type of analysis selected. You can, however, select a different start delay: when creating a profile you can specify a delay in terms of days, hours, minutes and seconds only; however, when starting a new mission you can instruct the logging to start at a specific date and time. By means of the *Fixed Time Mode* tab you can specify a fixed, precise date and time at which the mission will start. This is very helpful if you want to synchronize the acquisitions of all loggers in the Sync Data table in the *Groups* (p. 77).

| me                           | Analysis<br>1                                                                                                    | Analysis<br>2                                                              | Notes     | Datalogger<br>S-MicroW L                                        | Version<br>2.0 | Read<br>20224                      | (d hh:mm:ss)<br>05:37:04 | Stop<br>26/06/20 | 020 14-5 |
|------------------------------|----------------------------------------------------------------------------------------------------|----------------------------------------------------------------------------|-----------|-----------------------------------------------------------------|----------------|------------------------------------|--------------------------|------------------|----------|
| _1sec_S                      | t F0<br>de Fixed time                                                                                            | OVERKILLI                                                                  |           | Operation     Properties                                        | 2.0            |                                    |                          | 20/00/20         |          |
| venero<br>lun m<br>25 2<br>1 | li 26 giugno<br>giugno 2020<br>ar mer gio ven<br>6 27 28 29<br>2 3 4 5<br>9 10 11 12<br>6 17 18 19<br>3 24 25 26 | 2020 • 0<br>sab dom<br>30 31 • 1<br>6 7<br>13 14 20 21<br>27 28 • 0<br>4 5 | 9:16:19 🔹 | F0 OVER<br>Tr (°C)<br>Z (°C)<br>F0 Target<br>Start Let. Cal. (° | 5,00           | Customer<br>) Minutes<br>) Seconds | rs / Instrument          |                  |          |

On the right hand side you may fill in the custom fields for the mission (see p. 49), or select a customer, by clicking on **Customer / Instrument**.

| Select Customers                                      |        |                | - |   | ×      |
|-------------------------------------------------------|--------|----------------|---|---|--------|
| Customer                                              |        | Instrument     |   |   |        |
| Tecnosoft                                             | $\sim$ | Autoclave 1    |   |   | $\sim$ |
| Name                                                  |        | Name           |   |   |        |
| Tecnosoft                                             |        | Autoclave 1    |   |   |        |
| Address                                               |        |                |   |   |        |
| Via Luigi Galvani, 4, Peschiera Borromeo (MI) - ITALY |        |                |   |   |        |
| Vat N.                                                |        | Model          |   |   |        |
|                                                       |        | TecnoClave ABC |   |   |        |
|                                                       |        | Serial Number  |   |   |        |
|                                                       |        | 12345678       |   |   |        |
|                                                       |        |                |   |   |        |
|                                                       |        |                |   |   |        |
|                                                       |        |                |   |   |        |
|                                                       |        |                |   |   |        |
|                                                       |        |                |   |   |        |
|                                                       |        |                |   |   |        |
|                                                       |        |                |   |   |        |
| Close                                                 |        |                | E | O | (      |

Select the Client and Instrument and these will appear at the top of the Details pane of the Mission Start window.

| Details                                                                       |       |  |  |  |  |
|-------------------------------------------------------------------------------|-------|--|--|--|--|
| Tecnosoft Via Luigi Galvani, 4, Peschiera Borromeo (MI) - ITALY - Autoclave 1 |       |  |  |  |  |
| Properties                                                                    | Value |  |  |  |  |
|                                                                               |       |  |  |  |  |
|                                                                               |       |  |  |  |  |
|                                                                               |       |  |  |  |  |
|                                                                               |       |  |  |  |  |
| Customers / Instrument                                                        |       |  |  |  |  |

Click on **Next** to proceed. If you are starting the data logger for the first time with the current database, you will be asked to specify a name for the data logger. This operation is not mandatory but naming the loggers can be useful when performing analysis. For more information please refer to the chapter *Setting the name of the datalogger (Devices – Name)* (p. 50).

TS Manager will program the data logger or data loggers and will show a window that holds a summary of the operation including some generic data as well as whether the mission was started correctly or not. Click on **Done** to exit or remove the logger in the interface, place a new one and click on **Start another** to start a mission on another data logger.

| Mission start |                               |                                     | -          | > |
|---------------|-------------------------------|-------------------------------------|------------|---|
| Result        |                               |                                     |            |   |
| Started       | Interface                     | Туре                                | Serial     |   |
|               | COM9                          | S-MicroW L                          | 3401017504 |   |
|               |                               |                                     |            |   |
|               |                               |                                     |            |   |
|               |                               |                                     |            |   |
|               |                               |                                     |            |   |
|               |                               |                                     |            |   |
|               |                               |                                     |            |   |
|               |                               |                                     |            |   |
|               |                               |                                     |            |   |
|               |                               |                                     |            |   |
|               |                               |                                     |            |   |
|               |                               |                                     |            |   |
|               |                               |                                     |            |   |
|               |                               |                                     |            |   |
|               |                               |                                     |            |   |
|               |                               |                                     |            |   |
|               |                               |                                     |            |   |
|               |                               |                                     |            |   |
|               | Pemove any logger from        | interface before start another one. |            |   |
| Done Start a  | nother Remove any logger from | internace before start another one. |            |   |

The *Missions* archive will show a new entry: the columns *Stopped* and *First record on* will be empty, indicating that the mission is still running and has not been stopped. If you start a new mission on a data logger that is acquiring, the current mission, which will be interrupted, will not be closed and will appear open in the database. There is no possibility to retrieve data of a previous mission on a restarted data logger.

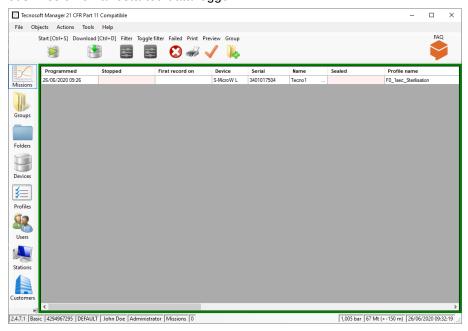

Request user authentication when starting a mission (Options - Advanced - Security) (Administrator only)

The administrator may request that each user, whenever starting a new mission, reinserts his/her password. This additional option guarantees maximum security for the use of the system and its devices and reduces the risk of unauthorized operations.

To enable this option, click on **Tools – Options**, access the *Advanced* tab and check on the *Require authentication to start mission* option.

| Security                                |                                   |                                       |
|-----------------------------------------|-----------------------------------|---------------------------------------|
| Require authentication to start mission | Logout timeout (minutes) 60 🚖     | Only Administrators can add new Users |
| Require authentication to stop mission  | Maximum days password expiry 90 🚖 | Integrity check on mission open       |

Click **Ok** to apply the changes.

## Mission customizable fields (Administrator only)

The user may add up to 16 custom fields for the missions: these fields will appear when a mission is started (p. 46) and the user can fill in those fields at that time.

Click on **Tools – Options** and open the *Customization* tab. The last list is the *Mission fields* list and works like the *Customers* and *Instruments* lists. You add fields by clicking on + and remove them by clicking on -. To move the fields in the list use the **up** and **down** arrows.

When you add a filed the software will request to give it a name.

| Mission fields |  |
|----------------|--|
| Name           |  |
|                |  |
|                |  |
|                |  |
|                |  |
|                |  |
|                |  |
|                |  |
|                |  |
|                |  |
|                |  |
|                |  |
|                |  |

### Setting the name of the data logger (Devices - Name)

When a data logger is started for the first time TS Manager will ask you to specify the name you wish to assign to the data logger. This operation is not mandatory. If you program a logger and don't assign a name to it, you can still do it be opening the *Devices* archive. The name is used in the Groups and in the printed report (p. 73).

| 🔀 Tecnoso | oft Manager 21 CFR | Part 11 Compatibl | :                       |                |               | -       |           | ×    |
|-----------|--------------------|-------------------|-------------------------|----------------|---------------|---------|-----------|------|
| File Obj  | jects Actions      | Tools Help        |                         |                |               |         |           |      |
| 1         | Delete Status Na   |                   |                         |                |               |         | FAQ       |      |
|           | 9 🛞 🖡              | 2                 |                         |                |               |         |           |      |
|           | Туре               | Serial            | Name                    |                |               |         |           |      |
| Missions  | S-MicroW L         | 3401017504        | Tecno1                  |                |               |         |           |      |
| IVIIII    | PressureDisk       | 3501008701        |                         |                |               |         |           |      |
|           |                    |                   |                         |                |               |         |           |      |
| Groups    |                    |                   |                         |                |               |         |           |      |
|           |                    |                   |                         |                |               |         |           |      |
| Folders   |                    |                   |                         |                |               |         |           |      |
| Devices   |                    |                   |                         |                |               |         |           |      |
| <b>*</b>  |                    |                   |                         |                |               |         |           |      |
| Profiles  |                    |                   |                         |                |               |         |           |      |
|           |                    |                   |                         |                |               |         |           |      |
| Users     |                    |                   |                         |                |               |         |           |      |
|           | ic 4294967295 D    | EFAULT   John Doe | Administrator Devices 0 | 1,005 bar 66 N | /lt (+-150 m) | 26/06/2 | 2020 09:5 | 0:45 |

Select the logger you wish to change the name of and click on **Name**. Set the name you want to assign and click **Ok** to confirm.

| 🔀 Device           |   |  |    | Х |
|--------------------|---|--|----|---|
| Туре               |   |  |    |   |
| PRESSUREDISK       | ~ |  |    |   |
| Serial             |   |  |    |   |
| 3501008701         |   |  |    |   |
| Name               |   |  |    |   |
| TecnoP 2           |   |  |    |   |
| Online Certificate |   |  |    |   |
|                    |   |  | Ok |   |

If you click on **Online Certificate** the Tecnosoft Support and Assistance website will open: here you can download the certificate of your logger and its related reference certificates.

The website link is: http://support.tecnosoft.eu/en

You have to register in order to be able to access the different area of the website. Instructions for registration are here: <a href="https://www.tecnosoft.eu/en/faqs/#faq-category-tecnosoft-service-and-support-website">https://www.tecnosoft.eu/en/faqs/#faq-category-tecnosoft-service-and-support-website</a>.

# **Checking the devices in use (Devices)**

The *Devices* archive shows a list of all the devices that have been connected to the database. This list also displays some additional information about the particular device, such as the serial number and the type of data logger.

| 🔀 Tecnoso     | ft Manager 21 CFR | Part 11 Compatibl | 2                       |                           | -       |           | ×    |
|---------------|-------------------|-------------------|-------------------------|---------------------------|---------|-----------|------|
| File Obj      | ects Actions      | Tools Help        |                         |                           |         |           |      |
| 1             | Delete Status Na  | ame               |                         |                           |         | FAQ       |      |
|               | 9 😕 🔒             |                   |                         |                           |         | $\sim$    |      |
|               |                   |                   |                         |                           |         |           |      |
| $\mathbf{x}$  | Туре              | Serial            | Name                    |                           |         |           |      |
| Missions      | PressureDisk      | 3501008701        | TecnoP 2                |                           |         |           |      |
| 330           | S-MicroW L        | 3401017504        | Tecno1                  |                           |         |           |      |
|               |                   |                   |                         |                           |         |           |      |
| Groups        |                   |                   |                         |                           |         |           |      |
|               |                   |                   |                         |                           |         |           |      |
|               |                   |                   |                         |                           |         |           |      |
| Folders       |                   |                   |                         |                           |         |           |      |
|               |                   |                   |                         |                           |         |           |      |
|               |                   |                   |                         |                           |         |           |      |
| Devices       |                   |                   |                         |                           |         |           |      |
| ¥=            |                   |                   |                         |                           |         |           |      |
| Profiles      |                   |                   |                         |                           |         |           |      |
| 6             |                   |                   |                         |                           |         |           |      |
| 24            |                   |                   |                         |                           |         |           |      |
| Users         |                   |                   |                         |                           |         |           |      |
|               |                   |                   |                         |                           |         |           |      |
| •             |                   |                   |                         |                           | _       |           |      |
| 2.4.7.1  Basi | c  4294967295  DI | EFAULT   John Doe | Administrator Devices 0 | 1,005 bar 67 Mt (+-150 m) | 26/06/2 | 020 10:04 | :51: |

### Checking the status of a device

If you would like to check the status of a device without starting it or downloading data, you can simply connect it to the interface (p. 45) and click on the **Status** button in the *Actions* menu.

The *Device status* window will appear where device details will be displayed, among which the status of the device: *Stopped* or *In Acquisition*. Click on **Close** to exit the window.

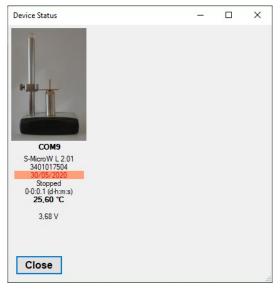

## Deleting a device (Administrator only)

You can delete a device by selecting it and clicking on **Delete**.

# **Stopping and downloading a mission (Missions)**

After having started a data logger and used it to monitor your application, you may insert it into the interface and download the data for further analysis.

### Downloading data from a device (Missions - Download)

Place the logger or loggers to download on the interface and click on the **Download** button to connect to the device; the *Mission Stop* window will appear, displaying some information about the connected unit. You may be asked to reinsert your password, if the Administrator has enabled this option (p. 53).

Click on **Next** to start downloading data. When you download data from a device that is currently acquiring (to check the status of a device see *Checking the devices in use*, p. 51) this device will be stopped (status *Stopped*).

| M9<br>V L 201<br>7504<br>dh ms)<br>d ~ C |                                     |  |
|------------------------------------------|-------------------------------------|--|
| 2.01                                     |                                     |  |
| 4                                        |                                     |  |
|                                          |                                     |  |
|                                          |                                     |  |
|                                          | isition<br>I-h:m:s)<br>I <b>-°C</b> |  |
|                                          | 8 V                                 |  |
|                                          |                                     |  |

Once the download is complete, the *Result* window will appear, displaying the basic information related to the data that has just been downloaded, which are the name of the device, the profile used for the mission and, in the result column, the results of the analysis based upon the parameters set in the profile.

| Mission Stop |             |                       |                                      |                     | -             |            | × |
|--------------|-------------|-----------------------|--------------------------------------|---------------------|---------------|------------|---|
| Result       |             |                       |                                      |                     |               |            |   |
| Serial       | Current Use | Name                  | Result                               | Started             | Start Station | Start User |   |
| 3401017504   | Tecno1      | F0_1sec_Sterilisation | F0 below minimum   No overkill found | 26/06/2020 09:26:28 | DEFAULT       | John Doe   |   |
|              |             |                       |                                      |                     |               |            |   |
|              |             |                       |                                      |                     |               |            |   |
|              |             |                       |                                      |                     |               |            |   |
|              |             |                       |                                      |                     |               |            |   |
|              |             |                       |                                      |                     |               |            |   |
|              |             |                       |                                      |                     |               |            |   |
|              |             |                       |                                      |                     |               |            |   |
|              |             |                       |                                      |                     |               |            |   |
|              |             |                       |                                      |                     |               |            |   |
|              |             |                       |                                      |                     |               |            |   |
|              |             |                       |                                      |                     |               |            |   |
|              |             |                       |                                      |                     |               |            |   |
|              |             |                       |                                      |                     |               |            | _ |
| Analysi      | s Group     |                       |                                      |                     |               | Exit       |   |

Click on **Analysis** to view the mission data. Click on **Exit** to close this window; you will be able to analyze the data later since the data that has been downloaded is accessible from the corresponding entry in the list displayed in the *Missions* archive. From the *Result* window you can also add the mission to a *Group*. For this see p.66.

|                       | oft Manager 21 CFR Part 1            |                          |                       |                            |                          |            |                   | -                                              | o ×          |
|-----------------------|--------------------------------------|--------------------------|-----------------------|----------------------------|--------------------------|------------|-------------------|------------------------------------------------|--------------|
|                       | ojects Actions Tools                 |                          |                       |                            |                          |            |                   |                                                |              |
|                       | Start [Ctrl+S] Download              | [Ctrl+D] Filter Toggle f | ilter Failed Print Pr | eview Group                |                          |            |                   |                                                | FAQ          |
|                       | - ja 🔤                               |                          | 🖸 🌏 📢                 |                            |                          |            |                   |                                                | $\sim$       |
|                       |                                      |                          |                       |                            |                          |            |                   |                                                |              |
| X                     | Programmed                           | Stopped                  | First record on       | Device                     | Serial                   | Name       | Sealed            | Profile name                                   |              |
| Missions              | 26/06/2020 09:49<br>26/06/2020 09:26 | 26/06/2020 10:00         | 26/06/2020 09:26      | PressureDisk<br>S-MicroW L | 3501008701<br>3401017504 | <br>Tecno1 |                   | F0_1sec_Sterilisation<br>F0_1sec_Sterilisation |              |
| Groups                | 26/06/2020 03:26                     | 20/06/2020 10:00         | 20/00/2020 03:20      | S-MICIOW L                 | 3401017304               | lecno1     |                   | PU_ISEC_SLEMISAU                               | 11           |
|                       |                                      |                          |                       |                            |                          |            |                   |                                                |              |
| Folders               |                                      |                          |                       |                            |                          |            |                   |                                                |              |
| Devices               |                                      |                          |                       |                            |                          |            |                   |                                                |              |
| <b>1</b>              |                                      |                          |                       |                            |                          |            |                   |                                                |              |
| Profiles              |                                      |                          |                       |                            |                          |            |                   |                                                |              |
| Users                 |                                      |                          |                       |                            |                          |            |                   |                                                |              |
|                       |                                      |                          |                       |                            |                          |            |                   |                                                |              |
| Stations<br>Customers |                                      |                          |                       |                            |                          |            |                   |                                                |              |
|                       | <                                    |                          |                       |                            |                          |            |                   |                                                | >            |
| *<br>2.4.7.1 Bas      | sic 4294967295 DEFAULT               | John Doe Administra      | tor Missions 0        |                            |                          |            | 1,005 bar 67 Mt ( | +-150 m) 26/06/2                               | 020 10:02:03 |

User authentication request when downloading data (Options - Advanced - Security) (Administrator only)

The administrator may request that the user retypes the password each time a mission is to be downloaded. This additional security option guarantees maximum security for the use of the system and its devices and reduces the risk of unauthorized operations.

To enable this option, click on **Tools – Options**, access the *Advanced* tab and click on the *Require authentication to stop mission* option.

| Security                                |                                   |                                       |
|-----------------------------------------|-----------------------------------|---------------------------------------|
| Require authentication to start mission | Logout timeout (minutes) 60       | Only Administrators can add new Users |
| Require authentication to stop mission  | Maximum days password expiry 90 🛓 | Integrity check on mission open       |
|                                         |                                   |                                       |

Click on **Ok** to apply the changes.

### Files saved and data encryption (Pro Version - Administrator only)

When a logger is downloaded and a mission closed in the Mission archive of the database, two files are saved in the *Mission data folder* set in the *Options* window (p. 25).

The two files are basically the same, one having the .XML extension and one having the .CXML. The latter is the one connected to the database while the XML is provided for general purposes to the user.

If no encryption option is enabled, the two files are exactly the same. If there is encryption enabled, the .CXML file will be encrypted.

#### Enable encryption (Pro Version - Administrator only)

To enable encryption open the *Pro* tab in the *Version* tab of the **Tools – Options** window. Check mark the *Encrypt mission data* option at the bottom.

### Downloading a mission started using a different database

If you try to download the data from a data logger that has been started using a PC that is connected to a different database or using a different program (such as SPD or HumiPressureDisk), TS manager will notify you that the start mission record is not present and therefore you will not be able to view the recorded data.

### Checking a mission without stopping it or downloading data

You may check a mission in progress without having to stop it, simply insert the data logger in the interface and click on **Preview** in the *Missions* archive.

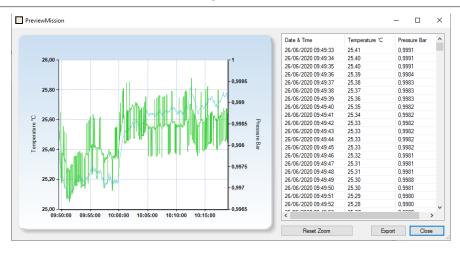

### Zooming the graph in the Preview view

You can zoom in the graph of the preview mission view. Click on a spot inside the graph and, keeping pressed the mouse left button, drag the mouse to highlight in blue the area to be zoomed.

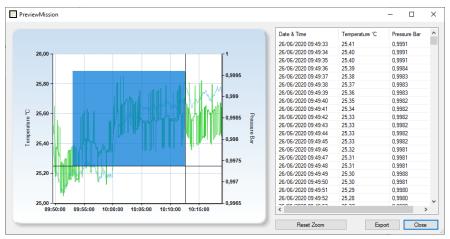

Release the mouse button when the area is selected. To undo, click on Reset Zoom.

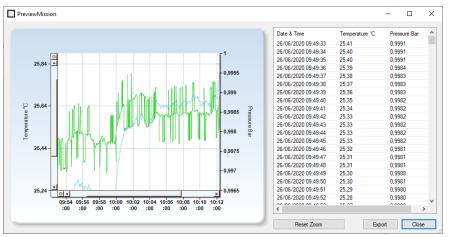

### Exporting Preview data

You can export the data in the preview data in a format that can be read by Excel. Just click on **Export** and select the folder where to save the file and its name.

# Analyzing single missions (Missions)

To view and analyze the data of a particular mission, click on the **Analysis** button after downloading the data (p. 52) or alternatively double-click on the required mission in the *Missions* archive as long as the mission has been stopped (in which case the end date and time will be shown in the *Stopped* column and highlighted in green). You cannot access a mission that has not been stopped.

Once a saved mission is opened, the *Mission Data* window will appear, divided into three tab sheets: *Summary*, *Graph* and *Data*.

### The Summary tab

The *Summary* displays all the information related to the mission: basic information such as the data logger serial number and model, up to information related to the traceability of the mission, which user started the mission and from which station, the customer and instrument related to this mission and other additional fields set by the user (*User Fields*, p. 43).

| Start             | 10                  | Stop             |                     | Device                 |            |            | Mission      |            |  |
|-------------------|---------------------|------------------|---------------------|------------------------|------------|------------|--------------|------------|--|
| Start date & time | 01/03/2023 16:18:00 | Stop date & time | 10/03/2023 18:55:00 | Model                  | Tempstick  |            | Record count | 804        |  |
| Station           | DEFAULT             | Station          | DEFAULT             | Serial                 | 0000062B00 | 096B3      | Length       | 8.08:45:00 |  |
| User              | Mr. Alberto Rossi   | User             | Mr. Alberto Rossi   | Name                   |            |            | Lengin       |            |  |
|                   |                     |                  |                     | Next Calibration Sugge | sted Date  | 01/10/2023 |              |            |  |
| ustomer           |                     |                  |                     | Instrument             |            |            |              |            |  |
|                   |                     |                  |                     |                        |            |            |              |            |  |
|                   |                     |                  |                     |                        |            |            |              |            |  |
|                   |                     |                  |                     |                        |            |            |              |            |  |
|                   |                     |                  |                     |                        |            |            |              |            |  |
|                   |                     |                  |                     |                        |            |            |              |            |  |
|                   |                     |                  |                     |                        |            |            |              |            |  |
|                   |                     |                  |                     |                        |            |            |              |            |  |
|                   |                     |                  |                     |                        |            |            |              |            |  |
|                   |                     |                  |                     |                        |            |            |              |            |  |
|                   |                     |                  |                     |                        |            |            |              |            |  |
|                   |                     |                  |                     |                        |            |            |              |            |  |
|                   |                     |                  |                     |                        |            |            |              |            |  |
|                   |                     |                  |                     |                        |            |            |              |            |  |
|                   |                     |                  |                     |                        |            |            |              |            |  |

### Analyzing data using the Graph

The graph is displayed by clicking on the *Graph* tab. In the main area you will see the plot, or plots if more than one channel is being measured, of the recorded data: on the left hand side you will see the temperature scale, whereas on the other end the scale for the second channel (pressure or humidity). The blue plot refers to the temperature readings, whereas the other channel is shown in green. The horizontal axis displays the time at which the measurements were taken: below this the global start and end date and time will be displayed. This global time means that it does not include the time to discard from the start and end of the mission, as set in the corresponding profile (p. 36) and neither the markers that you can set on the graph (p. 57).

Below there different tabs that will help in analyzing data of the graph itself.

#### Selecting curves

From the General tab you can enable or disable each available curve on the graph, below the *LEGEND* title.

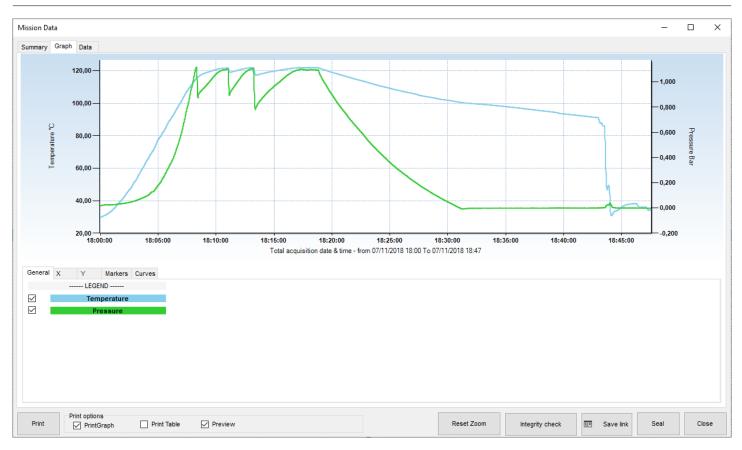

### The Zoom function of the graph

You can zoom into an area of the graph by clicking on it with the left mouse button and dragging it: a blue area will appear that will enclose the area to be zoomed. Once the required area is selected, release the button.

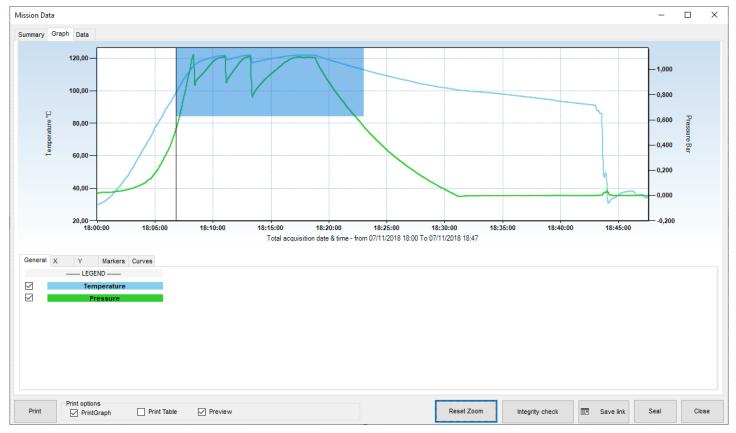

### Zoom out the Group graph

Once zoomed, vertical and horizontal scroll bars will appear so you can move through the graph at the selected zoom level. You can also re-zoom into a graph that has already been zoomed by following the same procedure described above.

To revert to the original graph use the **Reset Zoom** button.

### Setting grid-lines and scale

The graph is automatically generated once you open the mission but there are still some options you can set in order to customize its view. These options are setting the grid-lines, the thin grid inside the graph area, and the scale, the numbers at the right and at the left of the graph, for the vertical (Y) axis.

Setting the grid-lines for the time axis (X)

Click on the *X* tab and type the value you want to set in the field *Time Seconds*, then click on **Set**. For example, if you want to have a vertical line for the grid every 10 seconds type in 10 and click **Set**.

#### Setting the grid-lines for the values axis (Y)

Click on the Y tab and decide whether you want to set a grid for the first or second channel under GRIDLINES, if there is more than one. Then type in the proper field the desired value. For example, if you want a horizontal line every degree, type 1 in the *Temperature*  $^{\circ}C$  and click on **Set**. If you want to set, for example, a line every 10 mbar, type 0,01 in the *Pressure Bar* field and click on **Set**. Setting a grid will automatically disable the other one.

| General X | Y Markers Curves |                    |
|-----------|------------------|--------------------|
|           | SCALE            | GRIDLINES          |
| Auto      | O Manual Set     | Set Temperature °C |
|           |                  | Set Pressure Bar   |
|           |                  |                    |

### Setting the Scale

Click on the Y tab and select **Manual** under *SCALE* (left or right) to set the scale of the graph. With this option you can change the scale of the values written on the left and right Y axis. For example, after you click on the left **Manual** set as the *Minimum* and *Maximum* values of °C for the scale 0°C and 100°C in the *Manual Scale* window: the graph will be redrawn only in the area from 0°C to 100°C. If there are values outside this range they won't be shown. Click **Ok** to confirm. From the Y tab you can select **Auto** to go back to default scale.

| Manual Scale      |                                      |
|-------------------|--------------------------------------|
| Minimum           | D°                                   |
| Maximum           | °C                                   |
| Maximum value mig | ht not be displayed on vertical axis |
| Cancel            | Ok                                   |

### Setting the markers

Markers are horizontal or vertical lines that can be set directly on the graph. From the *Markers* tab you can set both vertical markers, from the central settings, and horizontal markers (two for each channel) on the left and right of the tab.

#### Setting vertical markers

You can set two vertical markers, one for the start and the other for the end of the process. These markers are used to exclude two portions, at the beginning and at the end of the graph, from the analysis. The excluded area will be grayed. This means that you can only exclude two portions of the graph; from the first acquisition to the first marker, and from the second marker to the last acquisition of the mission. You cannot perform an analysis on non-contiguous portions of the graph.

By positioning the cursor on the graph and clicking with the mouse, you will see two perpendicular lines that indicate the position of the marker on the graph. The marker can be aligned to the closest acquisition. To set the first marker click on the graph where you want to position it and then click on the + button to the left of *START MARKER*. Repeat the same for the *END MARKER*. The two extremities of the graph will be grayed while the central part, which is considered for that analysis, will remain white.

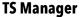

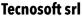

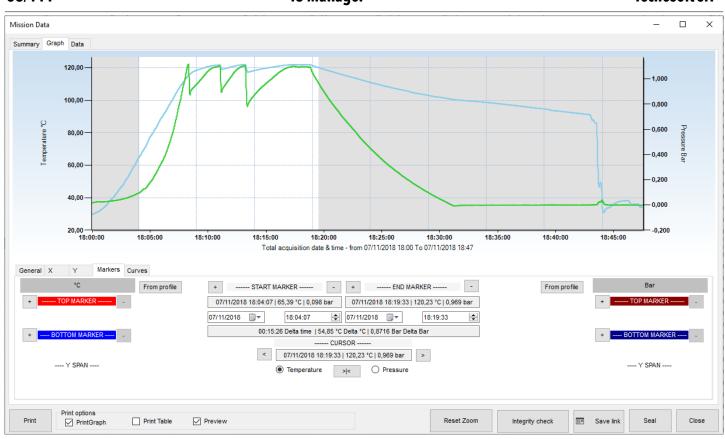

Below the START MARKER and END MARKER you will find: date and time of the marker with temperature and second channel value, where the marker meets the curves. Below there are two fields to set exact date and time for the marker, instead of moving it (see below) and a final bigger field with the difference (*Delta*) between the starting and ending time and values of the channels.

**Note**: if you select a date and time outside of the graph area the date and time will be automatically set at the beginning of the graph for the *START MARKER* and at the end of the graph for the *END MARKER*.

#### Aligning the cursor on the X axis

When you click on the graph to set a marker you hardly hit the right moment you want to set the marker on, even if you make use of the tooltip that is shown while you move the cursor on a curve in the graph. To place the cursor and therefore the marker on the exact desired moment, i.e. acquisition, use the buttons below the *CURSOR* writing. When you click somewhere in the graph the field below *CURSOR* will contain exact position of it: date, time, temperature and the second channel value (where the vertical line of the cursor meets the curves). If you want to place the cursor on an exact acquisition, select if you want an acquisition on the temperature or the second channel curve and click the >|< button. Then you can move from on e acquisition to the other on that curve using the left and right arrows: < and >.

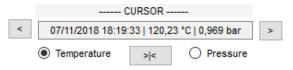

#### Setting Horizontal markers

There are also four horizontal markers in the *Markers* tab, two for each channel, identified on the left and right of the tab as *TOP MARKER* and *BOTTOM MARKER*. As for the vertical marker, click on the graph where you want to place the first top marker and then click on the + next to the left *TOP MARKER* field. Repeat for the other markers if required. When you set a marker a field below it will show the value at which it was set. For example 124,25°C. You can change this value and set one manually, for example 123,00°C and press Enter on the keyboard: the marker will be moved to that value. The field under the two markers of the same channel *Y SPAN* will show the difference between the two limits.

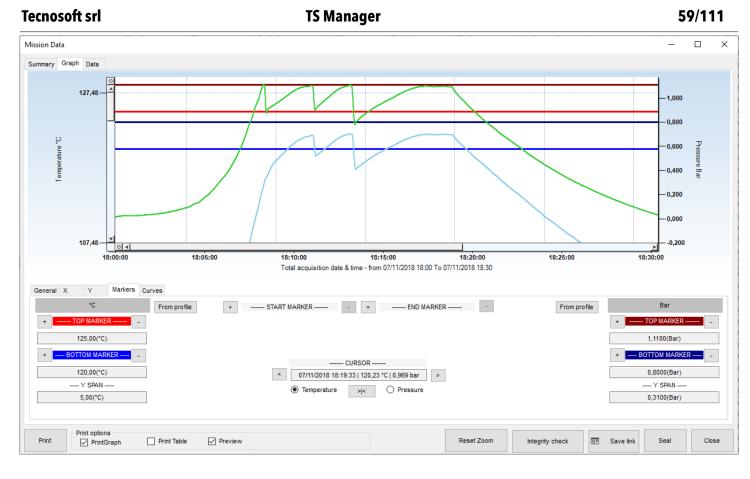

#### Remove markers

To remove a marker just click on the – on the right of its name.

### Showing the Analysis curves and other curves

In the *Graph* tab there are available other curves to be shown. For example, if you are selected a Lethality analysis in the *Profile*, you can enable the view of the analysis curve.

#### Lethality Analysis curve

Select the *Curves* tab in the *Graph* tab to display new options. Select **Graph analysis** to draw the curve for the lethality (available only if you have selected a profile with lethality analysis).

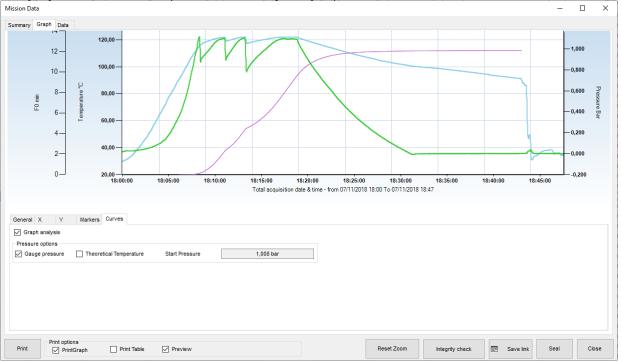

Pressure curve options: gauge pressure and theoretical temperature

In the same *Curves* tab there are also options for the pressure curve. The first one lets you switch between absolute and *Gauge pressure* values. The logger register pressure in absolute pressure but you might want to compare it with the values coming from the autoclave, which are usually in gauge pressure.

You can also display the *Theoretical Temperature*, a temperature curve calculated on pressure in saturated steam, since there is a unique correlation between temperature and pressure n those conditions.

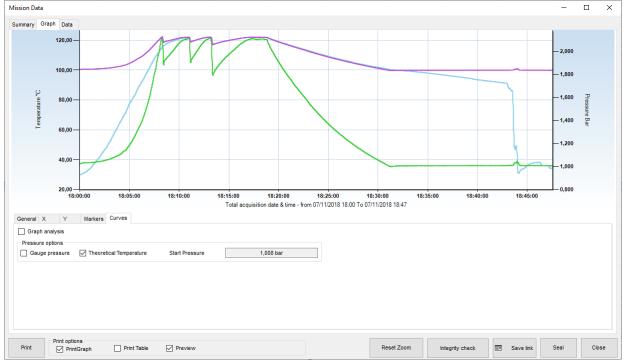

### Analyzing data using the table (Data)

Click on the *Data* tab to access the table of acquired values, the report of the mission statistics as well as the results of the analysis performed on the mission from the selected profile parameters.

On the left you will see the table of values with date, time, temperature and the second channel readings, if present. There might be other columns, depending on some options.

| lission Data        |                |                       |       |                    |                        |               |               |                  |                   | _        |    | ×    |
|---------------------|----------------|-----------------------|-------|--------------------|------------------------|---------------|---------------|------------------|-------------------|----------|----|------|
| Summary Graph Data  |                |                       |       |                    |                        |               |               |                  |                   |          |    |      |
| Date & Time         | Temperature °C | Pressure Bar          | ^     | Statistics         |                        |               | ,             | ata 9 tima farm  | at : dd/MM/yyyy i | Ulummine |    |      |
| 07/11/2018 18:00:00 | 29,80          | 1,0242                |       |                    |                        |               |               | Date & time form | at: dd/mm/yyyy i  | nn.mm.ss |    |      |
| 07/11/2018 18:00:01 | 29,83          | 1,0249                |       | From 07/11/20      | 18 18:00:00 To 07/11/2 | 2018 18:47:33 | Duration 00:4 | 7:33             | N. Acquisition    | s 2854   |    |      |
| 07/11/2018 18:00:02 | 29,84          | 1,0242                |       | Value              | Date & Time            | Minimum       | Average       | Date & time      | h                 | faximum  |    |      |
| 07/11/2018 18:00:03 | 29,86          | 1,0249                |       |                    | 07/11/2018 18:00:00    | 29.80         | 95,12         | 07/11/2018 1     |                   | 22,02    |    |      |
| 07/11/2018 18:00:04 | 29,88          | 1,0249                |       | Pressure Bar       | 07/11/2018 18:31:21    | 1.0005        | 1.3867        | 07/11/2018 1     |                   | 22,02    |    | _    |
| 07/11/2018 18:00:05 | 29,93          | 1,0256                |       | Pressure Dar       | 0//11/2010 10.31.21    | 1,0005        | 1,3007        | 0//11/2016 10    | 0.00.20 2         | ,1232    |    | _    |
| 07/11/2018 18:00:06 | 29,97          | 1,0256                |       |                    |                        |               |               |                  |                   |          |    |      |
| 07/11/2018 18:00:07 | 30,01          | 1,0270                | ~ ·   | Zoomed Statistics  |                        |               |               |                  |                   |          |    |      |
|                     | 00.07          | 1.0071                | •     | From//             | :: To//                |               | Duration      | ·                | N. Acquisition    | s        |    | _    |
| All     All     All |                |                       |       | Value              | Date & Time            | Minimum       | Average       | Date & time      | h                 | faximum  |    |      |
| Comments            |                |                       |       | Profiles           |                        |               |               |                  |                   |          |    |      |
|                     |                | ~                     | - + - | Steam Sterilizer_F | Pressure v             |               |               |                  |                   |          |    |      |
|                     |                |                       |       | F0 AIR LEA         | KAGE TEST              |               |               |                  |                   |          |    |      |
|                     |                |                       |       | Tr (°C)            | 121,11                 |               | Result        | F0 below         | / minimum         |          |    |      |
|                     |                |                       |       | 7 (10)             | 10,00                  |               |               |                  |                   |          |    |      |
|                     |                |                       |       | Z (°C)             |                        |               | F0 (min)      | 12,09            | E                 |          |    |      |
| Fields              |                |                       |       | F0 Target          | 30,00 Minutes          |               |               |                  |                   |          |    |      |
| Properties          |                | Value                 |       |                    | Seconds                |               |               |                  |                   |          |    |      |
| Steam Sterilizer    |                |                       |       | Start Let. Cal. (  | C) 90,00               |               |               |                  |                   |          |    |      |
| Tunnel              |                |                       |       |                    |                        |               |               |                  |                   |          |    |      |
|                     |                |                       |       |                    |                        |               |               |                  |                   |          |    |      |
| Print optic         |                | Print Table 🗹 Preview |       |                    |                        | Reset Zoom    | Integrit      | y check          | Save link         | Seal     | Ck | lose |

#### Mission Statistics (Data - Statistics)

On the right hand side the *Statistics* box shows the date and time for the start and end of the mission, the duration and the total number of acquisitions made. Further down, for each channel you will see the maximum, minimum and the average values. *Date & Time format* on the top right corner indicates the format used to display date and time which is that selected in the regional settings in the Windows control panel.

|                |                               |               | I             | Date & time format : dd/MM/ | yyyy HH:mm:ss |
|----------------|-------------------------------|---------------|---------------|-----------------------------|---------------|
| From 07/11/20  | 18 18:00:00 <b>To</b> 07/11/2 | 2018 18:47:33 | Duration 00:4 | 7:33 N. Acquis              | sitions 2854  |
| Value          | Date & Time                   | Minimum       | Average       | Date & time                 | Maximum       |
| Temperature °C | 07/11/2018 18:00:00           | 29,80         | 95,12         | 07/11/2018 18:13:10         | 122,02        |
| Pressure Bar   | 07/11/2018 18:31:21           | 1,0005        | 1,3867        | 07/11/2018 18:08:20         | 2,1252        |

If you zoomed in the graph some additional statistics will be displayed below, in the *Zoomed Statistics* box.

|                |                     |         |         | •                   |         |
|----------------|---------------------|---------|---------|---------------------|---------|
| Value          | Date & Time         | Minimum | Average | Date & time         | Maximum |
| Temperature °C | 07/11/2018 18:05:16 | 79,87   | 115,28  | 07/11/2018 18:13:10 | 122,02  |
| Pressure Bar   | 07/11/2018 18:00:00 | 1,0242  | 1,6836  | 07/11/2018 18:08:20 | 2,1252  |

#### Analyzing data using the profiles (Data - Profiles)

In the box below, labeled *Profiles*, the profiles you configured when starting the mission is selected in the drop down list and the results obtained from the analysis (*Result* field). Are shown In this area you can also select, from the drop down list, a different profile to that you generated earlier, to be used to analyze the data. If you analyze data with a different profile to that programmed when starting the logger, you will be able to view the results, however these will not be saved in the database. There are two tabs in the *Profiles* box, one for each available Profile.

| - F | Profiles         |                       |          |                  |  |
|-----|------------------|-----------------------|----------|------------------|--|
|     | Steam Sterilizer | _Pressure v           |          |                  |  |
|     | F0 AIR L         | EAKAGE TEST           |          |                  |  |
|     | Tr (°C)          | 121,11                | Result   | F0 below minimum |  |
|     | Z (°C)           | 10,00                 | F0 (min) | 12,09            |  |
|     | F0 Target        | 30,00 🔘 Minu<br>O Sec |          |                  |  |
|     | Start Let. Cal.  | (°C) 90,00            |          |                  |  |
|     |                  |                       |          |                  |  |

If it has been selected a Lethality analysis (F0, FT etc.) then there will be an extra field below the Result field. It indicates the calculated value for the lethality and if you click on the button on the right you will be able to export the progressive lethality value into excel.

#### Additional post-mission notes

The user may also insert additional notes or comments related to the mission in the *Comments* field: this is a free-text area where the user may include notes or opinions on the data or analysis results that might be useful to a third person viewing the data at a later stage. You may also add preset comments from the drop down list. To add preset comments, give a name to the comment by writing it in the drop down list field, then type your comments in the text area and click on the + button to add it to the list of preset comments. To delete a preset comment select it and click on the – button. If you modify a preset comment and would like to change the comment to include the changes, click on the = button. Click **Close** to save the comments automatically, which can then be modified every time you reopen them.

| Comments                            |               |     |   |   |
|-------------------------------------|---------------|-----|---|---|
| Validated                           |               | ~ = | + | - |
| Autoclave validated according to IS | 60 standards. |     |   |   |
|                                     |               |     |   |   |
|                                     |               |     |   |   |
|                                     |               |     |   |   |

To summarize:

+ to add a comment

- to remove a comment

= to save changes to a comment

The Comments are not removed when recreating the database (p. 41).

#### Mission customized fields

At page 49 it was described the use of the customized fields for the Missions. When opening the Mission Data window you

#### **TS Manager**

have the possibility to update or complete them through the *Fields* box in the bottom left corner of the *Data* tab. Just double click on the proper *Value* cell and type in the content you want.

### Closing a mission permanently (Seal)

Fields

After analyzing the data for a mission, setting markers and adding comments as required, you can close the mission permanently by clicking on the **Seal** button. A confirmation message will appear and, if you accept, the mission can still be viewed, printed or exported, however you will not be able to perform further analysis using markers and comments. After closing a mission in this manner you will note that the *Sealed* field for the corresponding mission in the *Missions* archive will be marked *YES*, indicating the mission has been permanently closed.

| 07/11/2018 11:41 | 07/11/2018 13:06 | 07/11/2018 11:50 | S-MicroW XL  | 3401028861 |     | Steam Sterilizer     |
|------------------|------------------|------------------|--------------|------------|-----|----------------------|
| 04/11/2018 17:22 | 04/11/2018 18:13 | 04/11/2018 17:25 | PressureDisk | 3501008743 | YES | Steam Sterilizer_Pre |
| 07/11/2018 17:56 | 07/11/2018 18:59 | 07/11/2018 18:00 | S-MicroW XL  | 3401028861 |     | Steam Sterilizer     |

### Exporting data in Excel

To export data in excel format, open the *Data* tab and click on the **Export to Excel File** option: a standard Windows dialogue will appear. Select the destination folder and type a name for the file. By default the file name will consist of the data logger serial number, and the start date and time in ISO format (YYYYMMDD) and (HhmmSS).

Export All data or only part of them

You can choose to export all data or only a portion by selecting the option below the export button:

- All: will export all data
- Markers: will export data between Markers only
- Zoom: will export zoomed data only

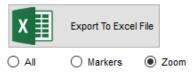

### Mark a mission as failed

If, for any reason, you cannot download data from a started missions or a mission is for test only and you don't want to see it in the missions list any more, just select it from the *Missions* archive and click on **Failed** button above. It won't be shown any more since Failed mission are hidden by default. To see them again use filters (p. 65).

# **Single Mission Report printing**

To print a hard-copy of the report for a single mission, open it and select the *Data* tab and click on **Print**. If the *Preview* option is enabled a preview window will appear from which you could then proceed to print the report. The user can personalize the report in three ways:

- adding a the top header image
- include the graph
- include the table. Once the report is printed, the print button will appear green and similarly, in the *Missions* archive, the *Printed* column will also appear green.

Before sending the data to the printer, you can select the above options using the *Print Graph* and *Print Table* options. These options are by default enabled or disabled according to the settings chosen by the Administrator (p. 64).

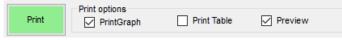

Once a report is printed the Print button turns green as well as its field in the Missions list.

| 16/11/2019 17:20 | 17/11/2019 11:52 | 17/11/2019 08:30 | PressureDisk | 3501008743 |  | Microlabs SIP1       |  |
|------------------|------------------|------------------|--------------|------------|--|----------------------|--|
| 07/11/2018 17:55 | 07/11/2018 18:47 | 07/11/2018 18:00 | PressureDisk | 3501008743 |  | Steam Sterilizer_Pre |  |

## **Report Printing Options (Administrator only)**

From the Tools - Options window the Administrator can set different default options for the printed reports.

| Options                      |                                                                                | ×                             |
|------------------------------|--------------------------------------------------------------------------------|-------------------------------|
| Properties Advanced Report ( | ustomisation Backup & Restore Groups Version                                   |                               |
| Header Logo                  | None O Left O Center O Right                                                   | Margin overscan (millimeters) |
| Mission print options        | Group print options                                                            |                               |
| Include graph                | Print statistics Print sections                                                |                               |
| Include table                | Print extra statistics Vithin Markers Data Colour                              |                               |
| Preview                      | ✓ Print full graph                                                             | -50 🖨                         |
|                              | ✓ Print ruli graph ✓ Print zoomeo graph ✓ Print sync table Print markers graph | -50 🜩                         |
|                              | Draw grid Preview                                                              |                               |
|                              | ✓ Identify Datalogger by name                                                  |                               |
|                              | Section print options                                                          |                               |
|                              | Print graph Print table Print results                                          | -50 🜲                         |
|                              | Print statistics Print statistics extra                                        |                               |
|                              |                                                                                |                               |
|                              |                                                                                |                               |
| Report Signature             |                                                                                |                               |
| None     O First             | First and last O Last O All                                                    |                               |
|                              |                                                                                |                               |
|                              |                                                                                |                               |
|                              |                                                                                |                               |
| Close                        |                                                                                | Ok                            |

#### Changing the header image of the report

Click on **Tools – Options** and open the *Report* tab. In the *Header Logo* field you will see the path to the image file. You can change this file path to point to the file you require, which will appear on top of the report, by clicking on the **Browse** (...) button. Alternatively you could also replace the existing file in the current folder, by overwriting it using the same name. Then you can decide if the header must be placed on the *Left*, on the *Right* or at the *Center* of the page. If you select *None* it won't be displayed, even if there is an image selected in the field.

| Header Logo |          |        |          |         |
|-------------|----------|--------|----------|---------|
|             | <br>None | 🔘 Left | O Center | O Right |

The header image file will be shown with the following criteria:

- the area for the header is a defined area on top of the page
- the height of the header will be resized according to the space reserved for the image header

• the length of the image will be resized accordingly

Some suggestions:

- avoid the use of logos that are taller than larger
- in case you have a vertical logo, meaning is taller than larger, create a blank horizontal image and place the logo where you want in it (in the center, on the left or on the right)

#### Adjusting the margins of the printed report

If the printed report seems to be out of the margins of your printer, you can adjust them by changing the values, expressed in mm, on the right of the *Report* tab of the *Options* window. Just type in the value desired, placing a - in front of it if you want to move the printed area in the opposite direction.

#### Default report printing options

To include or exclude the graph and/or the table from the report hard-copy enable or disable the *Include Graph* and *Include table* options. Select also *Preview* if you want to have the preview window opened by default.

| Mission print options |
|-----------------------|
| Include graph         |
| Include table         |
| Preview               |
|                       |
|                       |

### Signature on the Report

There are different way the report can be signed. TS Manager can print proper spaces where the signature appears or can be written. First of all decide if you don't want any signature (*None*), or if you want it on the *First* page, on the *First* and *last*, on the *Last* or *All* pages.

| Report Signature                |       |                           |        |  |  |  |  |
|---------------------------------|-------|---------------------------|--------|--|--|--|--|
| ○ None                          | First | $\bigcirc$ First and last | ⊖ Last |  |  |  |  |
| ✓ Include handwritten signature |       |                           |        |  |  |  |  |
| Include electronic signature    |       |                           |        |  |  |  |  |
|                                 |       |                           |        |  |  |  |  |
|                                 |       |                           |        |  |  |  |  |

If you choose any option but *None* two more options will be shown. You can ask to print a space for the handwritten signature (*Include handwritten signature* option) and to add the electronic signature (*Include electronic signature* option). This means that it will be printed the user's name and last name.

If you request the electronic signature, you'll be asked to authenticate the user by typing the password, before printing.

| Authentication required |    |  |  |  |  |  |
|-------------------------|----|--|--|--|--|--|
| ######                  |    |  |  |  |  |  |
| Cancel                  | Ok |  |  |  |  |  |

# **Filtering the Missions (Missions - Filter)**

To locate a particular mission you can sort the list of missions from the *Missions* archive by clicking on the column headers (p. 23); you can also select the client and instrument from the *Clients* archive (p. 42) and also filter the list by clicking on the **Filter** button.

In the resulting window you can select from various filter types, enabling them by clicking on the corresponding name of the particular pane and then selecting the various options within that pane.

For example, if you would like to locate a mission started within a certain time frame, you can enable the first filter, *Filter By date*, and set the start and end of the required period in the two fields occupying this pane. To apply the filter click **OK**. To go back to the original view, that displays all the missions, click **Filter** again; all the options will be disabled - simply click on **OK** to return to the *Missions* archive will all filters disabled.

You can enable or disable the clients and instruments filter by clicking on the **Toggle Filter** button in the *Actions* menu of the *Missions* archive. Below is a description of the various filter options.

| Mission filter       |         |    |        |        |  |  |  |
|----------------------|---------|----|--------|--------|--|--|--|
| Filter by date       |         |    |        |        |  |  |  |
| From                 | martedì | 26 | maggio | 2020 ~ |  |  |  |
| То                   | venerdì | 26 | giugno | 2020 ~ |  |  |  |
| Filter by device     |         |    |        |        |  |  |  |
| Туре                 |         |    |        | ~      |  |  |  |
| Serial number        |         |    |        | ~      |  |  |  |
| Filter by start      |         |    |        |        |  |  |  |
| Station              |         |    |        | ~      |  |  |  |
| User                 |         |    |        | ~      |  |  |  |
| Filter by stop       |         |    |        |        |  |  |  |
| Station              |         |    |        | ~      |  |  |  |
| User                 |         |    |        | ~      |  |  |  |
| Filter by profile    |         |    |        |        |  |  |  |
|                      |         |    |        | ~      |  |  |  |
|                      |         |    |        |        |  |  |  |
| Show failed missions |         |    |        |        |  |  |  |
| Close                |         |    |        | Ok     |  |  |  |

### Filtering missions by mission start date (Filter By Date)

Enable the *Filter By Date* checkbox, input the start date (*From*) and the end date (To) of the required period and click **OK** to view a list of missions whose start date fall within that period.

### Filtering missions by device type (Filter By Device)

Enable the *Filter By Device* checkbox and select the required data logger type (*Type*) or the *Serial Number* and click on **OK** to view the missions matching these two parameters.

## Filtering missions by user (Filter By Start e Filter By Stop)

Enable the *Filter By Start* checkbox or the *Filter By Stop* checkbox to filter missions that have been started or stopped by a particular user. Use the *Station* drop-down list to choose the station on which the mission was started or stopped. Use the *User* drop-down list to select the surname of the user who started or stopped the mission. Click **OK** to view those missions that match these settings.

## Filtering by Profile (Filter by Profile)

Enable the *Filter by Profile* option and select a filter from the drop down menu to display all the missions using that kind of profile.

### How to show failed missions (Show Failed Missions)

To view failed marked some missions (p. 62) enable the Show Failed Missions filter.

# Grouping missions: multiple analysis and graph

Along with analysing the single missions, it is also possible to select two or more and compare them on a single graph. It is possible to group a maximum of 2 channels: therefore, it is not possible to create a group with temperature, pressure, humidity.

| File Obj |                    | Part 11 Compatible |               |          |         |                  |   |                   | -              |           | ×    |
|----------|--------------------|--------------------|---------------|----------|---------|------------------|---|-------------------|----------------|-----------|------|
|          | jects Actions T    |                    |               |          |         |                  |   |                   |                |           |      |
|          | Delete Group Filte | er                 |               |          |         |                  |   |                   |                | FAQ       |      |
|          |                    | -                  |               |          |         |                  |   |                   |                | $\sim$    |      |
|          |                    | 8                  |               |          |         |                  |   |                   |                |           | ·    |
| X        | Name               | Customer           | Instrument    | Sealed   | Printed | Created on       |   |                   |                |           | ^    |
| Missions | test               | Tecnosoft          | Autoclave456  |          |         | 02/11/2018 14:21 |   |                   |                |           |      |
| 1        | Test1              |                    |               |          |         | 03/11/2018 16:33 |   |                   |                |           |      |
|          | Test2              |                    |               |          |         | 04/11/2018 18:18 |   |                   |                |           |      |
| Groups   |                    |                    |               |          |         |                  |   |                   |                |           |      |
| oroops   |                    |                    |               |          |         |                  |   |                   |                |           |      |
|          |                    |                    |               |          |         |                  |   |                   |                |           |      |
| Folders  |                    |                    |               |          |         |                  |   |                   |                |           |      |
| Folders  |                    |                    |               |          |         |                  |   |                   |                |           |      |
|          |                    |                    |               |          |         |                  |   |                   |                |           |      |
|          |                    |                    |               |          |         |                  |   |                   |                |           |      |
| Devices  |                    |                    |               |          |         |                  |   |                   |                |           |      |
| ¥=       |                    |                    |               |          |         |                  |   |                   |                |           |      |
|          |                    |                    |               |          |         |                  |   |                   |                |           |      |
| Profiles |                    |                    |               |          |         |                  |   |                   |                |           |      |
|          |                    |                    |               |          |         |                  |   |                   |                |           |      |
|          |                    |                    |               |          |         |                  |   |                   |                |           |      |
| Users    |                    |                    |               |          |         |                  |   |                   |                |           |      |
|          |                    |                    |               |          |         |                  |   |                   |                |           |      |
|          |                    |                    |               |          |         |                  |   |                   |                |           |      |
| Stations |                    |                    |               |          |         |                  |   |                   |                |           |      |
|          |                    |                    |               |          |         |                  |   |                   |                |           |      |
|          |                    |                    |               |          |         |                  |   |                   |                |           |      |
| ustomers |                    |                    |               |          |         |                  |   |                   |                |           |      |
| 0        |                    |                    |               |          |         |                  |   |                   |                |           | ~    |
|          | 4294967295 DEFA    | UILT Mr. John Dog  | Administrator | Frouns 1 |         |                  | 0 | 998 bar 127 Mt (+ | -150 m) 14/08/ | 2020 15-4 | 7.46 |

### Creation of a group

To create a group, select the *Missions* archive and select all the Missions you want to include in your Group. To select multiple missions just use the SHIFT and CTRL keys as you would multi select files in a folder. Keep pressed the Control key on the keyboard while you click on the missions to group or select the first mission and then the last mission while SHIFT key is pressed, to highlight all missions between those. Then, click on **Group**.

| 🔀 Add mission group | _   |    | × |
|---------------------|-----|----|---|
| Groups              |     |    |   |
|                     |     |    | ^ |
|                     |     |    |   |
|                     |     |    |   |
|                     |     |    |   |
|                     |     |    |   |
|                     |     |    |   |
|                     |     |    | ~ |
| Cancel New Gr       | oup | Ok |   |

If the list is empty the only choice is to click on **New Group**, otherwise you can select on of the existing groups and click on **Ok** to add the selected missions to that group.

If you chose to create a new group, a new window will open.

In the Group window, type in the Name of the group, additional Notes and then choose the Mode.

### Group modes

A group can have two modes, depending on the nature of the selected missions to be compared.

#### Single process

If the missions come all from the same process and made with different loggers, the mode is called *Single Process*. In this case them missions are synchronized using the time line.

| Close                                   | Ok |
|-----------------------------------------|----|
| Single Processes (Time synchronization) | ~  |
| Mode                                    |    |
| Notes                                   |    |
| Test Group                              |    |
| Name                                    |    |
| Group                                   | >  |

#### **Multiple Processes**

If the selected missions refer to different processes made in different periods, even with the same loggers, select *Multiple Processes*: you'll be asked to set a temperature to be used to synchronize the curves, starting from the first time that temperature is recorded on each curve (*Synchronization Temperature*).

| Group                                               | Х |
|-----------------------------------------------------|---|
| Name                                                |   |
| Test Group                                          |   |
| Notes                                               |   |
|                                                     |   |
| Mode                                                |   |
| Multiple Processes (Temperature synchronization) $$ |   |
| Syncrhonization Temperature                         |   |
| 40                                                  |   |
| Close Ok                                            |   |

### Adding missions to a group

Once a group is created and you want to add more missions to it, just follow the indication at page 66.

### Remove a mission from a group

To remove a mission from a group, select the *Groups* archive, select the desired group and click on **Group** in the top bar. Select the mission to be removed, identified by the type of logger, serial number and starting date&time, and click on **Remove**.

| 🔀 Remove group missions                                                                                                    | _ |      | ×         |
|----------------------------------------------------------------------------------------------------|---|------|-----------|
| S-MicroW XL 3401028849 04/11/2018 17:24<br>S-MicroW XL 3401028851 04/11/2018 17:25<br>S-MicroW XL 3401028861 04/11/2018 17:23<br>PressureDisk 3501008743 04/11/2018 17:22 |   |      |           |
| Cancel                                                                                                    |   | Remo | ve<br>.:: |

### Multigraph analysis

To open a Group analyse it, double click on it.

On top there is the area with the graph, below the tabs with data and statistics and other information.

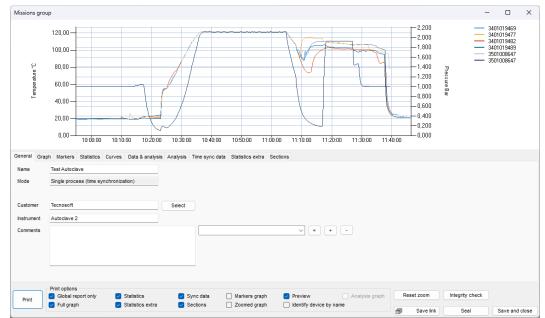

#### Adjusting graph area size

It is possible to change proportions between the area of the graphs and the tabs by placing the cursor on the limit line between the two areas (see the grey colour of the tab area) and keep pressed the left mouse button. Drag the mouse up and down to change size.

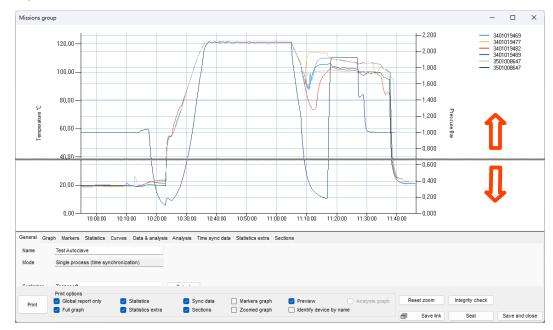

### Rename the Group

Although you already have given the Group a name, you can still rename it by changing it in the *Name* field of the *General* tab.

| General | Graph                  | Markers                               | Statistics | Curves | Data & analysis |  |  |  |
|---------|------------------------|---------------------------------------|------------|--------|-----------------|--|--|--|
| Name    | Name Microbiology Test |                                       |            |        |                 |  |  |  |
| Mode    | S                      | Single process (time synchronization) |            |        |                 |  |  |  |

#### Zooming the Group graph

You can zoom into an area of the graph by clicking on it with the left mouse button and dragging it: a gray area will appear that will enclose the area to be zoomed. Once the required area is selected, release the button.

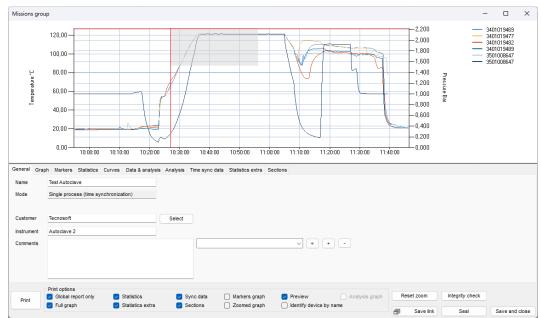

Once zoomed, vertical and horizontal scroll bars will appear so you can move through the graph at the selected zoom level. You can also re-zoom into a graph that has already been zoomed by following the same procedure described above.

#### Zoom out the Group graph

To revert to the original graph use the **Reset zoom** button.

#### Enable/Disable the Group legend

Open the *Graph* tab and enable the *Show Legend* option to display the legend on the right of the graph. To select what to show in the legend check p. 41.

| General | Graph    | Markers | Statistics | Curves |
|---------|----------|---------|------------|--------|
|         |          | Y SCAL  | E          |        |
| ۲       | Auto     | 0       | Manual     | Set    |
|         |          |         |            |        |
|         |          |         |            |        |
| 🗸 Sho   | w legend | i       |            |        |

#### Assign a group to a Customer/Instrument to a group

In the General tab there are additional information that you can fill in like assigning the group to a Customer and an Instrument.

Just click on **Select** to the right of the *Customer* field and choose the desired customer and instrument. Click **Ok** and they will appear in the their own fields in the *General* tab.

| Customer   | Select |
|------------|--------|
| Instrument |        |

### **Group Comments**

The user may also insert additional comments related to the group in the *Comments* field: this is a free-text area where the user may include notes or opinions on the data or analysis results that might be useful to a third person viewing the data at a later stage. You may also add preset comments from the drop down list: this list is in common with the missions list (p. 61). To add preset comments, give a name to the comment by writing it in the drop down list field, then type your comments in the text area and click on the + button to add it to the list of preset comments. To delete a preset comment select it and click on the – button. If you modify a preset comment and would like to change the comment to include the changes, click on the = button.

To summarize: + to add a comment Co

### - to remove a comment

= to save changes to a comment

| ~ | - = | + | -     |
|---|-----|---|-------|
|   |     |   |       |
|   |     |   |       |
|   |     |   | ✓ = + |

The Comments are not removed when recreating the database (p. 41).

### Setting grid-lines and scale

The graph is automatically generated once you open the group but there are still some options you can set in order to customize its view. These options are setting the grid-lines, the thin grid inside the graph area, and the scale, the numbers at the right and at the left of the graph, for the vertical (Y) axis.

Setting the grid-lines for the time axis in a group

Click on the *Graph* tab and type the value you want to set in the field *Time seconds* under *GRIDLINES*, then click on **Set** grid. For example, if you want to have a vertical line for the grid every 10 seconds type in 10 and click **Set grid**.

Here you can also set every whence you want the time labels to be shown. For example, let's say you want a time tick with its label showing the time, every 30 minutes. Then type 1800 (seconds in 30 minutes) in the *Time seconds* field next to the **Set labels** button and then click the button itself.

|                | GRIDLINES                 |                |
|----------------|---------------------------|----------------|
| Temperature °C | nperature °C Pressure Bar |                |
| Set            | Set                       |                |
| Set grid       | 10                        | ] Time seconds |
| Set labels     | 1800                      | Time seconds   |

Setting the grid-lines for the values axis in a group

In the same tab you can set the grid for the Y axis and decide whether you want to set a grid for the first or second channel under *GRIDLINES*, if there is more than one. Type in the proper field, left or right, the desired value. For example, if you want a horizontal line every temperature degree, type 1 in the field under *Temperature* °C and click on **Set** to its left. If you want to set, for example, a line every 10 mbar (if there is the pressure channel in the graph), type 0,01 in the field under *Pressure Bar*. Once you set a value for the grid that value will correspond also to the labels for that axis. Setting a grid for a channel will automatically disable the other one.

#### Setting the Scale in a group

From the same *Graph* tab select **Set** next to *Manual* under *Y SCALE* (left or right) to set the scale of the graph. With this option you can change the scale of the values written on the left and right Y axis. After you click on the left **Set** button next to *Manual* you can digit the *Minimum* and *Maximum* values of °C for the scale, for example, 0°C and 100°C, in the *Manual Scale* window: the graph will be redrawn only in the area from 0°C to 100°C. If there are values outside this range they won't be shown. Click **Ok** to confirm. From the same tab you can select **Auto** to go back to default scale. The same will happen with the right Y axis scale.

| Manual Scale |    |
|--------------|----|
| Minimum      | °C |
| Maximum      | °C |
| Cancel       | Ok |

## Setting the markers

Markers are horizontal or vertical lines that can be set directly on the graph. From the *Markers* tab you can set both vertical markers, from the central settings, and horizontal markers (two for each channel) on the left and right of the tab.

#### Setting vertical markers

You can set two vertical markers, one for the start and the other for the end of the process. These markers are used to exclude two portions, at the beginning and at the end of the graph, from the analysis. The excluded area will be grayed. This means that you can only exclude two portions of the graph; from the first acquisition to the first marker, and from the second marker to the last acquisition of the group. You cannot perform an analysis on non-contiguous portions of the

graph. This can be done using the Sections (p. 80).

By positioning the cursor on the graph and clicking with the mouse, you will see two perpendicular lines that indicate the position of the marker on the graph. The marker can be aligned to the closest acquisition. To set the first marker click on the graph where you want to position it and then click on the + button to the left of *START MARKER*. Repeat the same for the *END MARKER*. The two extremes of the graph will be grayed while the central part, which is considered for that analysis, will remain white.

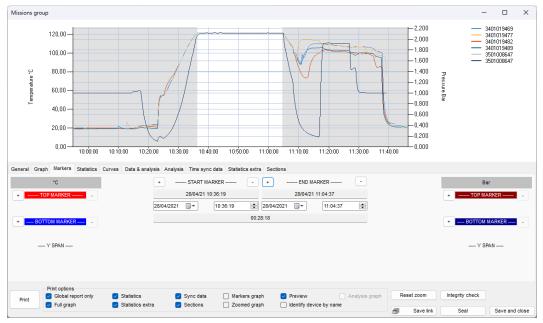

Below the START MARKER and END MARKER you will find the date and time of the marker with temperature and second channel value, where the marker meets the curves. Below there are two fields to set exact date and time for the marker, instead of moving it (see below) and a final bigger field with the difference (*Delta*) between the starting and ending time and values of the channels.

**Note**: if you select a date and time outside of the graph area the date and time will be automatically set at the beginning of the graph for the *START MARKER* and at the end of the graph for the *END MARKER*.

#### Setting horizontal markers

There are also four horizontal markers in the *Markers* tab, two for each channel, identified on the left and right of the tab as *TOP MARKER* and *BOTTOM MARKER*. As for the vertical marker, click on the graph where you want to place the first top marker and then click on the + next to the left *TOP MARKER* field. Repeat for the other markers if required. When you set a marker a field below it will show the value at which it was set. For example 124,25°C. You can change this value by clicking on it and setting it manually, for example 123,00°C and press Enter on the keyboard: the marker will be moved to that value. The field under the two markers of the same channel *Y SPAN* will show the difference between the two limits.

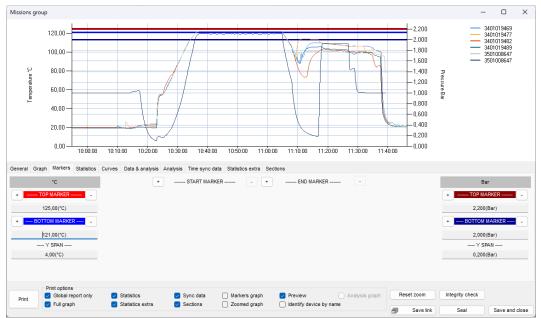

#### Remove markers

To remove a marker just click on the - on the right of its name.

### **Group Statistics**

Open the *Statistics* tab and, apart from seeing the group *Duration*, you can see some statistics such as maximum, minimum and average for each curve. *Maximum* and *Minimum* are preceded by the *Date & Time* when they were recorded and the maximum and minimum values for each column are highlighted in red and blue.

Statistics are calculated on the *Global* data (all data shown in this group), between *Markers* and for the *Zoomed* portion of the graph, if you have set markers or zoomed in.

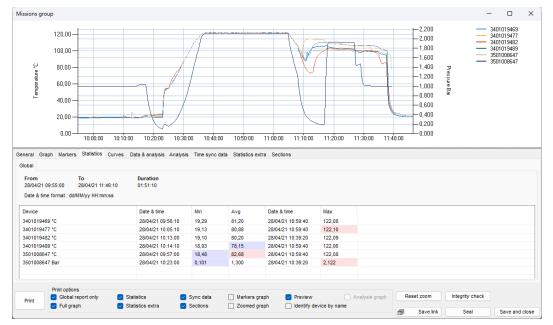

### **Extra Statistics**

The tab *Statistics extra* will show you more statistics. On the left there is the box with the *Analysis result statistics*, listing for each *Device* the values calculated or recorded for each different parameter of the analysis set during the programming of the device. You can resize the columns by moving the separator in the header of the table.

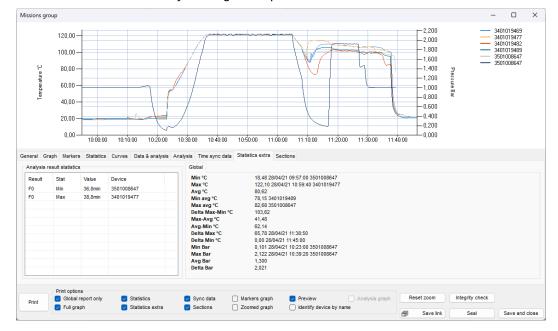

On the right there are *Global*, between *Markers* and *Zoomed* extra statistics such as the average values among all curves, the minimum and maximum average, the difference (*Delta*) between minimum and maximum values and so on.

### Managing the Curves and the Legend

Open the Curves tab: here all devices are listed and for each device all its channels.

#### Names settings

If you have set a *Name* for the device (p. 42), it will be shown in the rightmost field for each device: you can still change it by typing a new name in that field. If you delete the new name the default name, set in the *Devices* archive will be shown (p. 50). If you want the field to be blank you have to remove the Name from the *Devices* list. You can edit this name as well.

This very channel's Name will be shown in the legend in the top tight corner. If you disable the serial number on the right of each device line, it will be removed from the legend and only the Name will be shown. If you disable the serial number and the Name's field is blank, the model, serial number, date and time of the first acquisition will be shown in the legend.

#### Selecting the Curves

By clicking on the checkboxes on the leftmost of each channel you can disable or enable its curve on the graph.

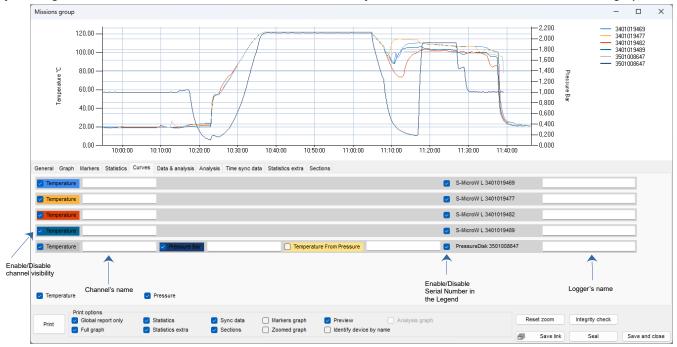

At the bottom of the curves list it is possible to bulk select/deselect all of them from the same unit.

#### Calculating theoretical temperature from pressure

If you have a pressure curve an extra channel will be added for that device called *Theoretical Temperature* and is the temperature calculated from pressure in saturated steam environment (so it can be used when temperature goes above 100°C). Since there is a univocal correlation between pressure in saturated steam and temperature, this option is very useful to check the good working of the autoclave.

If this curve is enabled the corresponding column will be shown in the synchronized data table (p. 77).

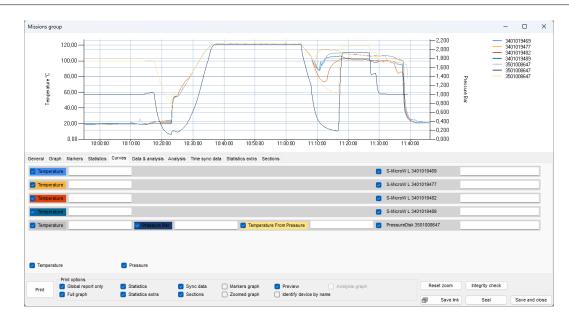

### **Checking Analysis**

The *Data & analysis* tab holds many different tab, one for each mission and each has all the data in table format and the result of each single analysis (F0, Overkilling etc.).

Progressive Lethality acquisition per acquisition

If you have set a *Lethality* analysis for that specific mission included in the current group, you will find a button next to the lethality calculated value. Click on it to export an Excel file that will present all the data plus the column for the progressive lethality acquisition per acquisition.

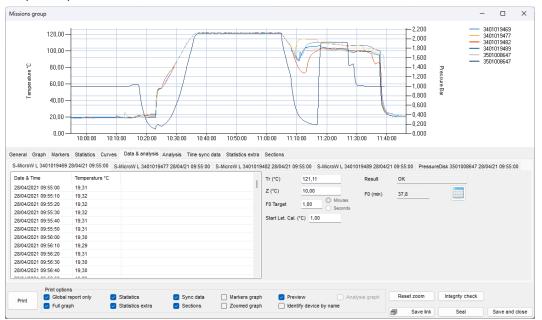

#### Analysis tab

In the *Analysis* tab there is the summary of all the analysis set for each single mission and their parameters, listed device per device.

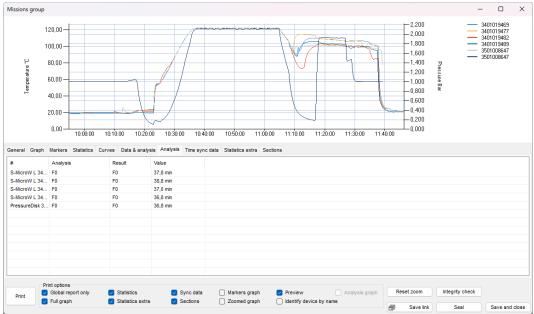

Lethality Analysis graphs on the Group graph

It is possible to view the progressive graphs for maximum, minimum and average lethality directly on the *Group* graph even f a *Lethality* analysis has not been set

In fact, by enabling the Graph lethality max, Graph lethality average and Graph lethality min options, these three curves will appear on the Group graph.

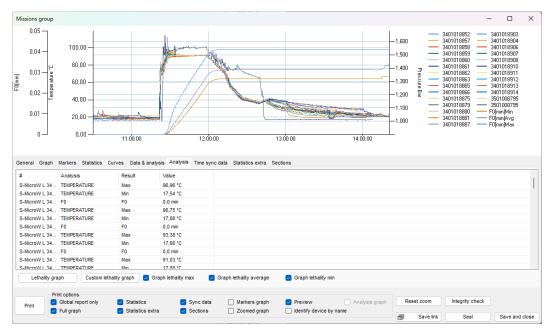

If the *Group Missions* do not have a *Profile* containing a *Lethality Analysis TS Manager* will ask you to set some parameters for the *Lethality* calculation and then draw the curve or curves on the graph according to your selection (see p.75)

#### Lethality graphs of the curves

If you want you can also view the lethality graph of each curve but in a separate graph. By clicking on the **Lethality graph** button it is possible to choose the analysis with the lethality of which to draw the graph, if there is more than one. Also in this case it is possible to ask to draw the graph of the maximum lethality, the average lethality and the minimum lethality.

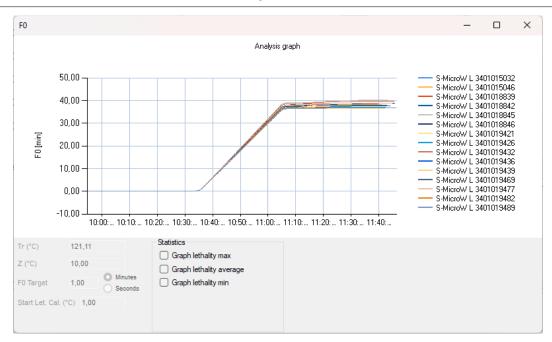

However, if no analysis satisfies your needs or you still want to recalculate the lethality using other parameters, you can click on **Custom lethality graph**.

| Lethality         |           |
|-------------------|-----------|
| FT                | ~         |
| Tr (°C)           | 134       |
| Z (°C)            | 10        |
| FT Target         | 5 Minutes |
| Start Let. Cal. ( | 0         |
|                   |           |
|                   |           |
| Cancel            | Ok        |

From the drop-down menu at the top it is possible to choose which analysis is based on the lethality formula to use. Below are the parameters as present in the *Profiles* (p. 35) which you can customize here. Once the desired parameters have been set, click **Ok** to open the window with the required graphs.

× FT Analysis graph S-MicroW L 3401015032 S-MicroW L 3401015046 S-MicroW L 3401018839 S-MicroW L 3401018842 S-MicroW L 3401018845 S-MicroW L 3401018845 2,00 1,50 S-MicroW L 3401018846
 S-MicroW L 3401019421 FT [min] S-MicroW L 3401019426 S-MicroW L 3401019432 1,00 S-MicroW L 3401019436
 S-MicroW L 3401019439 S-MicroW L 3401019469
 S-MicroW L 3401019477 0,50 S-MicroW L 3401019482 S-MicroW L 3401019489 0,00 10:40:00 10:45:00 10:50:00 11:00:00 11:05:00 10:55:00 Statistics 134,00 Graph lethality max 10,00 Graph lethality average O Minutes FT Target Graph lethality min 5,00 Seconds Start Let. Cal. (°C) 120.00

### Synchronized data table

In the *Time sync data* tab there are all the data from all the channels of all loggers in the *Group*. In the first column, the time, there is the date at the beginning and then the time, acquisition per acquisition. If you have synchronized the start of the loggers using the *Fixed Time Mode* option (p. 47) you will see an acquisition per device for each single moment listed in the first column.

In the columns header there are the serial numbers of the loggers and the channel type (temperature, pressure, humidity). If a lethality analysis has been requested, next to each channel's column there is the progressive lethality calculation column for that channel. Enabling and disabling *Analysis 1* and *Analysis 2* will show / hide the lethality columns in the table. Scrolling on the table to the right more columns will be shown:

- MAX [°C]/[°F]: maximum temperature value recorded for that specific time
- MAX #: serial number of the logger that recorded the maximum value for that specific time
- MIN [°C]/[°F]: minimum temperature value recorded for that specific time
- MIN #: serial number of the logger that recorded the number value for that specific time
- AVG [°C]/[°F]: average temperature for that specific time
- MAX-MIN [°C]/[°F]: difference between the maximum and the minimum temperatures recorded in that specific moment
- MAX-AVG [°C]/[°F]: difference between the maximum and the average temperatures recorded in that specific
  moment
- AVG-MIN [°C]/[°F]: difference between the average and the minimum temperatures recorded in that specific
  moment

The same is repeated for the other channels, [Bar] for pressure and [%] for humidity.

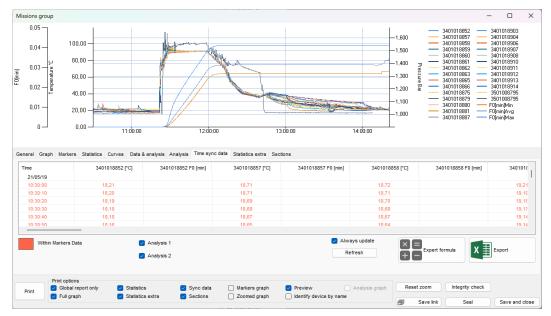

#### Markers and synchronized data

You will see that the values in the table of the *Time sync data* tab are all coloured (the colour may be different from the one in the image). This is because all data between time markers (vertical markers, p. 70) are coloured differently than the ones outside the markers, which are black. Since there are no markers selected, all data are coloured. Set a couple of markers (p. 70) and you will see that the data outside of them, in the table will in black.

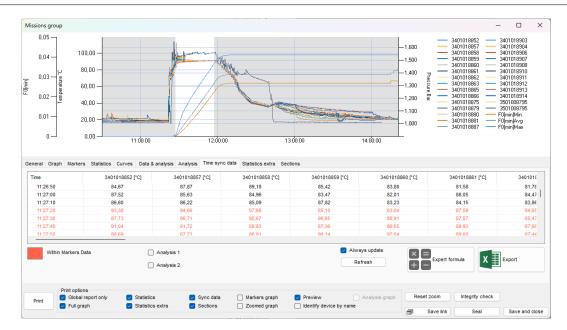

Changing the colour of the data within markers in the Time sync table (Administrator only)

You can set a different colour for the values of the table within the set markers. Click on **Tools – Options** and open the *Report* tab. In the *Group* print options box double click in the coloured box next to *Within Markers Data Colour*: you can select the colour you like and then click **OK** to confirm.

| Group print options    |                              |
|------------------------|------------------------------|
| Print statistics       | Print sections               |
| Print extra statistics | ✓ Within Markers Data Colour |

If you disable this option all data will be black.

### Exporting Group data to excel

From the *Time sync data* tab you can click on the **Excel export** button to save an Excel file with all acquisition and other information from the *Group*. All data will be exported.

Exporting data between markers and sections

From the same tab you can click on the Export other format button to open a window with three choices:

- Excel markers: export the data between markers;
- *Excel sections*: export *Sections* data (p. 80);
- WinLog: export group data in WinLog Excel format.

| Export                       | × |
|------------------------------|---|
|                              |   |
|                              |   |
| <b>X</b> ₩inLog <sup>™</sup> |   |

### Use of formulas (Pro version only)

In the *Time sync data* tab there is also the **Expert formula** button: it allows you to generate calculated data starting from the columns available in the table. The new statistics will be presented in the same synchronized table. Press the button to open the window of the same name.

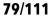

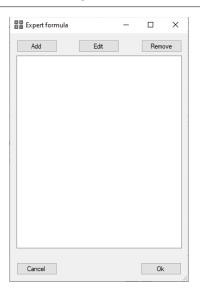

#### Generate simple statistics with formulas

To create a formula click Add: in the new window select Simple, the first tab.

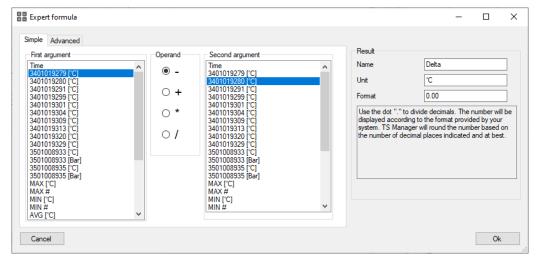

In this tab you can create simple formulas using standard mathematical operators. On the left you can choose the *First* and *Second argument* of the formula and the *Operator* that joins them. The arguments are nothing more than the columns of the synchronized data table. On the right, in the *Result* box, you can set a *Name* for the formula, the *Unit* of measure and the *Format*, or how the number must be expressed (how many decimal places are required. The value is rounded off as best as possible). The *Unit* field is textual, if you create a formula with two temperature arguments, the software will not automatically assign the unit of measure in degrees but will only show what is entered here.

#### Advanced formula generation

Select the Advanced tab to access the complex formula generation tool.

| Expert formula                              | - 🗆 ×                                                                                                    |
|---------------------------------------------|----------------------------------------------------------------------------------------------------|
| Simple         Advanced           Arguments | Result     Delta       Unit     C       Format     0.00       Use the dot "." to divide decimals. The number will be displayed according to the format provided by your system. TS Manager will round the number based on the number of decimal places indicated and at best. |
| Cancel                                      | Ok                                                                                                    |

In the right column there are all the available *Arguments* that can be moved using the < Add and Remove > buttons in the left column, that of the *Arguments* selected for the formula.

In the larger box below you can compose your own complex formula using the Python programming language. In the bottom part of the window there is a link to access the documentation of this language.

#### Group table update

When a column generated by a formula is added, the data inside it is calculated from the data of the columns with the acquired values. Whenever the view is changed, such as adding limits, excluding columns, etc., the data in the calculated column must be recalculated. This results in a slowdown that can also be quite heavy depending on the amount of data, PC performance, etc. For this reason, the *Always update* option has been added to the left of the **Expert formula** button: if it is disabled, the calculated columns are not updated and to update the data inside them, it is necessary to press the **Refresh** button below this option.

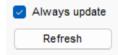

### The Group Sections

The *Sections*, the last tab of the *Group*, are used to divide the graph in different sectors and calculate some statistics and analysis on the portion only. They pretty work much like markers but have more features and can be multiple. On the right there is a set of actions, in the *Manage sections* box: click on **Add section** to start.

A new tab will be added in the main area of the *Sections* tab and the central portion of the graph will be coloured. This is the first section. In the left part of the tab there are some configuration option for it, such as time range, *Name*, *Colour* etc. Below there are as many tabs as the curves included in the section, with the device serial number and analysis result.

On the right there are the Statistics and Statistics Extra referred to the data included in the Section only.

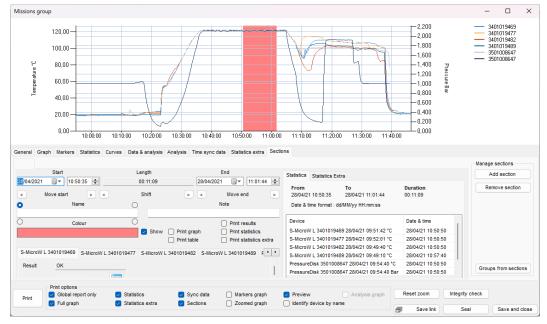

#### Assigning a name and changing the colour to a section

Each section can be identified with a name. It is highly suggested to give the section a name. Type the name in the *Name* field. The name will appear on the graph, inside the section, You can even choose where to place the name within the section by clicking on the different radio buttons around the *Name* field: top left, top right, bottom right, bottom left. The *Name* will be set also as the tab title.

To change the colour double click in the *Colour* field and select the desired colour and click **OK**.

If you click on the Show option checkbox, disabling it, the section will be removed from the graph but not deleted.

You can write some notes in the Note field. These won't printed in the report.

#### Changing Sections colour palette (Administrator only)

It is possible to set a standard palette for the *Sections*, so that they when they are added a default series o colours, in a precise order, will be given.

To do so click on **Tools – Options** and select the *Groups* tab.

In the Section colors sequence, double click on each colour to set the order of colours you wish to use when you create your Sections.

| Options    |               |        |               |                  |        |         |
|------------|---------------|--------|---------------|------------------|--------|---------|
| Properties | Advanced      | Report | Customisation | Backup & Restore | Groups | Version |
| Section of | colors sequer |        |               |                  |        |         |

#### Setting the Section's area

You can choose the time range of the Section from the options at the top of the tab. The *Start* and *End* fields show the date and time that will include the section: you can edit them directly from here. In the middle, the *Length* field will show the duration of the section.

Below each group of fields (*Start, Length, End*) there are two arrow buttons, left and right. These are used to move the starting and ending point (*move start* and *move end*), for the *Start* and *End*, and to move the whole section shifting (*shift*) left and right, under the *Length* field.

Sections can be overlapping. The most recent one will cover the older one on the graph.

| Start                     | Length   | End                       |
|---------------------------|----------|---------------------------|
| 20/06/2019 🗐 🔻 11:36:40 🚖 | 00:10:21 | 20/06/2019 🗐 🔻 11:47:01 🚖 |
| < move start > <          | shift >  | < move end >              |

#### Section Analysis

Below the left are of the Section tab the list of tabs for each device is present: here you can scroll among all analysis results which are recalculated on the data of the Section only. By clicking on the button with the table, next to the Lethality value (the button is available on for Lethality analysis) you can export the data of the section and the progressive Lethality value for each acquisition included in the Section itself.

| S-MicroW XL | 3401028849 | S-MicroW | XL 3401028851 | S-MicroW XL 3401028861 | PressureDisk 3501008743 |
|-------------|------------|----------|---------------|------------------------|-------------------------|
| Result      | F0 below n | ninimum  |               |                        |                         |
| FO (min)    | 13,49      |          |               |                        |                         |

#### **Section Statistics**

In the right part of the *Section* tab you can see the tab for the *Statistics* and the *Statistics Extra*: they contain the same information provided by the tabs for the whole *Group* (p. 72 and p. 72) but this time related to the *Section* data only.

| Statistics       | Statistics E | xtra                    |                     |                  |   |
|------------------|--------------|-------------------------|---------------------|------------------|---|
| From<br>20/06/19 | 11:47:01     | To<br>20/06/19 11:57:22 | <b>Dura</b><br>00:1 | ation<br>0:21    |   |
| Date & tim       | e format : d | d/MM/yy HH:mm:ss        |                     |                  |   |
| Device           |              |                         | D                   | ate & time       |   |
| S-Micro          | W XL 34010   | 28849 20/06/19 10:38:5  | 2°C 2               | 0/06/19 11:50:30 |   |
| S-Micro          | W XL 34010   | 28851 20/06/19 10:39:2  | 0°C 2               | 0/06/19 11:51:45 |   |
| S-Micro          | W XL 34010   | 28861 20/06/19 10:39:4  | 3°C 2               | 0/06/19 11:50:35 |   |
| Pressur          | eDisk 35010  | 08743 20/06/19 10:40:0  | 9°C 2               | 0/06/19 11:49:40 |   |
| Pressur          | eDisk 35010  | 08743 20/06/19 10:40:0  | 9 Bar 2             | 0/06/19 11:57:20 |   |
|                  |              |                         |                     |                  |   |
| <                |              |                         |                     |                  | > |

#### Adding a second Sections

If you click on **Add section**, on the right, to add the second or other sections after the first one, the new sections will be added after the last created one.

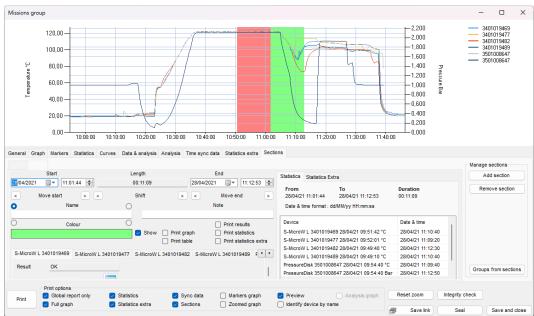

#### Creating Groups from Sections

It is possible to create *Groups* from *Sections* by simply clicking on the button on the bottom right of the *Sections* tab, **Groups from sections**.

This will generate as many groups as the Sections created for the open Group. The newly created Groups name will be the source Group name and the Section name.

This option is particularly helpful when you have recorded more than one process without stopping the loggers. In this way you can divide the processes into single *Groups* and analyse them separately.

### Seal a Group

You can seal a group just like how you would do that with single missions and the concept of this operation is the same (p. 62). Just click the **Seal** button in the *Mission Group* window to proceed. **Note: sealed group cannot be deleted.** 

5 1

### Saving Group changes

To save all the analysis made and Sections created do NOT close the *Group* by clicking on the **X** on top right corner. Use the **Save and close** button in the bottom right corner instead.

## **Group report printing**

To print a *Group* report just click on the **Print** button in the *Mission group* window. The report will include a first page with the group information followed by the selected information that can be chosen from the *Group* window, in the *Print options* box at the bottom.

|       | Print options      |                  |             |               |                         |
|-------|--------------------|------------------|-------------|---------------|-------------------------|
| Print | Global report only | Statistics       | 🕗 Sync data | Markers graph | Preview Analysis graph  |
|       | 🔽 Full graph       | Statistics extra | Sections    | Zoomed graph  | Identify device by name |

### List of options for the Group report

Following is the list of options in the *Print options* box, with their explanation.

| Option                  | Description (if enabled)                                                                                                    |
|-------------------------|----------------------------------------------------------------------------------------------------|
| Global report only      | Will print only the <i>Group</i> report. When disabled, the single <i>Mission</i> reports for each device will be added at the end of the <i>Group</i> report.                                                  |
| Full graph              | Print the whole Group graph (note: the graph is printed with landscape orientation).                                                                                                    |
| Statistics              | Print the <i>Statistics</i> of the <i>Group</i> . Will add <i>Global</i> , <i>Markers</i> and <i>Zoomed</i> according to what is shown in the <i>Statistics</i> tab.                                            |
| Statistics extra        | Print the <i>Statistics extra</i> of the <i>Group</i> . Will add <i>Global</i> , <i>Markers</i> and <i>Zoomed</i> according to what is shown in the <i>Statistics</i> tab.                                      |
| Sync data               | Print the synchronized data table.                                                                                                    |
| Sections                | Print a list of Sections (for options about printing Sections check p. 83).                                                                                                    |
| Markers graph           | Print the graph between markers (note: the graph is printed with landscape orientation).                                                                                                    |
| Zoomed graph            | Print the graph in the zoomed area (note: the graph is printed with landscape orientation).                                                                                                    |
| Preview                 | Will open a preview of the report before printing.                                                                                                    |
| Identify device by name | The <i>Name</i> will replace the serial number in most of the pages of the <i>Group</i> printed report, from the header of the columns of the data table to the lists for the statistics. For Pro version only. |
| Analysis graph          | Adds a page with the graph of the last analysis set (by pressing the buttons <b>Lethality graph</b> or <b>Custom lethality graph</b> ) (note: the graph is printed with landscape orientation).                 |

#### Sections Printing options

Each Section can be printed with a different set of parameters. The options are listed inside each single Section tab: here is the list of options.

| Option                 | Description (if enabled)                                                                                                    |
|------------------------|----------------------------------------------------------------------------------------------------|
| Print graph            | Print the Section graph (note: the graph is printed with landscape orientation).                                                |
| Print table            | Print the Section synchronized data table                                                                                       |
| Print results          | Print the analysis results for each curve of the <i>Section</i> (only if an analysis has been set when programming the loggers. |
| Print statistics       | Print the Statistics of the Section.                                                                                            |
| Print statistics extra | Print the Statistics extra of the Section.                                                                                      |

|             | Print results          |
|-------------|------------------------|
| Print graph | Print statistics       |
| Print table | Print statistics extra |

#### Setting default options for the Group report

From the **Tools – Options** window, *Report* tab, it is possible to set the default options for the report printing of the *Groups*. Select the options you want to set as default: you will be able to change them fro the *Group* window before printing the report, anyway. These are the same as the ones explained above but the *Draw grid* option, that will print the grid of the graph in the report and the *Within Markers Data Colour*, which you can find details of at p. 42.

| Options                    |                           |                             |          |       |                               | ×     |
|----------------------------|---------------------------|-----------------------------|----------|-------|-------------------------------|-------|
| Properties Advanced Report | Customisation Backup & Re | estore Groups Version       |          |       |                               |       |
| Header Logo                |                           | ● None   ○ Left   ○         | ) Center | Right | Margin overscan (millimeters) |       |
| Mission print options      | Group print options       |                             |          |       |                               |       |
| Include graph              | Print statistics          | Print sections              |          |       |                               |       |
| Include table              | Print extra statistics    | Within Markers Data Colour  |          |       |                               |       |
| Preview                    | Print full graph          | Print zoomed graph          |          | -50 🜲 |                               | -50   |
|                            | Print sync table          | Print markers graph         |          | -50 🜩 |                               | -50 🌩 |
|                            | Draw grid                 | Preview                     |          |       |                               |       |
|                            | ✓ Identify Datalogger by  | name                        |          |       |                               |       |
|                            | Section print options     |                             |          |       |                               |       |
|                            |                           | Print table V Print results |          |       | -50 🜲                         |       |
|                            | Print statistics          | Print statistics extra      |          |       |                               |       |
|                            |                           |                             |          |       |                               |       |
|                            |                           |                             |          |       |                               |       |
| Report Signature           |                           |                             |          |       |                               |       |
| None     O First           | 🔾 First and last 🛛 🔾      | Last 🔿 All                  |          |       |                               |       |
|                            |                           |                             |          |       |                               |       |
|                            |                           |                             |          |       |                               |       |
|                            |                           |                             |          |       |                               |       |
|                            |                           |                             |          |       |                               |       |
| Close                      |                           |                             |          |       |                               | Ok    |

For the other options, such as header, margins and signature, check the Single Mission Report Printing chapter at p. 63.

### Shortening the columns headers in the reported (Pro version – Administrator only)

The printed columns header of the tables in the *Group* report can be of 8 characters maximum. The header will show the name of the device or the serial number, if no name is set or the option is disabled. Serial number have a variable number of characters while the name can be of 12 characters. By default the columns' header is shorted from the left, showing the last 8 characters on the right.

By accessing the *Pro* tab in the *Version* tab of the **Tools – Options** window it is possible to select if the header is shortened from the left or from the right by selecting proper option: *Name shorting from left, Name shorting from right.* 

## **Filtering the Groups**

You can filter the *Groups* per date. Open the **Tools – Options** window (Administrator only) and select the *Properties* tab. Set the number of days in the *Group filter days* field: only the groups of the last number of days set here will be shown. For example, if you set 30 only the groups created in the last 30 days will be displayed. To enable/disable the filter of the *Groups* click on **Filter** in the *Groups* Archive.

| Group filter days | 100 | - |
|-------------------|-----|---|
|-------------------|-----|---|

## **RHTemp Calibration Adjustment**

When using RHTemp temperature and humidity data loggers, especially at their extreme in high temperature and high humidity, it is possible to have the necessity to make an adjustment of the readings.

With TS Manager it is available an internal adjustment feature: this option won't write a new calibration in the RHTemp but will save a correction profile that the TS Manager will use to show corrected values. To use the same profile on another PC with the TS Manager, you can export a profile from the first PC and import it on a second PC.

### Enabling the Adjustment (Administrator, Advanced, Pro only)

Access the Version - Pro tab in the Tools – Options window and enable the option Enable advanced user RHTemp Adjustment to give the Advanced Users the possibility to perform RHTemp adjustment.

Enable advanced user RHTemp Adjustment

### Adding a correction (Administrator, Advanced if enabled only)

Corrections can be added from the *Device* window that can be accessed the first time you start that specific logger or from the *Devices* archive, by selecting it and clicking on **Name**.

| 🔀 Device           |            |
|--------------------|------------|
| Туре               |            |
| RHTemp 125 XL      | ~          |
| Serial             |            |
| 1701028838         |            |
| Name               |            |
| RH1                |            |
| Online Certificate | Adjustment |
|                    |            |
|                    | Ok         |

Click on the Adjustment button to open the window with the same name.

| ⊟- TecnoCal i - 1701028838 venerdi 13 settembre 201 <sup>-</sup> i - 23/04/2020 18:34:02 |    | nnel   | Humidity %RH              |               |                   | ∼ Add               | Delete     |
|------------------------------------------------------------------------------------------|----|--------|---------------------------|---------------|-------------------|---------------------|------------|
|                                                                                          |    |        | & Time<br>4/2020 18:34:19 | Value<br>40,0 | Reference<br>30,0 | Correction<br>-10,0 |            |
|                                                                                          | Ra | Add    | Edit                      | Delete        | 1                 | Extend outs         | ide points |
|                                                                                          | C  | hannel | М                         | linimum       | Maximum           |                     |            |
| mport Export                                                                             |    | Add    | Edit                      | Delete        |                   |                     |            |

| Tecnosoft srl |
|---------------|
|---------------|

#### **TS Manager**

To add a correction click on the **Add** button on the bottom left corner. Click on **Add** on the top right corner, near the *Channel* drop down list and select the *Channel* you wish to add a correction to: you can add as many channels as you want. One *Temperature* and one *Humidity* channel are already present in the drop down list. Typically you will add one *Temperature Channel* and one or more *Humidity Channels*, referred to different temperatures.

Once the requested channel is selected from the drop down list click on **Add** button below the top right list. Input the correction values in the new window.

| °C    |           |            | %RH   |           |            |
|-------|-----------|------------|-------|-----------|------------|
| Value | Reference | Correction | Value | Reference | Correction |
| 50    | 49        | -1,00      | 80    | 78        | -2.0       |

Add as many points you want to each channel. To edit a point double click on it.

In the lower list, *Ranges*, you can add a temperature range where the above corrections are valid. For example, if you add different points on the humidity channel, these points might be valid in a specific temperature range. So select the humidity channel you want to add a range to and then click on the lower *Add* button. You now can type in the range of validity of the above corrections.

| °C      |         |
|---------|---------|
| Minimum | Maximum |
| 80      | 85      |

So, you can create a full set of corrections:

- several points for temperature correction
- several pints for humidity correction on several different temperatures.

For example, you can add 20°C, 50°C, 80°C temperature points correction and then 40%, 70%, 80% humidity correction on two different ranges, at 25°C and at 80°C.

# Exporting and importing RHTemp corrections between PCs (Administrator, Advanced if enabled only)

On the left the list of saved correction is shown. By selecting one and clicking on **Export** button below a file will be saved that can be imported on another PC. In fact, corrections are saved locally and not in the logger so if you are suing multiple PCs you have to export and import the necessary corrections between them. To import a correction click on the **Import** button.

You can save more than one correction per day and per logger, identified by its serial number.

## **Use of the TC-Log**

The TC-Log is a thermocouple data logger that can read up to 8 channels. There are several versions:

• TC-Log 8 USB U: with connectors, universal, capable of accepting any type of thermocouple

- TC-Log 8 USB K: with connectors, universal, accepts K thermocouples
- TC-Log 8 USB T: with connectors, universal, accepts T thermocouples
- TC-Log 8 USB S: without connectors, universal, capable of accepting any type of thermocouple

| TC-LOG 8 USB S             | TC-LOG 8 USB / TC-LOG 8 USB K / TC-LOG 8 USB T |
|----------------------------|------------------------------------------------|
| ACLASES EISE               | TC CON LINE                                    |
|                            |                                                |
|                            |                                                |
| + = top<br>- = bottom<br>+ |                                                |
| USB Port                   | USB Port                                       |

The TC-Log has 4 cold spots on board, 1 for every 2 external channels. These cold spots can be calibrated by Tecnosoft. Even the external probes can be calibrated by Tecnosoft or by the user, using the calibration function included in the TS Manager.

The TC-Log is managed as a single multi-channel data logger by the TS Manager as regards starting and downloading data but each channel is saved as a single Mission: it is then possible to generate a Group which collects all the channels of a single TC- Log or even more TC-Log.

### Memory of TC-Log

TC-Log uses 1 cold spot every 2 sensors. Each sensor has a position from 1 to 8 and the cold spot are placed in this way: for position 1 and 2 there is cold spot 1; for position 3 and 4 there is cold spot 2; for position 5 and 6 there is cold spot 3; for position 7 and 8 there is cold spot 4. This means a total of 12 reading points.

Logger has a certain amount of memory which is divided according to the number of the sensors you are using. Consider that the values of the cold spots are saved also so, even if you don't see them and they use less memory than an acquisition from the thermocouples, the logger will save data, and so will use memory, for the cold spots too.

If you use just one thermocouple, no matter in which position, you can record up to 104.855 acquisitions.

### **1** Sensor Only on Position **1** > **104.855** Acquisitions Total

If you put another thermocouple on a position using the same cold spot, for example you put thermocouples on positions 1 and 2 you will save data from thermocouple 1, thermocouple 2 and their cold spot, because they share the same one. It is 65,534 for each thermocouple

#### 2 Sensors Only on Positions 1 and 2 > 65.534 Acquisitions per Sensor (sharing Cold Spot 1)

#### And so on.

If you place two thermocouples on two positions not sharing the same cold spot, you will need to record data from two cold spots, so the total is divided by four. You always read only two thermocouples as the example above but since you have placed the sensors on two position that do not share the same cold spot (for example position 1 and position 3), you add an extra sensor (the cold spot for position 3). So, each sensor will record up to 52.427 acquisitions.

#### 2 Sensors Only on Positions 1 and 3 > 52.427 Acquisitions per Sensor (recording data from Cold Spot 1 and from Cold Spot 2)

If you use 8 thermocouples it means you are recording data from 8 sensors + 4 cold spots (1 cold spot every two sensors). So you have a total of 12 spots to record and this means 16383 acquisitions per sensor.

There are many possibilities according to where you place the sensors. It is recommended to connect the sensors in sequence (position 1, 2, 3...) and not jump from one to the other, to avoid using memory for cold spots. The software will tell you number of acquisitions and maximum duration of the mission according to acquisition step and which sensors are connected.

| Number of active channels | Position of the channels *                            | Number of acquisitions |
|---------------------------|-------------------------------------------------------|------------------------|
| 1                         | everywhere                                            | 104855                 |
| 2                         | adjacent                                              | 65534                  |
| 2                         | 2 not adjacent                                        | 52427                  |
| 3                         | 2 adjacent + 1 more                                   | 40329                  |
| 3                         | 3 not adjacent                                        | 34951                  |
| 4                         | 2 adjacent + 2 adjacent                               | 32767                  |
| 4                         | 2 adjacent + 2 not adjacent                           | 29126                  |
| 4                         | 4 not adjacent                                        | 26213                  |
| 5                         | 2 adjacent + 2 adjacent + 1 not adjacent              | 24965                  |
| 5                         | 2 adjacent + 3 not adjacent                           | 22794                  |
| 6                         | 2 adjacent + 2 adjacent + 2 adjacent                  | 21844                  |
| 6                         | 2 adjacent + 2 adjacent + 2 not adjacent              | 20164                  |
| 7                         | 2 adjacent + 2 adjacent + 2 adjacent + 1 not adjacent | 18078                  |
| 8                         | 2 adjacent + 2 adjacent + 2 adjacent + 2 adjacent     | 16383                  |

\* Adjacent position indicates 2 thermocouples that occupy the channels on the same raw (1-2) (3-4) (5-6) (7-8).

### Connection

The TC-Log data logger is connected to the PC via a USB port. Complete the installation of the program before connecting the data logger to the PC.

Starting a mission

To start a TC-Log it is necessary, as for all other loggers, to have created a suitable Profile, open the Missions archive and click on Start. The software will connect to the logger showing all available channels.

| 4001810041[1]       IS       22.64 °C         4001810041[2]       IS       22.69 °C         4001810041[3]       IS       22.70 °C         4001810041[4]       IS       21.88000         4001810041[5]       IS       21.88000         4001810041[6]       IS       21.88000         4001810041[7]       IS       21.88000         4001810041[8]       IS       21.88000         TC-Log 2.04       4001810041       4001810041         14/09/2032       Stopped       0-0-11.01 (4hmms)         3.80 V       3.80 V       3.80 V                                                                                                    | lission start     |                         |                        |                        |                        | _                          | - | 0 |
|----------------------------------------------------------------------------------------------------|-------------------|-------------------------|------------------------|------------------------|------------------------|----------------------------|---|---|
| 4001810041[2]       K       2.69 °C         4001810041[3]       K       2.70 °C         4001810041[4]       K       2.70 °C         4001810041[5]       K       2.80 °C         4001810041[5]       K       2.80 °C         4001810041[5]       K       2.80 °C         4001810041[5]       K       2.80 °C         4001810041[6]       K       2.80 °C         4001810041[7]       K       9         TC-log 2.04       4001810041         14/09/2032       Stopped         0-0-1:0 (d-hmma)       3.80 V                                                                                                    | )evices           |                         |                        |                        |                        |                            |   |   |
| 4001810041[3] E 22.70 °C<br>4001810041[4] E 22.70 °C<br>4001810041[4] E 21.70 °C<br>4001810041[5] E 21.70 °C<br>4001810041[5] E 21.70 °C<br>4001810041[5] E 21.70 °C<br>4001810041[7] E 21.70 °C<br>4001810041[8] E 21.70 °C<br>7C-log 2.04<br>4001810041<br>14/09/2032<br>Stopped<br>0-01:0 (d-hma)<br>3.80 V                                                                                                    |                   | 4001810041[1]           | K 22,64 °C             |                        |                        |                            |   |   |
| 4001810041[3] K 2 22.70 °C<br>4001810041[4] K 2 4414670<br>4001810041[5] K 2 4414670<br>4001810041[5] K 2 4414670<br>4001810041[7] K 2 4414870<br>4001810041[7] K 2 4414870<br>4001810041[8] K 2 4414870<br>4001810041[8] K 2 4414870<br>400180000000000000000000000000000000000 |                   | 4001810041[2]           | K 🗹 22,69 °C           |                        |                        |                            |   |   |
| 4001810041[5]       I       I       <                                                                                                    | TY I              | 4001810041[3]           | K 🗹 22,70 °C           |                        |                        |                            |   |   |
| 4001810041[6] C 2 4108100<br>4001810041[7] C 2 4108100<br>4001810041[8] C 2 4108100<br>CCM9<br>TC-Log 2.04<br>4001810041<br>14/09/2032<br>Stopped<br>0-0.10 (d+m.m.)<br>3.80 V                                                                                                    |                   | 4001810041[4]           | K 🛛 411,66 °C          |                        |                        |                            |   |   |
| 4001810041[7] E C                                                                                                    | (° (* )           | 4001810041[5]           | K 🖉                    |                        |                        |                            |   |   |
| ● 4001810041[8]                                                                                                    | V · Ca            | 4001810041[6]           | K 🛛 411,81 °C          |                        |                        |                            |   |   |
| COM9<br>TC-Log 2.04<br>4001810041<br>14/09/2032<br>Stopped<br>0-01:10 (dhms)<br>3.80 V                                                                                                    | 2 (11)            | 4001810041[7]           | K 🛛                    |                        |                        |                            |   |   |
| TC-Log 2.04<br>4001810041<br>14/09/2032<br>Stopped<br>0-01.10 (d+h m:s)<br>3.80 V                                                                                                    |                   | 4001810041[8]           | K 🛛 411,81 °C          |                        |                        |                            |   |   |
| 4001810041<br>14/09/2032<br>Stopped<br>0-0:10 (d+m:s)<br>3,80 V                                                                                                    |                   |                         |                        |                        |                        |                            |   |   |
| Stopped<br>0-01.0 (d-hm:s)<br>3,80 V                                                                                                    |                   | 4001810041              |                        |                        |                        |                            |   |   |
| 0-0:1.0 (d/m:s)<br>3.80 V                                                                                                    |                   |                         |                        |                        |                        |                            |   |   |
|                                                                                                    |                   | 0-0:1.0 (d-h:m:s)       |                        |                        |                        |                            |   |   |
|                                                                                                    | Max T <u>1372</u> |                         |                        |                        |                        |                            |   |   |
|                                                                                                    | Bee               | ure to have set correct | name for each logger b | fore programming. If I | logger has no name vet | vou'll be able to set it a |   |   |
| Be sure to have set correct name for each logger before programming. If logger has no name yet, you'll be able to set it at                                                                                                    |                   | and of programming.     |                        |                        |                        | ,                          |   |   |

The channels are identified by the serial number of the lodge and a progressive number in square brackets. If you are using a TC-Log K or T all channels will have the indication of the same type of sensor and it will not be modifiable. If you have connected a universal logger, capable of accepting any type, then you can click on the thermocouple type letter to select the correct one, i.e. the one connected to that position on the logger. Click **Next** to select the programming *Profile*. **Note: it is completely normal if a value is shown for some channels even if there is no sensor connected. That channel is shown in red to indicate, however, that it is not to be considered true or, in any case, that a suitable sensor is not present.** 

Change the thermocouple type for each channel

In the list that appears you will find the list of all types of thermocouples and at the bottom other options that will be explained later. For now, select the type that interests you.

It is essential to select the correct type so that the readings performed are as accurate as possible. Selecting the wrong type of thermocouple can lead to readings that are extremely different from the real ones.

| Mission | start                                                                                                    | -     |     | ×  |
|---------|----------------------------------------------------------------------------------------------------|-------|-----|----|
| Devic   | es                                                                                                    |       |     |    |
|         | 400000076[1] 💽 📽 🗐<br>K<br>T<br>T<br>J<br>J<br>K<br>K<br>J<br>J<br>K<br>K<br>K<br>K<br>K<br>K<br>K<br>K<br>K<br>K<br>K                              |       |     |    |
| Max     | Select Thermocouple Calibration File Calibrate Thermocouple                                                                                         |       |     |    |
| Clo     | Be sure to have set correct name for each logger before programming. If logger has no name yet, you'll be able to set it at the end of programming. | orate | Nex | ct |

If you choose *Select Tecnosoft Calibration* the calibration performed by Tecnosoft will be uploaded and the button with the thermocouple type will be highlighted in green.

#### Select channels for the Mission

If you have not connected a sensor on each channel or you still don't want to use all connected sensors and record their data, you can deselect them from this window. Unselected channels will not be recorded.

| Mission start            |                                                                                                |              |                                               |           | _ |    | ×  |
|--------------------------|------------------------------------------------------------------------------------------------|--------------|-----------------------------------------------|-----------|---|----|----|
| Devices                  |                                                                                                |              |                                               |           |   |    |    |
|                          | 4000810072[1]                                                                                  | K 🗹 22,35°C  |                                               |           |   |    |    |
| . 51                     | 4000810072[2]                                                                                  | K 🗹 22,36°C  |                                               |           |   |    |    |
|                          | 4000810072[3]                                                                                  | K 22,46°C    |                                               |           |   |    |    |
| 9 88 9                   | 4000810072[4]                                                                                  | K 🗌 411,83°C |                                               |           |   |    |    |
| 60                       | 4000810072[5]                                                                                  | K 🗆 🗝 🕻      |                                               |           |   |    |    |
| V G                      | 4000810072[6]                                                                                  | K 🗌 411,83°C |                                               |           |   |    |    |
| 2 10                     | 4000810072[7]                                                                                  | K 🗆 🗝 C      |                                               |           |   |    |    |
|                          | 4000810072[8]                                                                                  | K 🗌 411.86°C |                                               |           |   |    |    |
| Max T ( <sup>1</sup> 720 | COM9<br>TC-Log 2.04<br>4000810072<br>14/09/2032<br>In acquisition<br>0-0:0.1 (d+m:s)<br>3.67 V |              | ]                                             |           |   |    |    |
|                          | ire to have set correct<br>be able to set it at the                                            |              | efore programming. If logger has no name yet, | Calibrate |   | Ne | xt |

#### Set the maximum temperature

To obtain a more precise reading and to be able to correctly display even high temperatures, higher than 400°C, it is necessary to set the full scale temperature to be used for the *Mission* you are planning in the *Max T* field. For example, if your process goes up to 600°C you can set 620°C or 650°C.

#### Assignment of the name Device

Before selecting the programming *Profile*, TS Manager will ask you to name each sensor, as it happens for other loggers. In this case, however, you will have to give a name to each channel selected for monitoring.

#### **TS Manager**

| Z Device           | ×  |
|--------------------|----|
| Туре               |    |
| TC-Log ~           |    |
| Serial             |    |
| 4002810030[1]      |    |
| Name               |    |
| TC-Log1            |    |
| Online Certificate |    |
|                    |    |
|                    | Ok |
|                    |    |

Select Profile in the usual way and click Next. TS Manager will notify when the Mission has been started.

In the *Missions* archive, as many new open *Missions* will be created as sensors are selected. Disconnect the TC-Log and start monitoring.

#### Download the data

Once the monitoring process is complete, connect the TC-Log to the PC and click on **Download** in the *Missions* archive.

| 4002810030[1]       1       22,29 °C         4002810030[2]       1       22,32 °C         4002810030[3]       1       22,28 °C         4002810030[4]       1       2000000000000000000000000000000000000                                                                                                    | 4002810030[2] II 22.32 °C<br>4002810030[3] II 22.28 °C<br>4002810030[4] II 411541<br>4002810030[5] II 411541<br>4002810030[6] II 411541<br>4002810030[6] II 411541<br>4002810030[7] II 411541<br>4002810030[7] II 411541<br>4002810030[7] II 411551<br>4002810030[7] II 411551<br>40008100000000000                                                                                                    | 4002810030[1] I 22.29 °C<br>4002810030[2] I 22.32 °C<br>4002810030[3] I 22.28 °C<br>4002810030[6] I 22.28 °C<br>4002810030[6] I 202.88 °C<br>4002810030[6] I 202.88 °C<br>4002810030[6] I 202.88 °C<br>4002810030[7] I 202.88 °C<br>4002810030[8] I 202.88 °C<br>4002810030[8] I 202.88 °C<br>400281030[8] I 202.88 °C<br>400281030[8] I 202.88 °C<br>400281030[8] I 202.88 °C<br>400281030[8] I 202.88 °C<br>400281030[8] I 202.88 °C<br>400281030[8] I 202.88 °C<br>400281030[8] I 202.88 °C<br>4002810030[8] I 202.88 °C<br>4002810030[8] I 202.88 °C<br>4002810030[8] I 202.88 °C<br>4002810030[8] I 202.88 °C<br>4002810030[8] I 202.88 °C<br>4002810030[8] I 202.88 °C<br>4002810030[8] I 202.88 °C<br>4002810[8] I 202.88 °C<br>4002810[8] I 202.88 °C<br>4002810[8] I 202.88 °C<br>4002810[8] I 2 | 4002810030[1] II 222.9°C<br>4002810030[2] II 22.32°C<br>4002810030[3] II 22.28°C<br>4002810030[6] II 222.8°C<br>4002810030[6] II 202080<br>4002810030[6] II 202080<br>4002810030[7] II 202080<br>4002810030[8] II 202080<br>4002810030[8] II 202080<br>40008000<br>400080000080<br>40008000000<br>400080000000000 | 4002810030[1] I 222.9 °C<br>4002810030[2] I 22.32 °C<br>4002810030[3] I 222.8 °C<br>4002810030[4] I 222.8 °C<br>4002810030[6] I 202.8 °C<br>4002810030[6] I 202.8 °C<br>4002810030[6] I 202.8 °C<br>4002810030[6] I 202.8 °C<br>4002810030[7] I 202.8 °C<br>4002810030[8] I 202.8 °C<br>4002810030[8] I 202.8 °C<br>400281030[8] I 202.8 °C<br>400281030[8] I 202.8 °C<br>400281030[8] I 202.8 °C<br>400281030[8] I 202.8 °C<br>40028105[8] I 202.8 °C<br>40028105[8] I 202.8 °C<br>40028105[8] I 202.8 °C<br>40028105[8] I 202.8 °C<br>40028105[8] I 202.8 °C<br>40028105[8] I 202.8 °C<br>40028105[8] I 202.8 °C<br>40028105[8] I 202.8 °C<br>40028105[8] I 202.8 °C<br>40028105[8] I 202.8 °C<br>40028105[8] I 202.8 °C<br>40028105[8] I 202.8 °C<br>4002.8 °C<br>4002810028105[8] I 202.8 °C<br>400.8 °C<br>400.8 °C<br>400.8 °C<br>40 | sion Stop          |                                                                         |              |  | - |   |
|----------------------------------------------------------------------------------------------------|----------------------------------------------------------------------------------------------------|----------------------------------------------------------------------------------------------------|----------------------------------------------------------------------------------------------------|----------------------------------------------------------------------------------------------------|--------------------|-------------------------------------------------------------------------|--------------|--|---|---|
| 4002810030[2]<br>4002810030[3]<br>4002810030[4]<br>4002810030[5]<br>4002810030[6]<br>4002810030[6]<br>4002810030[7]<br>4002810030[7]<br>4002810030[8]<br>4002810030[8]<br>400281000[8]<br>400281000[8]<br>400281000[8]<br>400281000[8]<br>400281000[                                                                                                    | 4002810030[2] II 22,28 °C<br>4002810030[3] II 22,28 °C<br>4002810030[4] II 81585<br>4002810030[6] II 81585<br>4002810030[6] II 81585<br>4002810030[7] II 81585<br>4002810030[8] II 81585<br>4002810030[8] II 81585<br>1000<br>1000 | 4002810030[2] II 22.32 °C<br>4002810030[3] II 22.28 °C<br>4002810030[4] II 41384<br>4002810030[5] II 41384<br>4002810030[6] II 41284<br>4002810030[6] II 41284<br>4002810030[7] II 5<br>TC-Log 2.04<br>4002810030<br>28/07/2032<br>Stopped<br>0-00.1 (d-hm.s)                                                                                                    | 4002810030[2] II 22,32 °C<br>4002810030[3] II 22,28 °C<br>4002810030[4] II 41184100<br>4002810030[5] II 50000<br>4002810030[6] II 402081000<br>4002810030[7] II 50000<br>4002810030[7] II 50000<br>TC-Log 2.04<br>4002810030<br>226/07/2032<br>2500ped<br>0-00.01 (d-hm.s)                                                                                                    | 4002810030[2] II 22,32 °C<br>4002810030[3] II 22,28 °C<br>4002810030[4] II 41136 °C<br>4002810030[6] II 41206 °C<br>4002810030[6] II 41206 °C<br>4002810030[7] II 7<br>7<br>7<br>7<br>7<br>7<br>7<br>7<br>7<br>7<br>7<br>7<br>7<br>7                                                                                                    | ces                |                                                                         |              |  |   |   |
| 4002810030[2] II 22.32 °C<br>4002810030[3] II 22.28 °C<br>4002810030[4] II 41.384 °C<br>4002810030[5] II 67<br>4002810030[6] II 67<br>4002810030[7] II 7<br>COM9<br>TC-Log 2.04<br>4002810030<br>20/07/2032<br>Stopped<br>0-0-0.1 (d-hm.s)                                                                                                    | 4002810030[2] II 22.32 °C<br>4002810030[3] II 22.28 °C<br>4002810030[4] II 21.28 °C<br>4002810030[5] II 21.28 °C<br>4002810030[5] II 21.28 °C<br>4002810030[5] II 21.28 °C<br>4002810030[6] II 21.28 °C<br>4002810030[7] II 21.28 °C<br>4002810030[8] II 21.28 °C<br>4002810030[8] II 21.28 °C<br>4002810030[8] II 21.28 °C<br>4002810030<br>28/07/2032<br>500ped<br>0°-0.01 (dhms)                                                                                                    | 4002810030[2] II 22.32 °C<br>4002810030[3] II 22.28 °C<br>4002810030[4] II 22.28 °C<br>4002810030[5] II 22.28 °C<br>4002810030[5] II 22.28 °C<br>4002810000000000000000000000000000000000                                          | 4002810030[2]       III       22.32 °C         4002810030[3]       IIII       22.28 °C         4002810030[4]       IIIIIIIIIIIIIIIIIIIIIIIIIIIIIIIIIIII                                                                                                    | 4002810030[2] II 22.32 °C<br>4002810030[3] II 22.28 °C<br>4002810030[4] II 21.28 °C<br>4002810030[5] II 21.58 °C<br>4002810030[5] II 21.58 °C<br>4002810030[6] II 21.58 °C<br>4002810030[7] II 21.58 °C<br>COM9<br>TC-Log 2.04<br>4002810030[8] II 21.59 °C<br>COM9<br>TC-Log 2.04<br>4002810030<br>28/07/2032<br>Stopped<br>0-0-0.1 (d+m:s)                                                                                                    |                    | 4002810030[1]                                                           | T 22,29 °C   |  |   |   |
| 4002810030[3] 1 2 22,28 °C<br>4002810030[4] 1 2 22,28 °C<br>4002810030[5] 1 2 22,28 °C<br>4002810030[5] 1 2 22,28 °C<br>400281028100[5] 1 2 22,28 °C<br>40028100[5] 1 2 2 22,28 °C | 4002810030(3)<br>2 22.28 °C<br>4002810030(4)<br>4002810030(5)<br>4002810030(5)<br>4002810030(6)<br>4002810030(7)<br>COM9<br>TC-Log 2.04<br>4002810030<br>28/07/2032<br>Stopped<br>0-0-0.1 (d-hm.s)                                                                                                    | 4002810030[3] 1 22.28 °C<br>4002810030[4] 1 21.28 °C<br>4002810030[5] 1 21.28 °C<br>4002810030[5] 1 21.28 °C<br>4002810030[5] 1 21.28 °C<br>4002810030[5] 1 21.28 °C<br>4002810030[5] 1 21.28 °C<br>4002810030[5] 1 21.28 °C<br>4002810030[5] 1 21.28 °C<br>4002810030[5] 1 21.28 °C<br>500ped<br>0-0.0.1 (dhm s)                                                                                                    | 4002810030[3] II 22.28 °C<br>4002810030[4] II 21.28 °C<br>4002810030[5] II 21.28 °C<br>4002810030[5] II 21.28 °C<br>4002810030[5] II 21.28 °C<br>4002810030[5] II 21.28 °C<br>4002810030[5] II 21.28 °C<br>4002810030[5] II 21.28 °C<br>4002810030[5] II 21.28 °C<br>4002810030[5] II 21.28 °C<br>4002810030<br>28/07/2032<br>Stopped<br>0-0.0.1 (dh.m.s)                                                                                                    | 400281003013] II 22.28 C<br>400281003014] II 21.284<br>400281003015] II 21.284<br>400281003015] II 21.284<br>400281003015] II 21.284<br>400281003017] II 21.284<br>400281003017] II 21.284<br>400281003017] II 21.284<br>400281003017] II 21.284<br>400281003017] II 21.284<br>400281003017] II 21.284<br>400281003017] II 21.284<br>400281003017] II 21.284<br>400281003017] II 21.284<br>40028100301<br>28/07/2032<br>Stopped<br>0-0.0.1 (d.hm.s)                                                                                                    | . 13 /             | 4002810030[2]                                                           | T 🛛 22,32 °C |  |   |   |
| 4002810030[5] II IIIIIIIIIIIIIIIIIIIIIIIIIIIIIIIII                                                                                                    | 4002810030[5]     4002810030[5]       4002810030[6]     4022104000       4002810030[7]     4022104000       0002810030[8]     4022104000       COM9     TC-Log 2.04       4002810030     28/07/2032       28/07/2032     Stopped       0-0-0.1 (d-hm s)     0                                                                                                    | 4002810030[5]     Image: Constraint of the second second sec                                                                                                    | 4002810030[5]     1       4002810030[5]     1       4002810030[6]     1       4002810030[7]     1       4002810030[8]     1       COM9       TC-Log 2.04       4002810030       28/07/2032       Stopped       0-0-10.1 (dh.m.s)                                                                                                    | 4002810030[5]     1       4002810030[6]     1       4002810030[7]     1       4002810030[7]     1       COM9     1       TC-log 2.04     4002810030       4002810030     28/07/2032       Stopped     0-0.0.1 (dhms)                                                                                                    |                    | 4002810030[3]                                                           | T 22,28 °C   |  |   |   |
| 4002810030[6]  4002810030[7]  4002810030[7]  4002810030[8]  4002810030[8]  4002810030[8]  4002810030 20/07/2032 3topped 0-0-0.1 (d-hm.s)                                                                                                    | 4002810030(6)  4002810030(7)  4002810030(8)  COM9  TC-Log 2.04  4002810030 28/07/2032 Stopped 0-0.0 1 (dh.m.s)                                                                                                    | 4002810030[6]                                                                                                    | 4002810030[6]                                                                                                    | 4002810030[6]  4002810030[7]  4002810030[7]  4002810030[8]  4002810030[8]  4002810030 26/07/2032 Stopped 0-0:0.1 (dh.m.s)                                                                                                    | P 60 5.            | 4002810030[4]                                                           | T 411,94 °C  |  |   |   |
| 4002810030[6] II AD2041000<br>4002810030[7] II AD2041000<br>4002810030[8] II AD2051000<br>TC-Log 2.04<br>4002810030<br>28/07/2032<br>Stopped<br>0-0-0.1 (d/m.s)                                                                                                    | 4002810030(6)<br>4002810030(7)<br>4002810030(8)<br>COM9<br>TC-Log 2.04<br>4002810030<br>28/07/2032<br>Stopped<br>0-0-0.1 (d-hm s)                                                                                                    | 4002810030(5)  4002810030(7) 4002810030(7) 4002810030(8) 7 4002810030(8) 7 C-Log 2.04 4002810030 28/07/2032 Stopped 0-0-0.1 (dh.m.s)                                                                                                    | 4002810030[6]  4002810030[7]  4002810030[7]  4002810030[8]  COM9  TC-Log 2.04  4002810030  28/07/2032 Stopped 0-0-0.1 (dh.m.s)                                                                                                    | 4002810030[6]  4002810030[7]  4002810030[7]  4002810030[8]  COM9  TC-Log 2.04  4002810030  28/07/2032 Stopped 0-0.0.1 (dhms)                                                                                                    | 65                 | 4002810030[5]                                                           | 1            |  |   |   |
| ● 4002810030[8]                                                                                                    | <ul> <li>4002810030(8)</li> <li>COM9</li> <li>TC-Log 2.04</li> <li>4002810030</li> <li>28/07/2032</li> <li>Stopped</li> <li>0-0.1 (dhm.s)</li> </ul>                                                                                                    | <ul> <li>4002810030[8]</li> <li>COM9</li> <li>TC-Log 2,04</li> <li>4002810030</li> <li>28/07/2032</li> <li>Stopped</li> <li>0-0-0.1 (dh.m.s)</li> </ul>                                                                                                    | <ul> <li>4002810030[8]</li> <li>COM9</li> <li>TC-Log 2,04</li> <li>4002810030</li> <li>28/07/2032</li> <li>Stopped</li> <li>0-0-0.1 (dh.m.s)</li> </ul>                                                                                                    | <ul> <li>4002810030[8]</li> <li>COM9</li> <li>TC-Log 2.04</li> <li>4002810030</li> <li>28/07/2032</li> <li>Stopped</li> <li>0-0.0.1 (dhms)</li> </ul>                                                                                                    | V G                | 4002810030[6]                                                           | T 412.04 °C  |  |   |   |
| COM9<br>TC-Log 2.04<br>4002810030<br>28/07/2032<br>Stopped<br>0-0-0.1 (d-hm.s)                                                                                                    | COM9<br>TC-Log 2.04<br>4002810030<br>28/07/2032<br>Stopped<br>0-0.0 1 (d-hm.s)                                                                                                    | COM9<br>TC-Log 2,04<br>4002910030<br>28/07/2032<br>Stopped<br>0-0-0.1 (d+nm:s)                                                                                                    | COM9<br>TC-Log 2,04<br>4002910030<br>28/07/2032<br>Stopped<br>0-0-10.1 (d+nm:s)                                                                                                    | COM9<br>TC-Log 2.04<br>4002810030<br>28/07/2032<br>Skopped<br>0-01.01.1(d+m:s)                                                                                                    | z <sup>(1)</sup> z | 4002810030[7]                                                           | T            |  |   |   |
| TC-Log 2.04<br>4002810030<br>28/07/2032<br>Stopped<br>0-0-0.1 (d-hm.s)                                                                                                    | TC-Log 2.04<br>4002810030<br>28/07/2032<br>Stopped<br>0-0-0.1 (d-h.m.s)                                                                                                    | TC-Log 2.04<br>4002810030<br>28/07/2032<br>Stopped<br>0-0-0.1 (d+nm:s)                                                                                                    | TC-Log 2.04<br>4002810030<br>28/07/2032<br>Stopped<br>0-0-10.1 (d+nm:s)                                                                                                    | TC-Log 2.04<br>4002810030<br>28/07/2032<br>Stopped<br>0-0:0.1 (d-hm:s)                                                                                                    |                    | 4002810030[8]                                                           | T 412.09 °C  |  |   |   |
|                                                                                                    |                                                                                                    |                                                                                                    |                                                                                                    |                                                                                                    |                    | TC-Log 2.04<br>4002810030<br>28/07/2032<br>Stopped<br>0-0:0.1 (d-h:m:s) |              |  |   |   |
|                                                                                                    |                                                                                                    |                                                                                                    |                                                                                                    |                                                                                                    |                    |                                                                         |              |  |   |   |
|                                                                                                    |                                                                                                    |                                                                                                    |                                                                                                    |                                                                                                    | Close              |                                                                         |              |  |   | N |

Click **Next** to download the data. The *Missions* will be closed, for each sensor, and a *Group* containing all these *Missions* will automatically be created. The name of the group corresponds to the serial number of the TC-Log and the start date and time of the *Mission* but can be changed later.

| Mission Stop  |            |               |              |                     |               |            |     | -     |        | × |
|---------------|------------|---------------|--------------|---------------------|---------------|------------|-----|-------|--------|---|
| Result        |            |               |              |                     |               |            |     |       |        |   |
| Serial        | Name       | Profile       | Result       | Started             | Start Station | Start User |     |       |        |   |
| 4002810030[1] | TC-Log1    | TC-Log        |              | 18/04/2023 15:56:51 | DEFAULT       |            |     |       |        |   |
| 4002810030[2] | TC-Log1    | TC-Log        |              | 18/04/2023 15:56:51 | DEFAULT       |            |     |       |        |   |
| 4002810030[3] | TC-Log1    | TC-Log        |              | 18/04/2023 15:56:51 | DEFAULT       |            |     |       |        |   |
|               |            |               |              |                     |               |            |     |       |        |   |
|               |            |               |              |                     |               |            |     |       |        |   |
|               |            |               |              |                     |               |            |     |       |        |   |
|               |            |               |              |                     |               |            |     |       |        |   |
|               |            |               |              |                     |               |            |     |       |        |   |
|               |            |               |              |                     |               |            |     |       |        |   |
|               |            |               |              |                     |               |            |     |       |        |   |
|               |            |               |              |                     |               |            |     |       |        |   |
|               |            |               |              |                     |               |            |     |       |        |   |
|               |            |               |              |                     |               |            |     |       |        |   |
|               |            |               |              |                     |               |            |     |       |        |   |
|               |            |               |              |                     |               |            |     |       |        |   |
|               |            |               |              |                     |               |            |     |       |        |   |
|               |            |               |              |                     |               |            |     |       |        |   |
|               |            |               |              |                     |               |            |     |       |        |   |
|               |            |               |              |                     |               |            |     |       |        |   |
| Grou          | p has been | automatically | y created wi | th name 4002810030  | _202304181556 |            | Gro | up An | alysis |   |
| Analysis      |            |               |              |                     |               |            |     |       | Exi    | t |

Click on **Group Analysis** to directly open the newly created *Group*.

The available analyses, both for single Mission and for Group, are those already described for the other data loggers.

### Calibrate the sensors

It is possible to calibrate a single sensor or calibrate selected ones.

Calibration of a single thermocouple

Click on the thermocouple type to open the list of types. Select the last item, *Thermocouple Calibration*.

| Calibration                     |       |           | -  |      | × |
|---------------------------------|-------|-----------|----|------|---|
| 4000800076<br>TC: 4000800076[1] |       | ADD >>    |    |      |   |
| REFERENCE TEMPER                | ATURE |           |    |      |   |
| 80 °C                           | )     | << REMOVE |    |      |   |
|                                 |       | CALIBRATE |    |      |   |
| SAVE                            |       | RESET     | CA | NCEL |   |

In this window it is possible to indicate the correction parameters for reading the values of the thermocouple connected at this time to the indicated input.

#### Calibration of multiple thermocouples

Enable the thermocouples you want to calibrate and press the Calibration button at the bottom right. The same window shown above will open.

### Load a calibration file

If you have ordered calibrated thermocouples or have performed a calibration in the past, you will have a calibration file to associate with your sensor. It is important that the file is loaded on the correct sensor in the position on the TC-Log where it was at the time of calibration.

Connect a TC-Log, click **Start** from the *Missions* archive and then click on the type of thermocouple.

Choose Select Thermocouple Calibration File to open the window and load the calibration file for that thermocouple.

#### Troubleshooting

If you have any problem with the data logger connection, disconnect the USB cable, wait for the cursor to stop spinning and reconnect the cable (you might need to do it multiple times). If the software is misbehaving, restart the program.

## **The Folders**

One of the archives is called Folders: click on it.

| Tecnosoft Manager 21 CFR Part 11 Compatible -                                                      |           | ×       |
|----------------------------------------------------------------------------------------------------|-----------|---------|
| File Objects Actions Tools Help                                                                    |           |         |
| Refresh                                                                                            | FJ        | AQ      |
|                                                                                                    |           |         |
| Missions TSManager                                                                                 |           |         |
| Groups                                                                                             |           |         |
| Folders                                                                                            |           |         |
| Devices                                                                                            |           |         |
| Image: Profiles                                                                                    |           |         |
| See Users                                                                                          |           |         |
| Users                                                                                              |           |         |
| Stations                                                                                           |           |         |
| Customers                                                                                          |           |         |
| C:\Users\AROS\Documents\TSManager Folders                                                          |           |         |
| 2.4.7.1 Pro 4294967295 DEFAULT Mr. John Doe Administrator Folders 0 1,000 bar 109 Mt (+-150 m) 20/ | 08/2020 1 | 5:38:09 |

In this archive you can manage all of your records from the *Missions* to the *Groups* and also other documents. This archive will show a tree structure of folders connected to real folders on your hard drive. In each folder you can save documents (images, word and excel documents, PDF files etc.) that can be directly opened from the TS Manager. Moreover, you can save a link to a mission or to a group.

The root folder is called *TSManager* and shows the content of the folder set in the *Mission data path* in the **Tools – Options** window, *Advanced* tab.

### Adding and renaming a folder

To add a new folder simply right click on the folder you want to create the new one into and select *New folder*. You will have the possibility to type in the name of the new folder.

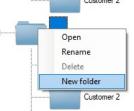

If this does not happen because the main folder is closed (there is a + next to it, on the left), open it, by clicking on the +, and right click on the **New folder** and select *Rename*. Type the name of the folder.

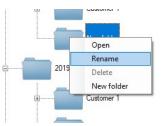

### Opening a folder

You can open from the TS Manager *Folders* archive a folder on your computer. Just right click on the folder you want to open and select *Open*.

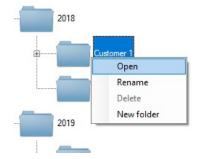

In the opened folder you can save any file you wish to add, including: Word, Excel, Powerpoint documents, images, PDF files etc.

If you double click on it from the TS Manager, that file will open.

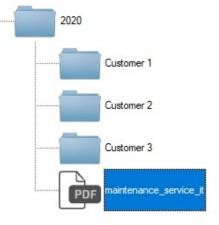

### Opening, Renaming and deleting a file

By right clicking on a file in the *Folders* view you will be able to select **Open** to open it, **Rename** to give a new name or **Delete** to cancel it.

### Delete a folder

You cannot remove a folder from the *Folders* archive. You have to reach that folder on your hard drive and delete it from there.

### **Refreshing the Folders**

On top of the Folders section there is the **Refresh** button that is used to refresh the view when, for example, you change something directly from the folders in the hard drive.

### Adding a Mission to a folder

To add a mission to a folder open the *Mission* in question and click on **Save link** at the bottom right corner. You'll be asked to choose the path of the link: once the correct folder is open click on **Save**. If you open now that folder from the *Folders* archive, you will see a new item: if you double click on it the linked *Mission* will open.

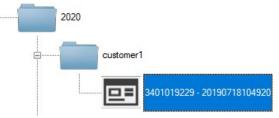

### Adding a Group to a folder

To add a *Group* to a folder open the *Group* and click on **Save link** at the bottom right corner. You'll be asked to choose the path of the link: once the correct folder is open click on **Save**.

If you open now that folder from the *Folders* archive, you will see a new item: if you double click on it the linked *Group* will open.

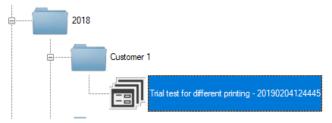

## **The Modules**

*Modules* are additions to the TS Manager of individual functions to which a special space has been dedicated. A *Module* can be the introduction of a special formula used in certain areas or a particular procedure or, again, be dedicated to a reference standard.

Modules can also be customizations requested by certain users.

To access the Modules click on Tools – Options – Versions. The last tab is dedicated to Modules.

Public *Modules* will each have their own button while custom *Modules* are hidden.

### Add a Public *Module*

To add a *Module* among those visible and available, click on it to open the information window: module version, title and description. In the *Code* field you can paste the *Code* that was provided to you to activate that *Module*.

N.B.: the code is valid only for your TS Manager key.

Click **Ok** to confirm: your *Module* is now active and you will find it available within the software.

### Add a Custom *Module*

At the bottom right you can click on the **Add Module** button. In the window that opens, paste the code that was sent to you and click **Ok**. Now the *Module* appears in the list and you will find it available within the software.

## **Audit Trail**

The FDA 21 CFR Part 11, EU Annex 11 and GAMP 5 guidelines require that a log of every action carried out as part of the operating procedures should be maintained: this is called *Audit trail* TS Manager complies with this requirement by keeping a log of all the operations carried out by the program: from access of the database by a particular user, to starting missions, to analyzing data.

Click on the Audit trail archive to view the history of these operations.

After the *Date&Time* and *Activity* columns you will see an additional three columns, *Info (1, 2 and 3)* where the details on the particular operation are shown. According to the particular operation (*Activity*) the information displayed will change. For example, if the *Activity* is *Added Record*, in *Info 1* we will see the name of the archive in which the record was added. If *Activity* is *Device Started*, *Info 1* will show the type of data logger, and *Info 2* will show the serial number of the device. The *Audited* column will show whether that particular operation was audited, whether by an internal or external auditor. In the *Addendum A* (p. 104) it is possible to check all the indications appearing here.

| ile Obje<br>Fi |                  | pols Help<br>Print Audit Export |                  |                 |        |         |         |                    | FAQ               |
|----------------|------------------|---------------------------------|------------------|-----------------|--------|---------|---------|--------------------|-------------------|
| $\leq$         | Date & Time      | Activity                        | Info 1           | Info 2          | Info 3 | Audited | Station | User first<br>name | User last<br>name |
| ssions         | 11/08/2020 15:29 | Configuration changed           | [SignatureName   |                 |        | No      | DEFAULT | John               | Doe               |
| in l           | 11/08/2020 12:45 | Added record                    | MISSIONS         | 02/11/2018 14:0 | 525    | No      | DEFAULT | John               | Doe               |
|                | 11/08/2020 12:45 | Mission failed flag set         | 9                |                 |        | No      | DEFAULT | John               | Doe               |
| roups          | 11/08/2020 12:45 | Added record                    | MISSIONS         | 07/11/2018 17:5 | 524    | No      | DEFAULT | John               | Doe               |
|                | 11/08/2020 12:45 | Mission printed                 | 54               |                 |        | No      | DEFAULT | John               | Doe               |
|                | 11/08/2020 12:32 | User login                      | ADMIN1           | Mr. John Doe    |        | No      | DEFAULT | John               | Doe               |
|                | 11/08/2020 04:42 | Program closed                  |                  |                 |        | No      | DEFAULT | John               | Doe               |
| olders         | 11/08/2020 04:20 | User login                      | ADMIN1           | Mr. John Doe    |        | No      | DEFAULT | John               | Doe               |
|                | 10/08/2020 16:21 | Program closed                  |                  |                 |        | No      | DEFAULT | John               | Doe               |
|                | 10/08/2020 10:58 | User login                      | ADMIN1           | Mr. John Doe    |        | No      | DEFAULT | John               | Doe               |
| evices         | 23/07/2020 12:54 | Program closed                  |                  |                 |        | No      | DEFAULT | John               | Doe               |
|                | 23/07/2020 12:54 | Configuration changed           | [defaultUser = > | cuments\TSMan   | tion\] | No      | DEFAULT | John               | Doe               |
| $\equiv  $     | 23/07/2020 12:54 | User login                      | ADMIN1           | Mr. John Doe    |        | No      | DEFAULT | John               | Doe               |
|                | 06/07/2020 17:41 | Program closed                  |                  |                 |        | No      | DEFAULT | John               | Doe               |
| rofiles        | 06/07/2020 17:40 | User login                      | ADMIN1           | Mr. John Doe    |        | No      | DEFAULT | John               | Doe               |
|                | 06/07/2020 17:39 | Program closed                  |                  |                 |        | No      | DEFAULT | John               | Doe               |
|                | 06/07/2020 17:38 | User login                      | ADMIN1           | Mr. John Doe    |        | No      | DEFAULT | John               | Doe               |
| Isers          | 02/07/2020 18:55 | Program closed                  |                  |                 |        | No      | DEFAULT | John               | Doe               |
|                | 02/07/2020 09:29 | Configuration changed           | [defaultUser = A |                 |        | No      | DEFAULT | John               | Doe               |
|                | 02/07/2020 09:29 | User login                      | ADMIN1           | Mr. John Doe    |        | No      | DEFAULT | John               | Doe               |
| 0              | 02/07/2020 09:29 | Password updated                | ADMIN1           | Mr. John Doe    |        | No      | DEFAULT | John               | Doe               |
| ations         | 02/07/2020 09:28 | Program closed                  |                  |                 |        | No      | DEFAULT | administrator      |                   |
|                | 02/07/2020 09:28 | Added record                    | USERS            | Mr. John Doe    | 5      | No      | DEFAULT | administrator      |                   |
|                | 02/07/2020 09:28 | User login                      | ADMIN            | administrator   |        | No      | DEFAULT | administrator      |                   |
| tomers         | 02/07/2020 09:27 | Program closed                  |                  |                 |        | No      | DEFAULT | administrator      |                   |

On top of the window there are different actions buttons.

#### Mark a record as Audited

If you select a record and click on **Audit**, on top, it will be marked as audited: its status under the *Audited* column will change from *No* to *True* and will be highlighted in green.

| Date & Time      | Activity         | Info 1 | Info 2        | Info 3 | Audited | Station | User first<br>name | User last<br>name |
|------------------|------------------|--------|---------------|--------|---------|---------|--------------------|-------------------|
| 08/09/2020 18:09 | User login       | ADMIN  | administrator |        | No      | DEFAULT | administrator      |                   |
| 08/09/2020 18:05 | Program closed   |        |               |        | No      | DEFAULT | administrator      |                   |
| 08/09/2020 18:04 | Changed user sta | ADMIN  | administrator |        | True    | DEFAULT | John               | Doe               |
| 08/09/2020 18:04 | Password updated | ADMIN1 | Mr. John Doe  |        | True    | DEFAULT | John               | Doe               |
| 08/09/2020 18:04 | Changed user sta | ADMIN  | administrator |        | No      | DEFAULT | John               | Doe               |

#### Filtering the Audit Trail

Click on **Filter** to open the filters window. You can filter by a time range by enabling the *From* and *To* options and setting date and time for starting and ending extremes of the range.

You can also filter by *Stations* and *Users* by enabling proper options and selecting the *Station* and or the *User* from the drop down list.

Finally, you can choose to view All records, the Audited or Not audited ones only.

| Filter      |                      |               |            |          |                  |    |
|-------------|----------------------|---------------|------------|----------|------------------|----|
| From        |                      |               | To         |          |                  |    |
| martedì a   | agosto 11 2020 12:32 | :04 💷 🔻       | martedì    | agosto   | 11 2020 12:32:04 |    |
| All station | IS                   |               | 🗹 All use  | rs       |                  |    |
| DEFAULT     |                      | ~             | administra | tor [ADM | IN]              | ~  |
| All         | O Audited            | O Not audited |            |          |                  |    |
| Cancel      |                      |               |            |          |                  | Ok |

Once a filter is applied the **Toggle filter** button is framed by a square, meaning there is an active filter. Click on it to enable/disable it.

#### Exporting the Audit Trail

To export in Excel the Audit trail click on the **Export** button and choose the destination folder and the file name, if you want to change the default one.

#### Printing the Audit Trail

Click on **Print** to open the printing dialogue. Choose your printer and send the file to be printed.

Only Administrators can add new Users

Integrity check on mission open

## **Data Backup and Restore (Options - Backup & Restore)**

You may carry out a backup of the database and all the corresponding data: we recommend that you carry out this operation periodically to secure a safe copy of the data to safeguard against PC failures, database corruption or accidental erasing.

### Backup (Administrator only)

To carry out a backup, click on **Tools - Options** and select the *Backup & Restore* tab.

From the *Backup* box select the folder in which you would like to save the backup file and click **Execute**. Two files will be created in the selected folder: a zip file that holds all the data (*TSManager\_Data*) and a .BAK file that holds the a backup of the database (*TSManager\_Database*). Both file-names also include the creation date (year, month and day). Keep a copy of both files.

### Restore (Administrator only)

To restore the data from a backup, click on **Tools – Options** and select the *Backup and Restore* tab.

From the *Restore* box select the folder holding the data backup files and the one holding the database backup file and click on **Execute.** Answer the following questions by confirming your choice. You will be asked to restart the program so that the backup set can be restored.

| Options       |                |                 |                  |        |         | ×      |
|---------------|----------------|-----------------|------------------|--------|---------|--------|
| Properties Ad | vanced Report  | Customisation   | Backup & Restore | Groups | Version |        |
| BACKUP        |                |                 |                  |        |         |        |
| Backup path   | C:\ProgramData | \TecnoSoft\TSMa | nager\Backup\    |        |         | Browse |
|               |                |                 |                  |        |         |        |
|               |                |                 |                  |        |         |        |
|               |                |                 |                  |        |         |        |
|               |                |                 |                  |        |         |        |
|               |                |                 |                  |        | Execute |        |
| RESTORE       |                |                 |                  |        |         |        |
| Data file     |                |                 |                  |        |         | Browse |
| Database file |                |                 |                  |        |         | Browse |
|               |                |                 |                  |        |         |        |
|               |                |                 |                  |        |         |        |
|               |                |                 |                  |        |         |        |
|               |                |                 |                  |        | Execute |        |
| Close         | ]              |                 |                  |        |         | Ok     |

Restoring a backup from an older version

When restoring a backup created with an older version of the program be sure to update the database by enabling the option *Force database check at program start*, in the *Advanced* tab in the *Options* window. Close and start the program again.

| C | ptions    |           |           |                |                      |        |         |   |          |                                       | × |
|---|-----------|-----------|-----------|----------------|----------------------|--------|---------|---|----------|---------------------------------------|---|
| P | roperties | Advanced  | Report    | Customisation  | Backup & Restore     | Groups | Version |   |          |                                       |   |
| ſ | Database  | ,         |           |                |                      |        |         |   |          |                                       |   |
|   | Connectio | on string | Data Sour | ce=.\SQLEXPRES | S;Integrated Securit | /=True |         |   | Test     |                                       |   |
|   | Station   | I         | DEFAULT   |                |                      |        |         | ~ | Advanced | Force database check at program start |   |

#### Transfer a database

You might need to transfer the backup from one computer to the other.

### Backup in a Client/Server installation

If the database is shared on a server, the backup and restore operation should be performed by the network administrator directly on the server database.

## Updating the program

To update the program, simply check TecnoUtility and the software Upgrade page. Before installing it, however, we suggest to perform a backup of your database. To know how to perform a backup see p. 100.

### Updating a Client / Server installation

Before updating TS Manager in a client / server installation, ask the IT manager to perform a backup of your database on the server. Then proceed updating TS Manager on all client PCs.

## **Running an Audit (Login - Audit)**

If your system is subject to internal or external audits, TS Manager is equipped with an *Audit* feature by which you can create a *Guest* user with a three day validity who is able to view the archives but cannot make any changes.

### Database integrity test (Integrity Check)

The auditor, like any other user of the software, can, at any time, check the integrity of the archives and missions data and check whether they have been tampered with.

Click **Tools – Integrity Check** and select the archives (*Database*) and the missions (*Mission Data*) that you would like to test. You may also check a given time period to be tested (*Time Restrictions*).

After having selected what to test, click **Next** to start the test procedure. The program will instantly display the result indicating, if applicable, the archives and missions that have been tampered with.

| Integrity Check                                                                                 | _ |     | ×  |
|-------------------------------------------------------------------------------------------------|---|-----|----|
| Select Data To Check                                                                            |   |     |    |
| Time Restrictions           From         20/08/2019           ▼           To         20/08/2020 |   |     |    |
| Database Mission Data                                                                           |   |     |    |
| Users                                                                                           |   |     |    |
| Stations                                                                                        |   |     |    |
| Devices                                                                                         |   |     |    |
| Profiles                                                                                        |   |     |    |
| Missions                                                                                        |   |     |    |
| Audit trial                                                                                     |   |     |    |
| Fields                                                                                          |   |     |    |
|                                                                                                 |   |     |    |
|                                                                                                 |   |     |    |
|                                                                                                 |   |     |    |
|                                                                                                 |   |     |    |
|                                                                                                 |   |     |    |
| Close                                                                                           |   | Nex | t: |

### Checking integrity of a single Mission

It is possible to check the integrity of single *Mission* by opening them and clicking **Checking integrity** button on the bottom right corner.

This will start the Integrity check process on the data of this *Mission*. Once it is complete it will be highlighted in green if everything's all right or in red if the data have been hacked.

| Integrity Check                                    |
|----------------------------------------------------|
| Integrity check completed succesfully              |
| Mission S-MicroW XL 3401028849 07/11/2018 11:39:54 |
| Cancel                                             |

### Checking integrity of a Group

Open the *Group* you want to control and click on **Integrity check**. The process will run through all *Missions* included in the *Group* so it might take some time to complete.

| Integrity Check |                                       |
|-----------------|---------------------------------------|
|                 | Integrity check completed succesfully |
|                 |                                       |
|                 | Cancel                                |

### Performing automatic check (Administrator only)

It is possible to require an integrity check even before opening a *Mission* or a *Group*, when you double click on them to open. Go to the *Advanced* tab in the **Tools – Options** window and enable the *Integrity check on mission open*. If a *Mission* or a *Group* will result to be hacked, the program won't open it.

| Only Administrators can add new Users |
|---------------------------------------|
| Integrity check on mission open       |

## Addendum A - Audit Trail Legend

| Description           | Info1                        | Info2                       | Info3            | Note                                                               |
|-----------------------|------------------------------|-----------------------------|------------------|--------------------------------------------------------------------|
| Program started       | N/A                          | N/A                         | N/A              |                                                                    |
| Program closed        | N/A                          | N/A                         | N/A              |                                                                    |
| User Access           | N/A                          | N/A                         | N/A              |                                                                    |
| User Log out          | N/A                          | N/A                         | N/A              |                                                                    |
| Device started        | Device type                  | Device serial<br>number     |                  |                                                                    |
| Device stopped        | Device type                  | Device serial<br>number     |                  |                                                                    |
| Reading               | N/A                          | N/A                         | N/A              |                                                                    |
| Record added          | Table name                   | Record description          | ID Record        |                                                                    |
| Record deleted        | Table name                   | Record description          | ID Record        |                                                                    |
| Record edited         | N/A                          | N/A                         | N/A              |                                                                    |
| Backup                | N/A                          | N/A                         | N/A              |                                                                    |
| Restore               | N/A                          | N/A                         | N/A              |                                                                    |
| Configuration changed | Changed option 1             | Changed option 2            | Changed option 3 | max change 3<br>options                                            |
| Clock error occurred  | N/A                          | Last valid time and<br>date | N/A              |                                                                    |
| Login failed          | Access tried by<br>UserLOGIN | N/A                         | N/A              | UserLOGIN is<br>the login used to<br>try to access<br>the software |
| SEALED                | Sealed mission               | ID sealed mission           | N/A              | N/A                                                                |
| FAILED                | Failed mission               | ID failed mission           | N/A              | N/A                                                                |
| CHANGEUSE             | Device use<br>changed        | Device serial<br>number     | N/A              | N/A                                                                |
| CHANGEUSERSTATU<br>S  | User status<br>changed       | User Name                   | ID user changed  | N/A                                                                |
| PRINTED               | Mission printed              | ID printed mission          | N/A              | N/A                                                                |

Following there is the table with all the indications appearing in the Audit Trail.

## Addendum B - MKT

Mean kinetic temperature (MKT) is defined by the ICH as "A single derived temperature that, if maintained over a defined period of time, affords the same thermal challenge to a drug substance or drug product as would be experienced over a range of both higher and lower temperatures for an equivalent defined period. The mean kinetic temperature is higher than the arithmetic mean temperature and takes into account the Arrhenius equation".

Hence, the mean kinetic temperature may be considered as an isothermal storage temperature that simulates the nonisothermal effects of storage temperature variation. It is not a simple arithmetic mean but involves exponential and logarithmic relationships.

The Haynes formula can be used to calculate the MKT. It is higher than the arithmetic mean and takes into account the Arrhenius equation from which Haynes derived his formula. Thus, MKT is the single calculated temperature that stimulates the non-isothermal effects of storage temperature variations.

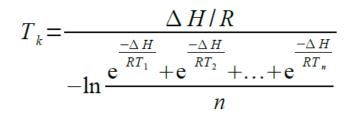

Tk = MKT in °K

 $\Delta H$  = Heat of activation / activation energy

R = Universal gas constant (8.3144 ·# 10-3 kJ.Mole-1 # °K-1)

Ti = temperature in  $^{\circ}$ K

n = Total number of equal time periods over which data are collected

Mean kinetic temperature refers to a reference point, which can be calculated from a series of temperatures.

It differs from other means in that higher temperatures are given greater weight in computing the average.

This weighting is determined by a geometric transformation, the natural logarithm of the temperature number.

Disproportionate weighting of higher temperatures in a temperature series according to the MKT recognises the accelerated rate of thermal degradation of materials at these higher temperatures. MKT accommodates this non-linear effect of temperature.

It is calculated from the average storage temperatures recorded over a time period and a running average calculated from the average of weekly high and low temperatures. In order for MKT to be meaningful in anyway, an appropriate number of temperature / time sampling points should be used. MKT may only be applied in situations where temperature control of the storage area is good, but where occasional excursions do occur due to seasonal variation.

MKT may only be applied in cases where the scientific data regarding the thermal stability of the product in question, used to establish the original labelled storage conditions, permits limited excursions between 25°C to 30°C. The MA holder should be consulted as to whether these excursions affect the thermal stability of the products in question and hence whether or not the use of MKT is applicable.

Strict conditions should be applied to the use of MKT i.e.:

- It is only applicable to storage of products under controlled room temperature conditions (e.g. Those labelled "Do not store above 25°C")
- MKT is not appropriate for use for products requiring controlled low temperature storage.
- MKT cannot be used to compensate for poor temperature control of storage facilities due to e.g. poor design
- Excursions outside labelled storage requirements for products should be documented and investigated and reported to the MA holder
- Actual storage temperatures should not exceed 30°C at any point if MKT is to be applied. i.e. for an MKT of 25°C excursions between 15°C and 30°C are permitted.

## **Addendum C - Lethality**

Lethality is a time and its value is used to evaluate a thermal process such as sterilisation or pasteurisation. The variables that have to be set in the formula are:

- **Reference temperature**: the theoretical temperature at which the process should stay constantly. Usually the given information are: "I sterilize at 121°C for 10 minutes". 121°C is the reference temperature.
- Z: this is also a temperature, indicating the increase of temperature to be applied to the Reference temperature to reduce the time to a tenth. This parameter is connected to a specific microorganism. For example, if it takes 10 minutes at 121°C to have a specific reduction of a specific microorganism and the Z value is 10°C for that specific microorganisms, it will take 1 minute at 131°C to obtain the same reduction.

Depending on the parameters used in the formula and the purpose of the thermal process it may have different names:

- F0: standard sterilisation, when the Reference temperature is 121,11°C (250°F) and the Z value is 10 (botulinum)
   FT: where T stand for a Reference temperature different from 121°C. It might be F134, F110 and so on. Z value might also be different from 10
- **PU**: Pasteurisation Units, indicating a process with a Reference temperature usually below 100°C.
- A080: used for washer disinfectors with a Reference temperature of 80°C
- **A090**: used for washer disinfectors with a Reference temperature of 90°C
- **A0T**: used for washer disinfectors with a Reference temperature that can be set by the user

## Addendum D - Overkilling

Overkilling is a method to check autoclaves.

It consists in setting two limits and a duration and check if the temperature stays within these two limits for the indicated period.

These values are sometimes indicated by the manufacturer.

## Addendum E - Vacuum Leak Test

Vacuum Leak Test is a test for autoclave requested by the UNI EN ISO 13060 standard. It consists in checking if a fixed increase of pressure is present between two specific periods of the process. The purpose is to check that there is no leakage in the machinery.

#### 1. What if I forget the password?

If you are not an Administrator user you can ask an Administrator to access TS Manager and change your password. When you will log in again the software will ask you to change your password again. If you are an Administrator user and don't have other Administrators available, you have to contact Tecnosoft who

will provide you a temporary password, valid for a limited time (few minutes). You can log in and change your password or create a new user.

- I am banned but I must log in urgently. You have to contact Tecnosoft who will provide you a temporary password, valid for a limited time (few minutes). You can log in and change your password or create a new user.
- 3. Can I create a Group with a Single Mission?
- Yes, it is possible.
- 4. What is MKT?
- Check the addendum at p. 105.
- 5. What is Lethality?
- Check the addendum at p. 106.
- 6. What is Overkilling? Check the addendum at p. 107.
- 7. What is the Vacuum Leak test? Check the addendum at p. 108.
- 8. Can I delete a Mission?
  - No, it is not possible to delete a Mission, only to mark it as Failed (p. 62).
- **9.** How many Missions can I group together? There is no limit in the missions you can add to a Group.
- 10. What does it mean the data are encrypted? It means that if you open that file with an editor or some other software, you won't be able to understand its content as it would be written with a special encoding format. The content might be edited but it will result in a hacked and damaged file that won't be opened anymore.
- **11. Can I add to a** *Group Missions* from different device models? Yes you can.
- **12.** Can I create a Group with temperature, pressure and humidity? No, it is not possible: a *Group* can hold only two physical quantities.
- 13. Can I create a Group with two pressure curves?

Yes, you can.

14. I need to generate a backup but I don't have the Administrator rights.

It is still possible to generate a backup of the database, but nor restore it, even if you don't have Administrator rights. From the login window you can create a Guest user and guest users can generate a backup. To know how to create a new user check page 27. To know how to generate a backup see page 27.

The most common problems and their solutions are described below.

### Unable to load DLL "FTD2XX.dll"

This error may appear when trying to connect to an interface. This message indicates that the drivers have not installed correctly. Try unplugging the USB cable and connect it to a different USB port to restart the driver installation.

### **SQL** Installation issues

If you are working with a 64 bit operating system, SQL is probably already installed. If this is not the case and the installation proceeds to install SQL Express, if you occur in an installation error you need to manually install it: we suggest to install SQL Express 2017 (p.11).

If, on the other hand, you encounter problems after the installation, this could be caused by a change in the installation procedure on behalf of Microsoft.

To install SQL correctly, you will have to remove all components that use SQL on that PC. This procedure must be carried out by your internal IT support personnel or the owner of the PC on which you are trying to install TS Manager. The steps to be carried out are the following (The files required can be found on the CD, in Program\Sqlfix):

- 1. install Microsoft Windows Install Cleanup (msicuu2.exe);
- once the installation is complete run the program from Start All Programs Windows Install Cleanup;
- scroll through the list that appears and select the *MSXML x.x* entries (where x.x is the installed version) and then click on **Remove**;
- 4. reinstall SQL;
- 5. if you are asked to install msxml6 core, you will have to install it (msxml6\_x86.exe).

### At times I am not able to communicate with the data loggers

When a communication error is encountered, the reason could be one or more of many (interface not found, TecnoCOM Port TimeOut, etc..)

Ensure that the interface is correctly connected to the PC, and that the data logger is inserted the right way in the interface cradle or adapter (if required). Check that the data logger is clean and dry, especially near the isolating washers, and that there are no labels or stickers on the device surface.

Check that the drivers have been correctly installed, by accessing Windows **Control Panel – System – Hardware – Device Manager:** if you see a warning icon next to the device name, it means the drivers have not installed correctly.

If you change the USB port to which the interface is connected, you have to reinstall the drivers.

The USB drivers could be conflicting with other drivers or programs on the PC.

When a communication error occurs, try disconnecting the interface and reconnecting it to the USB port. If the problem persists contact Tecnosoft technical support.

#### I cannot see some of the missions

If you cannot see all the missions you expect to see, make sure that there are no filters enabled. Remember that there could be filters applied in the *Filter* window but also in the *Clients/Instruments* archive.

#### I get an error after update or restore

Be sure to follow procedure at p. 18.

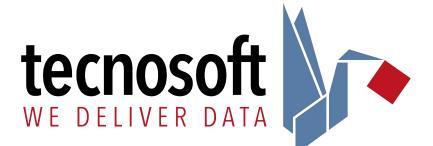

Tecnosoft s.r.l. Via Luigi Galvani, 4 - 20068 Peschiera Borromeo (Milano) - ITALY e-mail: <u>tecnosoft@tecnOsOft.eu</u> - web: <u>www.tecnosoft.eu</u>

UNI EN ISO 9001:2015 certified for Software development

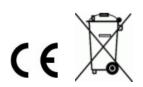